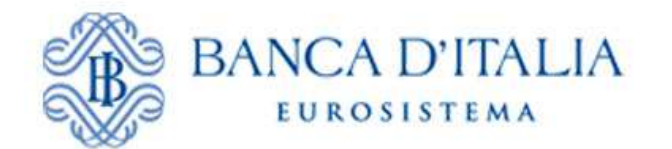

*Unità di informazione finanziaria per l'Italia* 

# *INFOSTAT-UIF*

# *Segnalazioni AntiRiciclaggio Aggregate (S.AR.A.)*

# *Manuale Operativo*

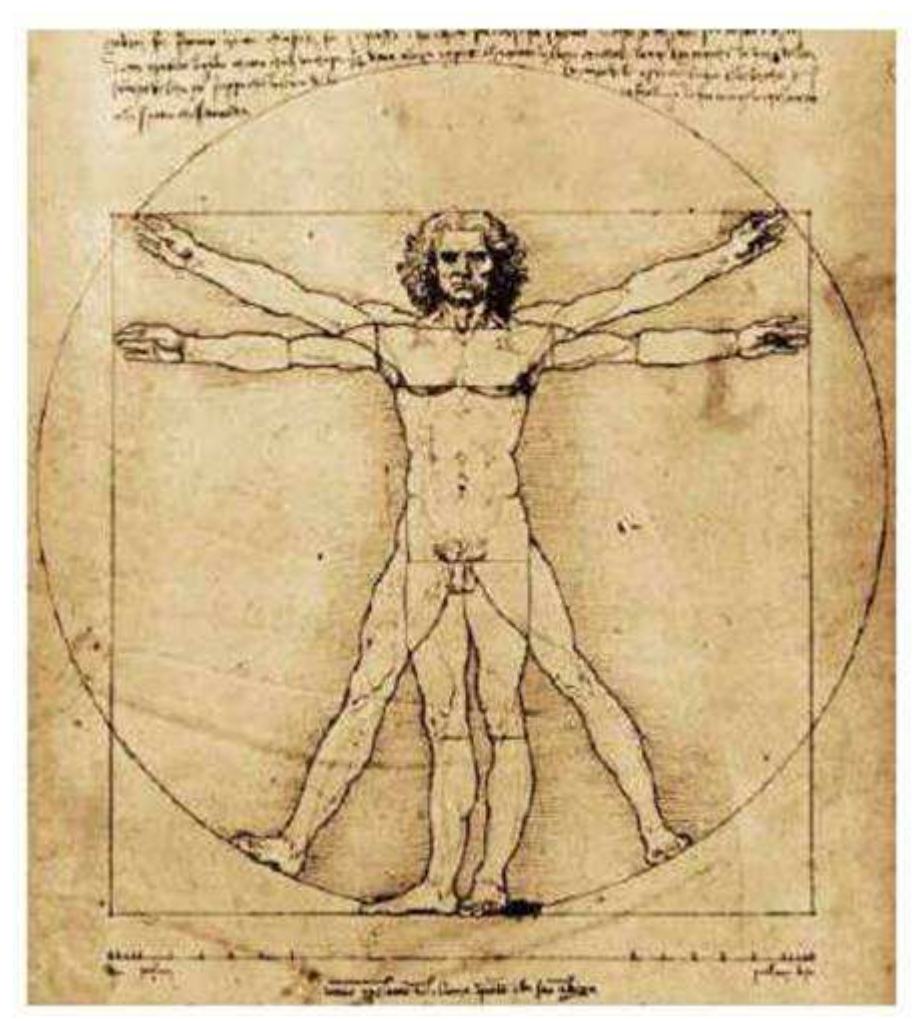

*Versione 1.6*

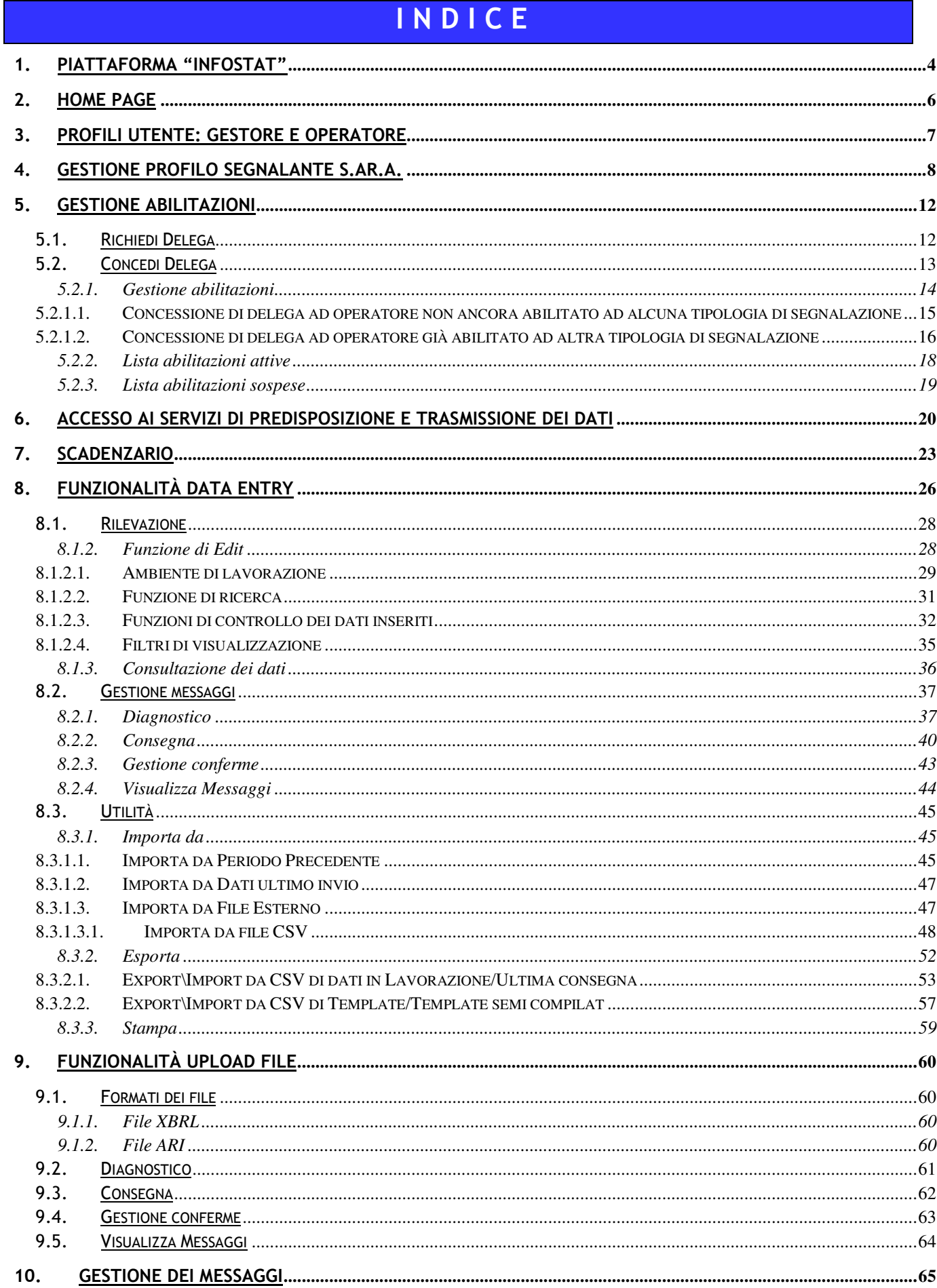

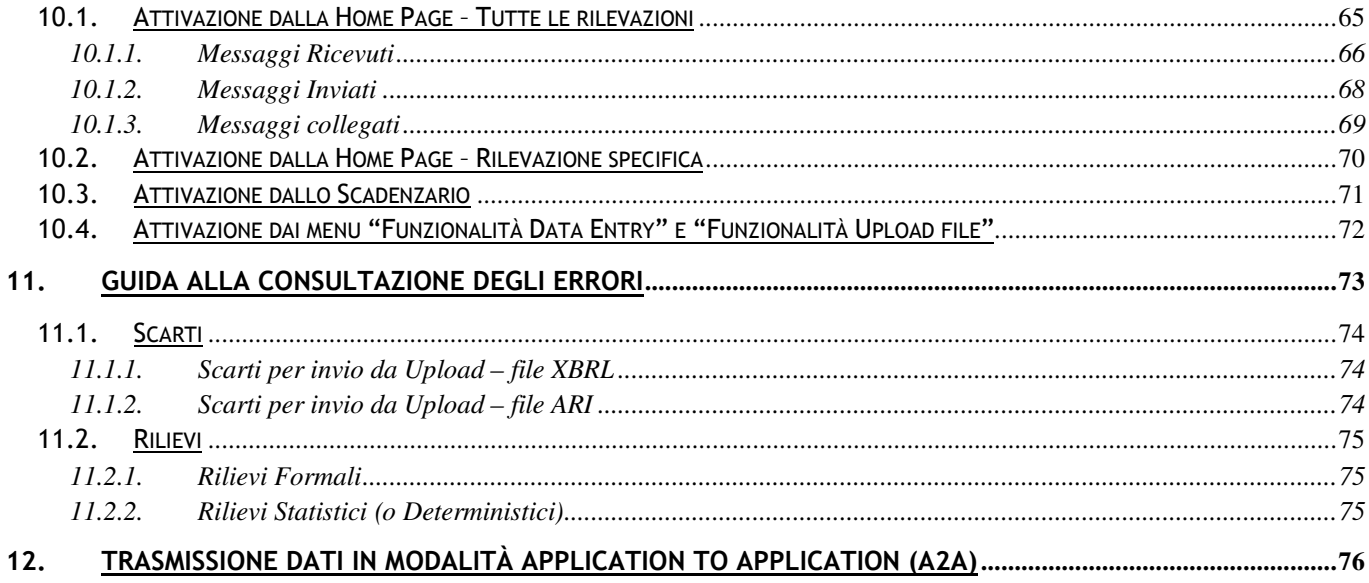

# **1. Piattaforma "INFOSTAT"**

La piattaforma per la raccolta delle informazioni (nel seguito INFOSTAT) è un sistema informatico progettato per offrire supporto alle attività di predisposizione e trasmissione delle segnalazioni destinate alla Unità di Informazione Finanziaria (nel seguito UIF).

INFOSTAT è accessibile dal sito web della UIF (http://uif.bancaditalia.it/ → PORTALE INFOSTAT-UIF → Modalità di accesso al portale Infostat-UIF  $\rightarrow$  Accesso diretto al portale Infostat-UIF") oppure all'indirizzo internet "https://INFOSTAT-UIF.bancaditalia.it".

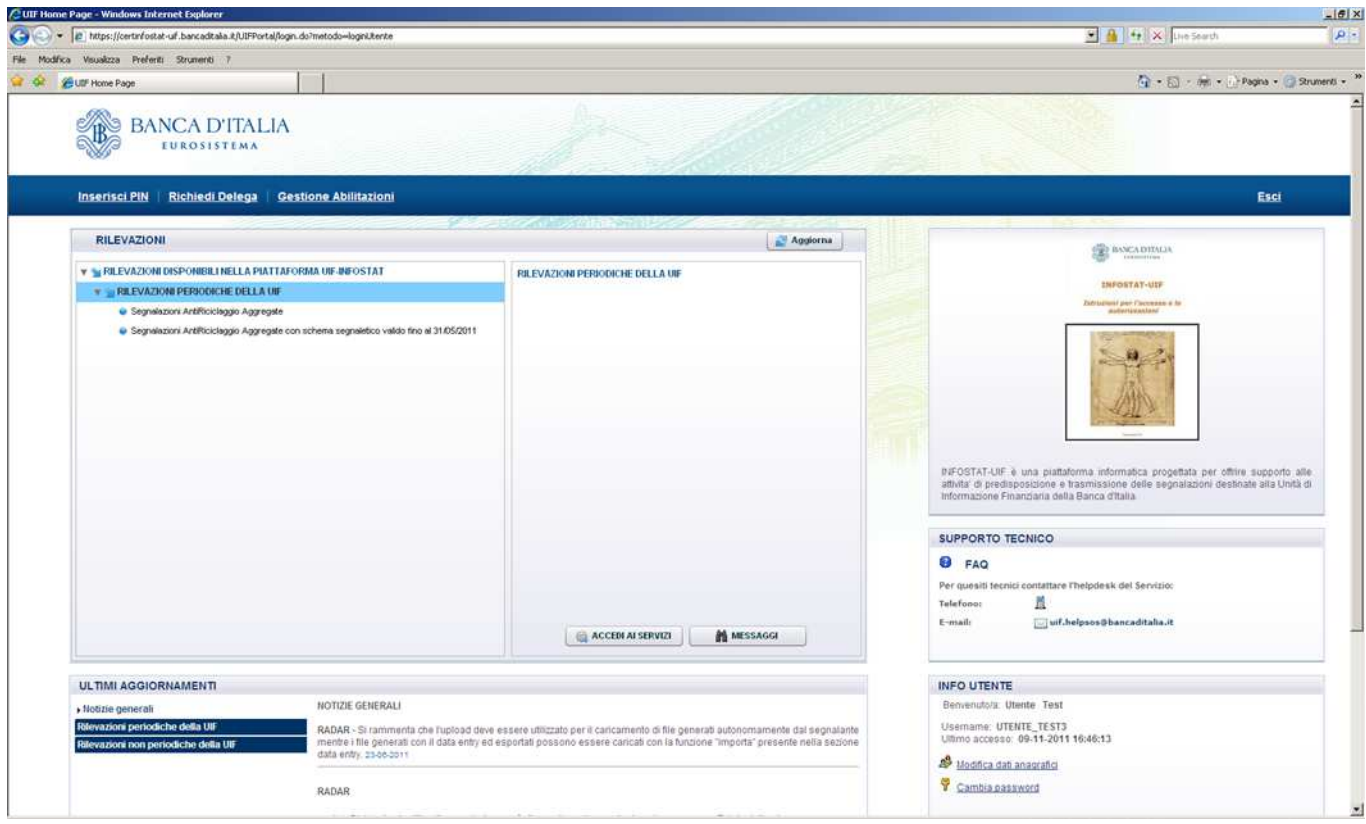

Per l'utilizzo delle funzioni di INFOSTAT l'utente deve disporre di un accesso alla rete Internet, di un browser e del plug-in del prodotto Adobe Flash, liberamente scaricabile dal sito della società Adobe.

In ragione del carattere di riservatezza delle informazioni trattate, l'accesso alla Piattaforma è consentito solo ad utenti specificamente autorizzati. Il processo di autorizzazione è descritto nel documento "INFOSTAT-UIF Istruzioni per l'accesso e le autorizzazioni" disponibile all'indirizzo internet "http://uif.bancaditalia.it/portaleinfostat-uif/istruz\_acc\_portale.pdf".

INFOSTAT è progettato per trattare un'ampia gamma di scambi informativi con la UIF. Il presente manuale contiene informazioni valide per lo scambio informativo con la UIF delle Segnalazioni AntiRiciclaggio Aggregate (S.AR.A.). Queste si compongono delle rilevazioni SARA e SARV relative, rispettivamente, alle segnalazioni effettuate con il tracciato di cui al provvedimento della UIF del 23 dicembre 2013 e alle segnalazioni effettuate con il tracciato di cui al provvedimento della UIF del 27 aprile 2010 relative ad eventuali sostitutivi di dati già inviati secondo le vecchie modalità (RNI o supporto magnetico).

Per approfondimenti in merito alle modalità di predisposizione della segnalazione (nuovo tracciato SARA o vecchio tracciato SARV) si rimanda alle modalità di inoltro delle segnalazioni pubblicate sul sito della UIF all'indirizzo http://uif.bancaditalia.it/adempimenti-operatori/segnalazioni-sara/index.html.

Le funzionalità previste per la rilevazione SARV sono limitate rispetto a quelle a disposizione per la rilevazione SARA. Le differenze saranno evidenziate nel seguito del manuale.

Le immagini riportate nel manuale sono esemplificative delle funzioni offerte e possono differire rispetto a quelle che saranno presentate all'utente.

Per i quesiti di natura tecnico-informatica e per tutte le questioni inerenti l'accesso ad INFOSTAT e l'uso dei relativi servizi è possibile inviare una mail alla casella di posta **servizio.ari.sara@bancaditalia.it**.

# **2. Home Page**

Dopo aver effettuato l'autenticazione al portale, viene visualizzata la Home Page di INFOSTAT:

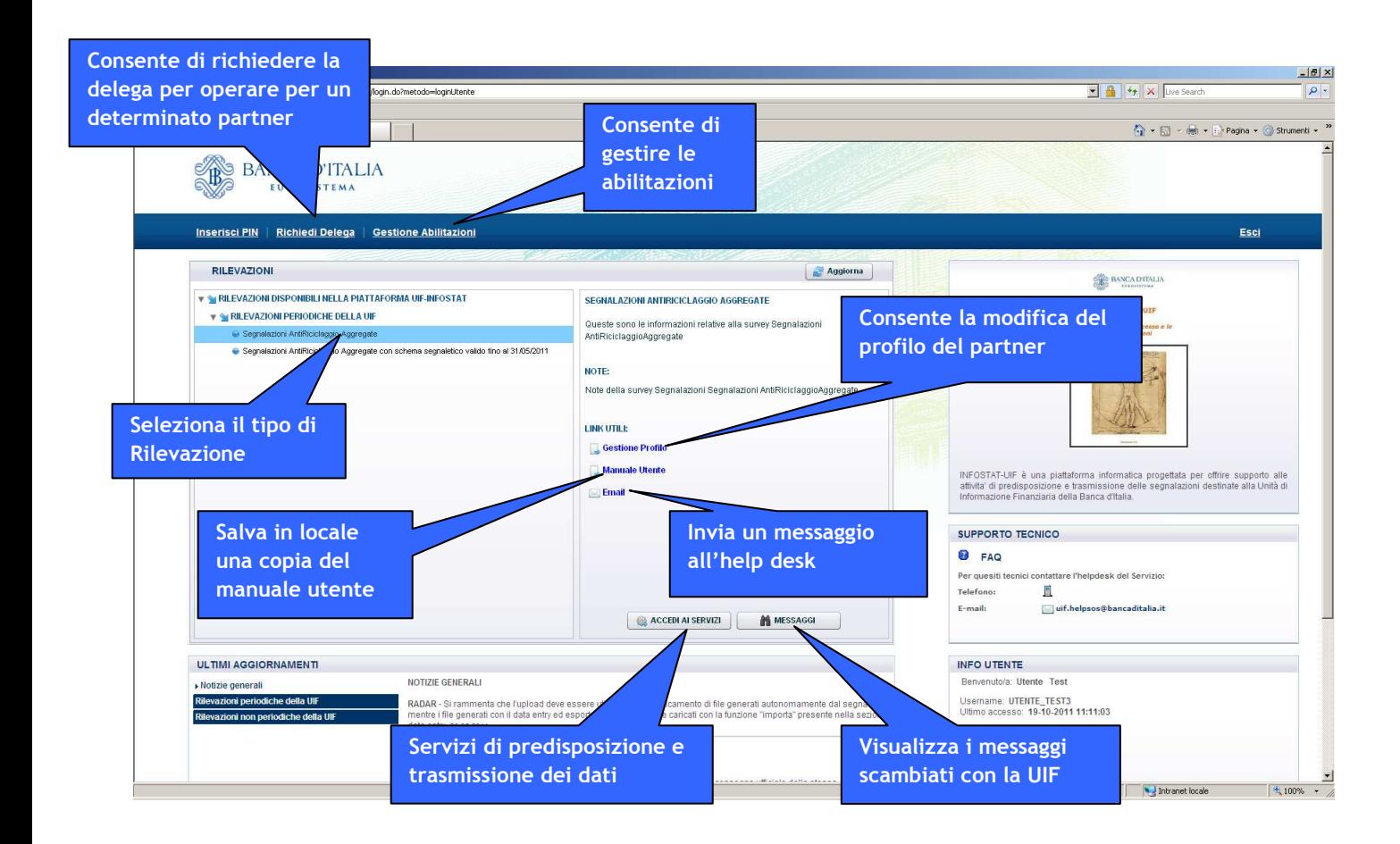

Da tale maschera iniziale è possibile accedere ai servizi di predisposizione e trasmissione dei dati (descritti in dettaglio ai §§. 7, 8 e 9), visualizzare i messaggi scambiati con la UIF (cfr. §. 10) e gestire le autorizzazioni ed i profili abilitati all'invio delle rilevazioni (cfr. §§. 3 e 5). Dalla Home Page è inoltre possibile scaricare il manuale utente dell'applicazione e richiedere il supporto dell'help desk inviando un messaggio alla casella di posta di supporto.

# **3. Profili utente: gestore e operatore**

Il portale INFOSTAT-UIF prevede due diversi profili per gli utenti abilitati: gestore e operatore. Un utente con il ruolo di gestore può:

- cambiare le caratteristiche operative del partner (funzione "Gestione Profilo Segnalante S.AR.A.");
- delegare altri utenti (fino a 8) ad operare nel sistema per conto del partner e per la rilevazione (o gruppo di rilevazioni) per cui possiede il ruolo di gestore (delega operativa), previa richiesta da parte degli utenti interessati (funzione "Gestione Abilitazioni");
- accedere a tutti i servizi di predisposizione e trasmissione dati di INFOSTAT-UIF (funzione "Accedi ai servizi");
- ricevere notifiche relative a tutte le attività effettuate nell'ambito di una rilevazione anche se effettuate da altri soggetti delegati.

Un utente con il ruolo di operatore può:

- accedere a tutti i servizi di predisposizione e trasmissione dati di INFOSTAT-UIF (funzione "Accedi ai servizi");
- ricevere notifiche relative alle attività da lui stesso effettuate nell'ambito di una rilevazione (non riceve notifica circa operatività effettuate da altri soggetti).

Sebbene il sistema consenta la definizione, per lo stesso intermediario, di più utenti aventi profilo di gestore, la responsabilità della correttezza dei dati trasmessi è in capo al "Referente SARA", cioè alla persona indicata nel modulo di adesione nella sezione S.AR.A. (Quadro D – Dati del Referente SARA), che deve corrispondere al responsabile della funzione Antiriciclaggio. Questi assume il ruolo di gestore per il segnalante in oggetto (di seguito "partner") e:

- rappresenta l'interlocutore della UIF per tutte le questioni attinenti la trasmissione e l'approfondimento delle segnalazioni antiriciclaggio aggregate;
- può abilitare altri soggetti (a loro volta pre-registratisi al portale INFOSTAT-UIF ) all'inserimento e alla trasmissione delle segnalazioni, conferendo il profilo di "operatore" o di "gestore";
- è destinatario, a fini di controllo, dei messaggi di notifica relativi a tutte le azioni effettuate nel portale, anche se disposte da altri soggetti abilitati;
- è responsabile della correttezza delle segnalazioni trasmesse, anche se inviate dagli altri soggetti abilitati.

Qualora un intermediario nomini un nuovo responsabile della funzione Antiriciclaggio occorre comunicare ufficialmente alla UIF tale nuovo nominativo, compilando l'apposito modulo di variazione referente disponibile sul sito della UIF all'indirizzo http://uif.bancaditalia.it/portale-infostat-uif/Mod\_variaz.doc . Si precisa che il nuovo responsabile della funzione antiriciclaggio deve preventivamente essere registrato al portale INFOSTAT-UIF (secondo le modalità descritte nelle "Istruzioni per l'accesso al portale Infostat-Uif", pubblicate all'indirizzo http://uif.bancaditalia.it/portale-infostat-uif/istruz\_acc\_portale.pdf ).

A seguito della ricezione del modulo l'utenza ivi indicata sarà abilitata al portale INFOSTAT-UIF con il profilo di gestore ed assumerà il ruolo di Referente SARA; contestualmente l'utenza del precedente Referente SARA sarà disabilitata. Si precisa che eventuali deleghe fornite dal precedente Referente SARA non subiranno modifiche; il nuovo Referente SARA potrà eventualmente operare le variazioni desiderate alle deleghe in essere utilizzando le funzionalità disponibili sul portale stesso (cfr. §. 5).

# **4. Gestione Profilo Segnalante S.AR.A.**

La funzione "Gestione Profilo Segnalante S.AR.A.", abilitata ai soli utenti con profilo "gestore", consente di modificare le caratteristiche operative del partner per quanto riguarda la "Presenza di clientela costituita da società quotate"<sup>1</sup> e "<u>Presenza di clientela sottoposta ad adeguata verifica ordinaria o rafforzata</u>"<sup>2</sup>, inizialmente indicate ai quadri B.2.1 e B.2.2 del modulo di adesione. Per entrambe queste caratteristiche, il livello di operatività può ricadere in una delle seguenti possibilità:

- 1. assenza di rapporti e operazioni;
- 2. presenza di soli rapporti;
- 3. presenza di sole operazioni;
- 4. presenza di rapporti e operazioni.

Nel caso in cui ad almeno una delle due caratteristiche sia assegnato il valore 3 o 4, il partner viene considerato "attivo", quindi sarà tenuto a inviare i dati SARA secondo le scadenze previste, effettuando segnalazioni negative nei mesi in cui non avrà operazioni da segnalare. Nel caso contrario non avrà alcun onere segnaletico fino al suo eventuale cambio di operatività; fino a quel momento il partner viene considerato "non attivo" (i partner non attivi, non essendo sottoposti ad alcun onere segnaletico, non visualizzeranno la sezione relativa alle RILEVAZIONI PERIODICHE DELLA UIF). In particolare un partner non attivo potrà visualizzare la sezione RILEVAZIONI PERIODICHE DELLA UIF e procedere all'invio delle segnalazioni, dopo aver modificato opportunamente tali caratteristiche, come di seguito descritto.

Dopo aver selezionato il link "Gestione Profilo Segnalante S.AR.A." dalla home page:

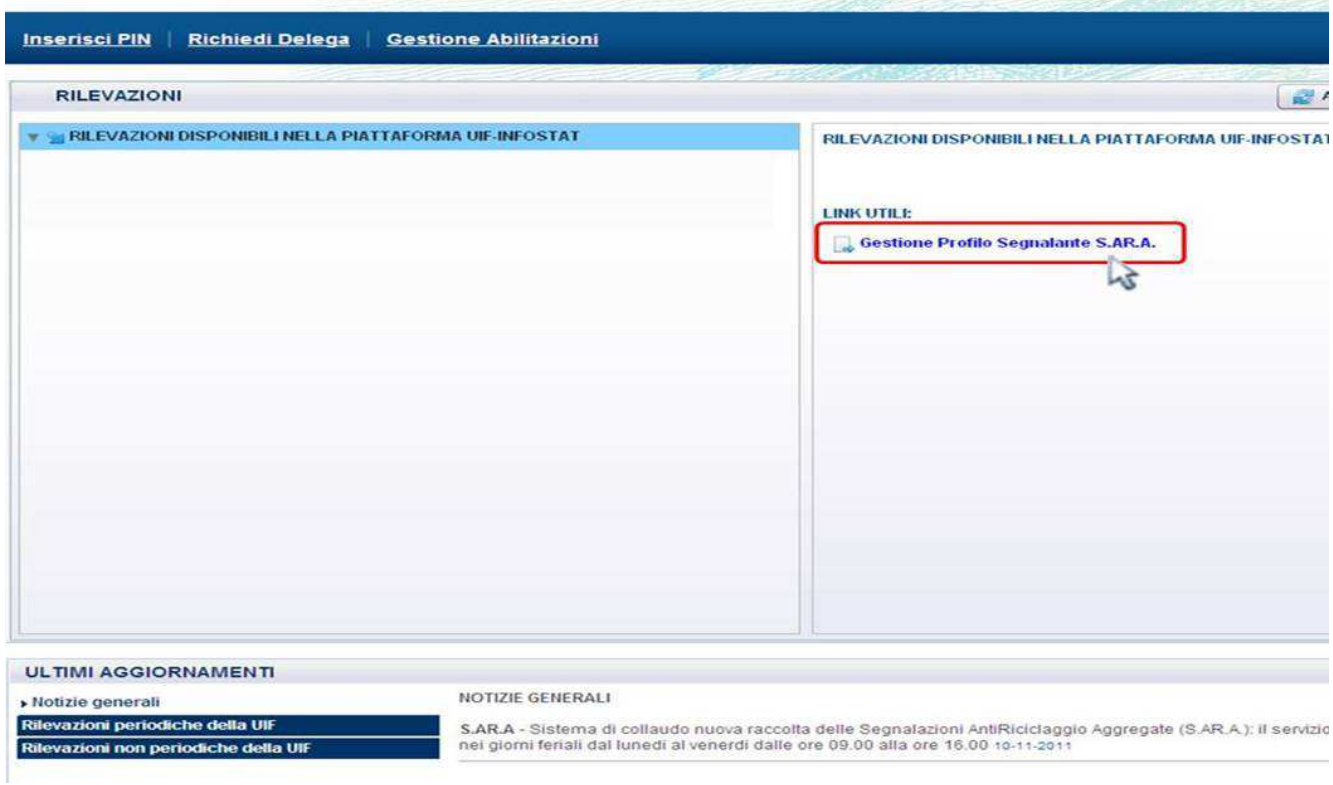

<sup>1</sup> Vale a dire, una società o un altro organismo quotato i cui strumenti finanziari sono ammessi alla negoziazione su un mercato regolamentato ai sensi della direttiva 2004/39/CE in uno o più Stati membri, ovvero una società o un altro organismo quotato di Stato estero soggetto ad obblighi di comunicazione conformi alla normativa comunitaria.

<sup>&</sup>lt;sup>2</sup> Fare riferimento al d. lgs. 231/2007, Titolo II, "DEGLI OBBLIGHI" - Capo I - "Obblighi di adeguata verifica", sezioni I e II.

sarà visualizzata la lista dei partner per i quali si è autorizzati a visualizzare i dettagli:

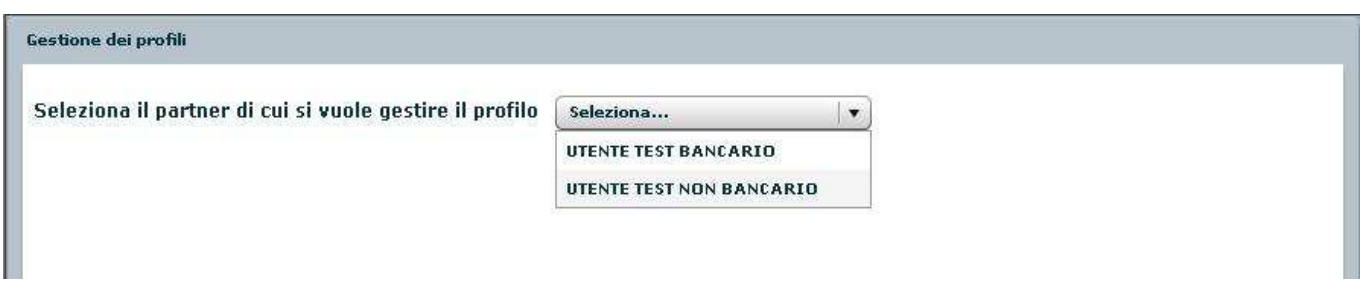

Selezionando il partner dalla lista, vengono visualizzati i dettagli della relativa operatività:

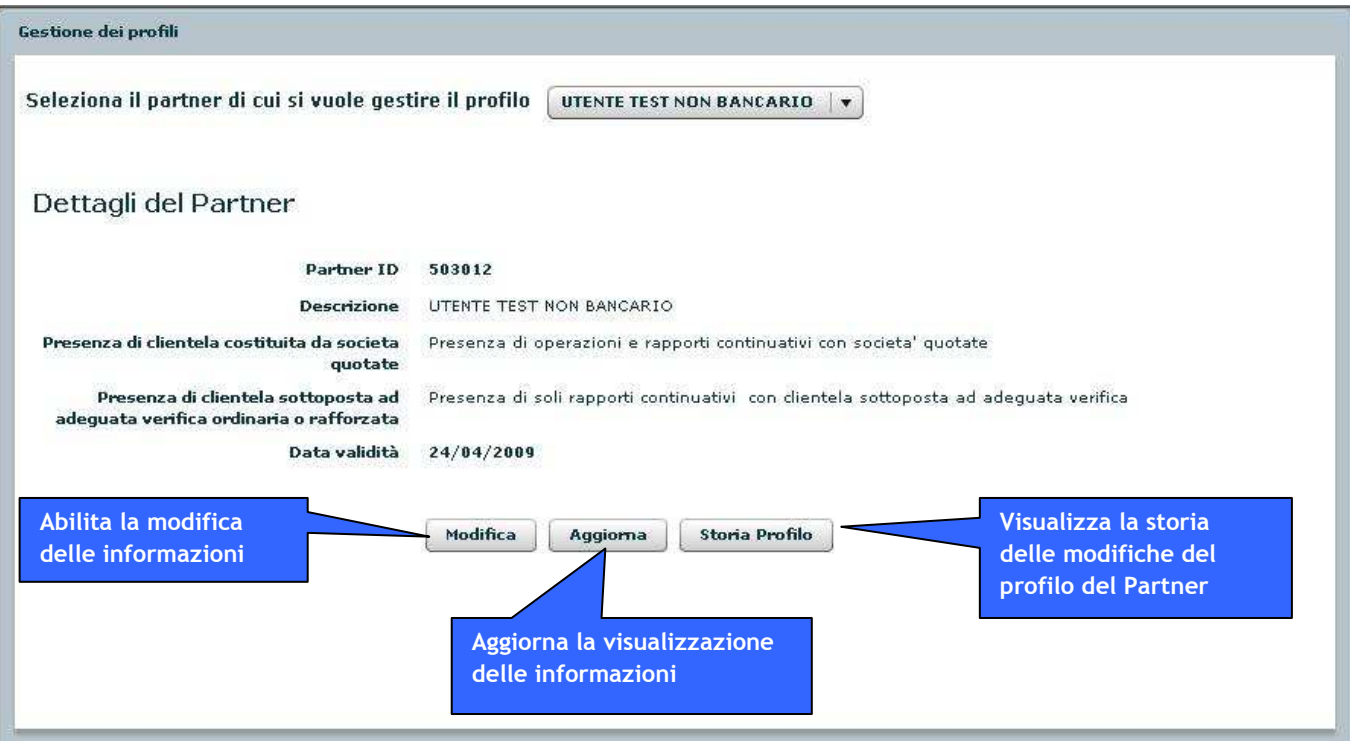

Tramite il pulsante **Modifica** è possibile modificare le informazioni del partner, facendo particolare attenzione ad aggiornare correttamente il campo "data validità" inserendo la data a partire dalla quale le modifiche indicate devono essere considerate valide; cliccando su tale pulsante si apre la sezione in cui inserire le nuove informazioni, come mostrato di seguito:

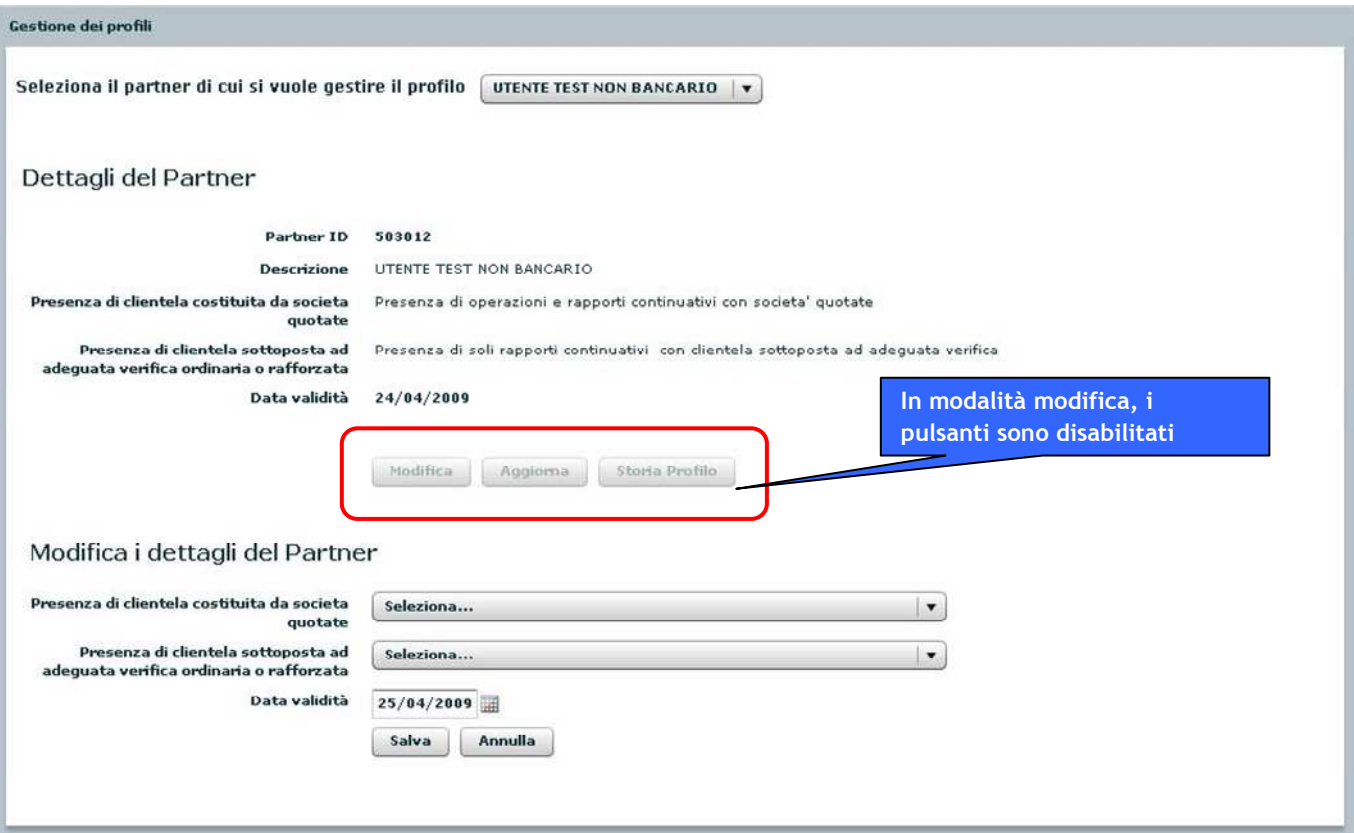

Nel caso in cui non sia stata variata nessuna delle due caratteristiche della clientela viene mostrato un apposito messaggio di errore:

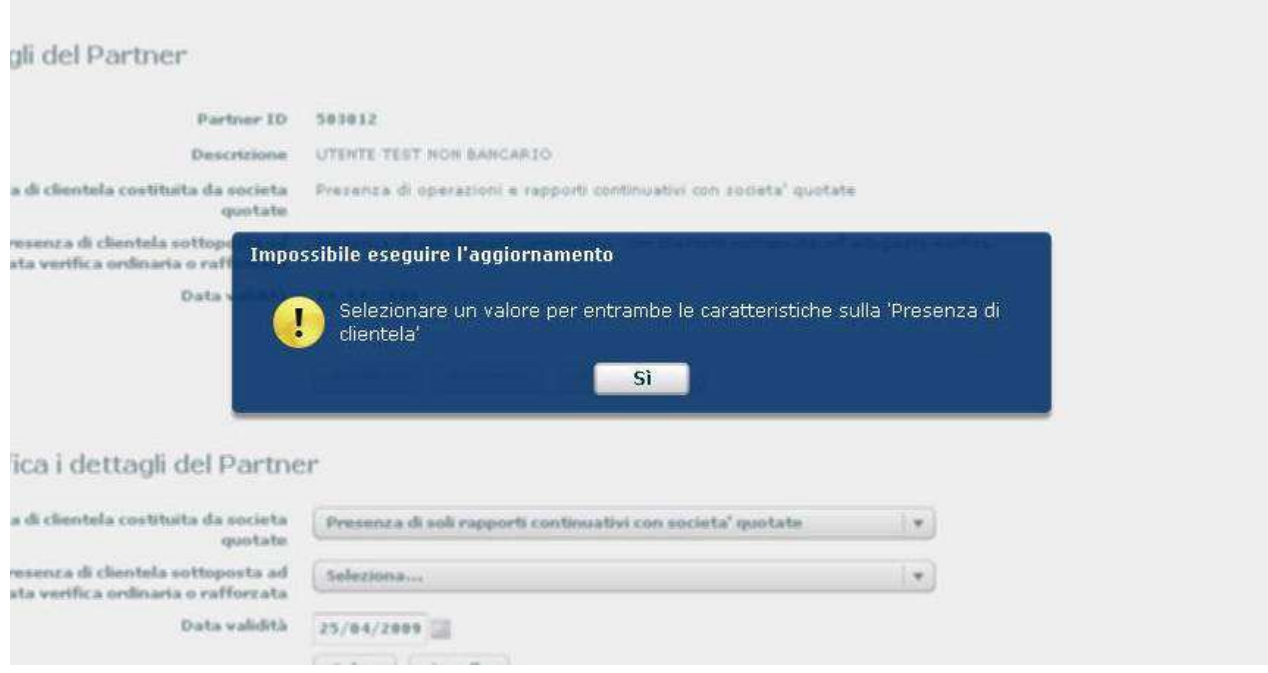

Dopo aver salvato le informazioni inserite, la modifica viene presa in carico dalla UIF: le modifiche verranno poi elaborate da un processo batch notturno e saranno effettive solo a partire dal giorno successivo. In tale lasso di tempo non sarà possibile effettuare una seconda modifica e sarà visualizzata la seguente interfaccia:

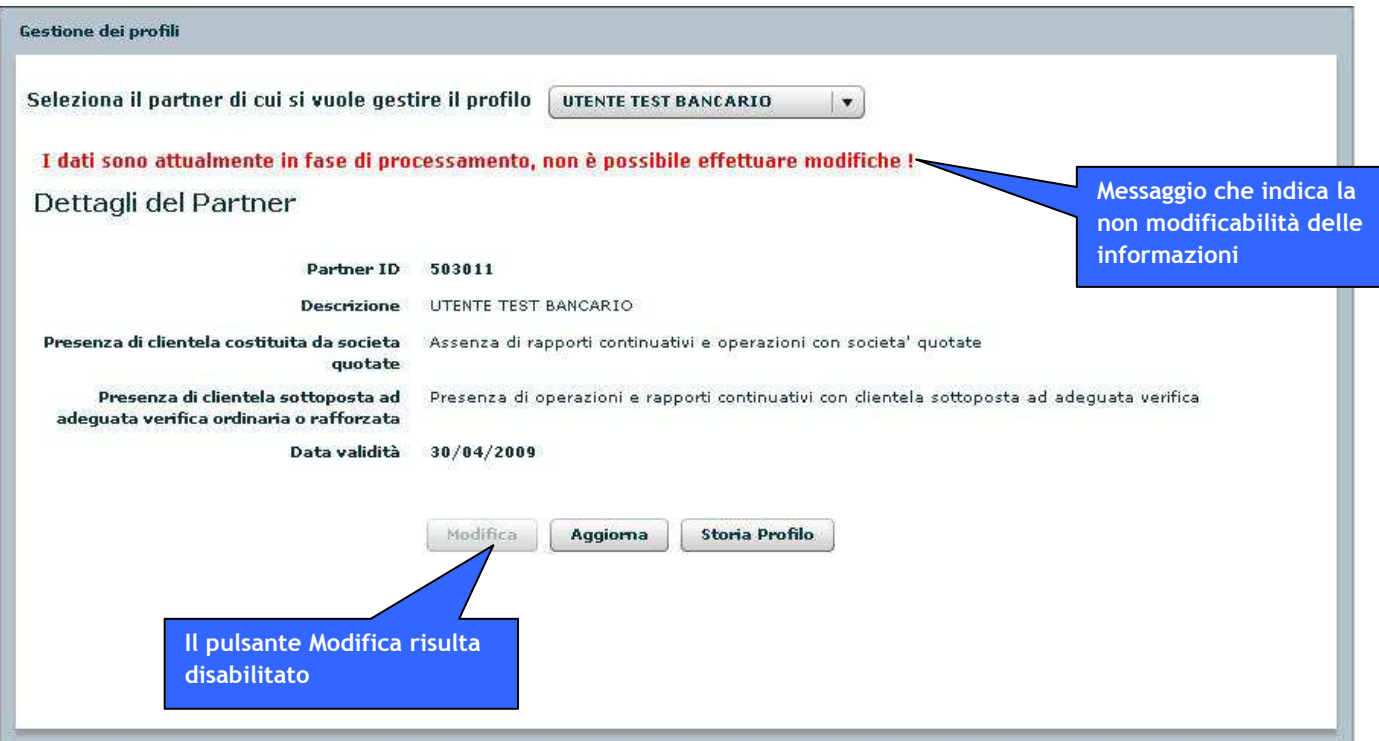

Per effettuare una seconda modifica occorre attendere che il primo processo di aggiornamento sia concluso.

Selezionando il pulsante **Storia Profilo** è possibile visualizzare la storia delle modifiche apportate nel tempo al profilo del partner:

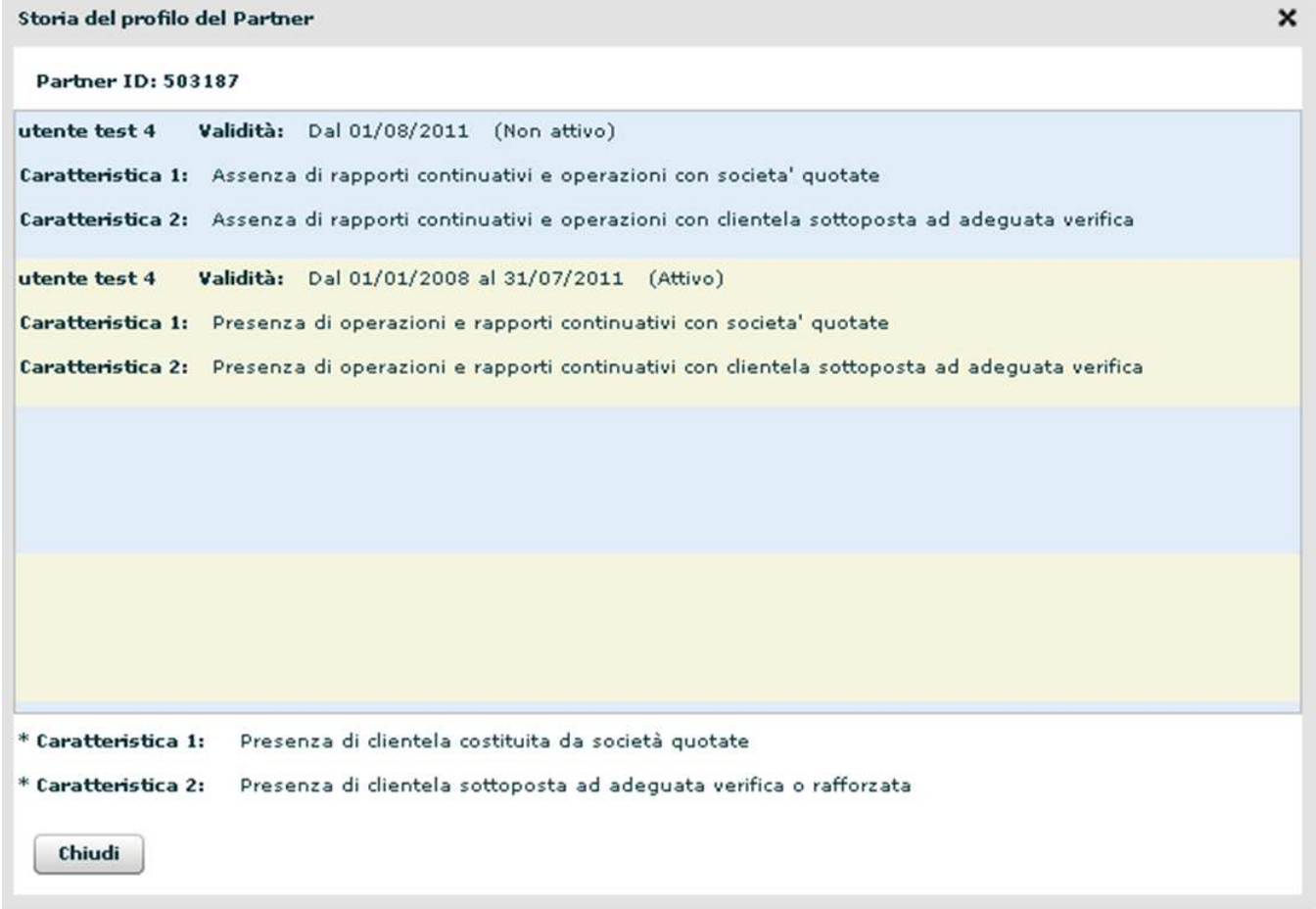

# **5. Gestione Abilitazioni**

Gli utenti con il ruolo di gestore possono autorizzare altri soggetti all'uso dei servizi INFOSTAT-UIF utilizzando le funzioni "Richiedi Delega" e "Gestione Abilitazioni". I nuovi utenti abilitati potranno avere essi stessi un profilo di gestore oppure operatore.

## *5.1.Richiedi Delega*

Gli utenti che desiderano richiedere la delega ad operare per un determinato partner devono innanzitutto registrarsi al portale INFOSTAT-UIF, e, successivamente, richiedere una "delega operativa" al gestore del partner. Tale richiesta è attivabile dalla Home Page di INFOSTAT-UIF, selezionando il link "Richiedi Delega":

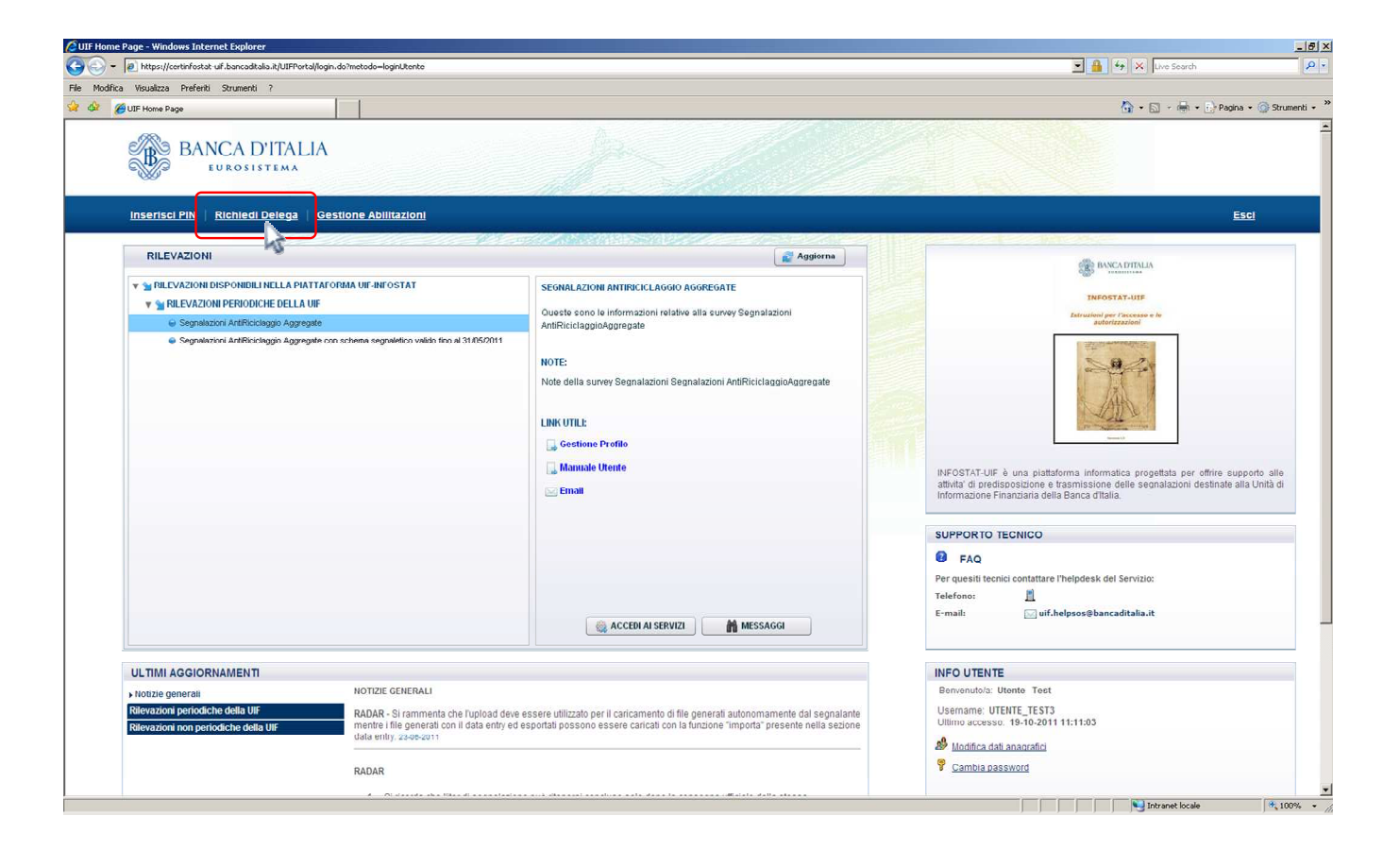

Per gli operatori già abilitati ad operare per conto di un partner è possibile richiedere la delega ad operare per un altro partner anche dallo scadenzario, selezionando il link "Gestione Autorizzazioni" e cliccando sulla voce "Richiedere delega":

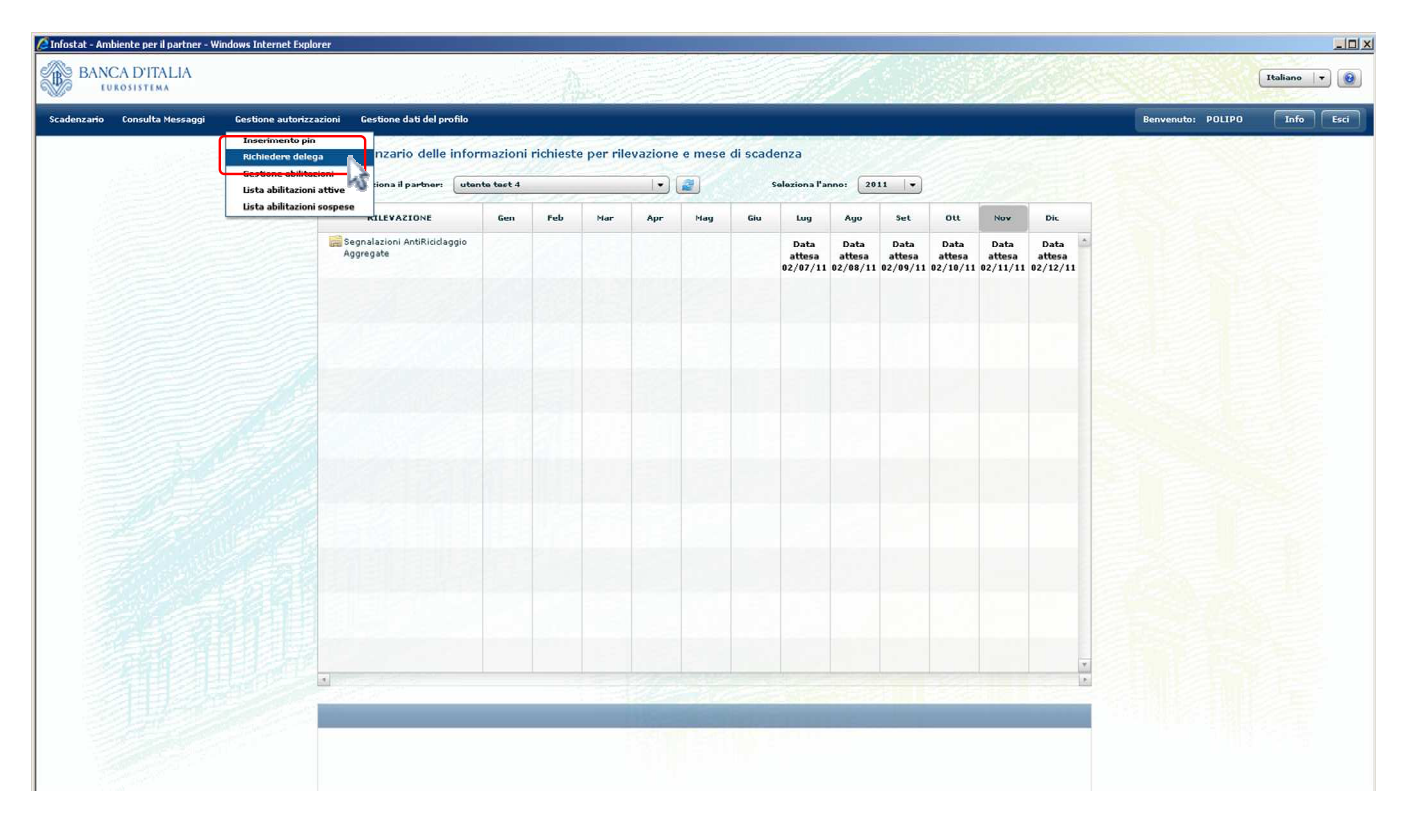

In entrambi i casi viene visualizzata la maschera in cui indicare il codice del partner per conto del quale si intende operare:

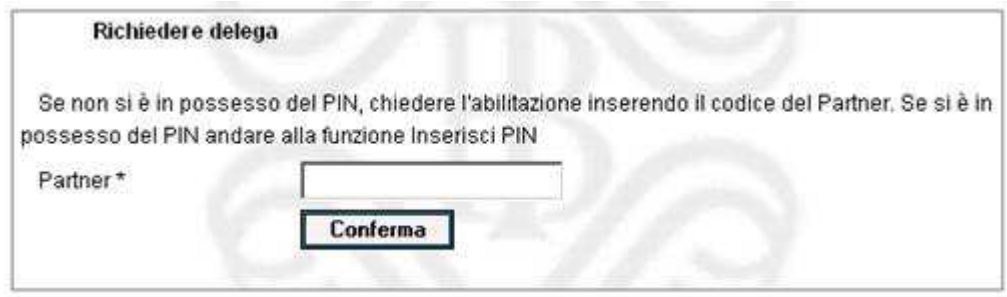

La richiesta è propedeutica alla concessione effettiva della delega operativa da parte del gestore. Una volta completato il processo autorizzativo da parte del gestore, il nuovo utente potrà accedere ai servizi per la predisposizione e la trasmissione dei dati e utilizzare le funzionalità a disposizione.

Si precisa che la richiesta di delega deve essere effettuata una sola volta per ogni partner per cui si intende operare, indipendentemente dalla tipologia di segnalazione. Ad esempio un operatore già abilitato alle segnalazioni SOS per un determinato partner, non dovrà richiedere nuovamente la delega anche per le segnalazioni SARA con riferimento allo stesso partner: il Referente SARA del partner, anche se persona fisica diversa dal referente SOS, riuscirà a visualizzare la richiesta (anche se inoltrata tempo prima) e a concedere la delega, seguendo i passi descritti al paragrafo successivo.

Si precisa inoltre che nel caso in cui il referente revochi oppure neghi l'abilitazione ad un determinato operatore, per richiedere nuovamente la delega ad operare occorre che l'operatore inoltri nuovamente la richiesta di delega.

## *5.2.Concedi Delega*

La delega ad operare per conto del partner viene concessa dal gestore tramite la funzione "Gestione abilitazioni".

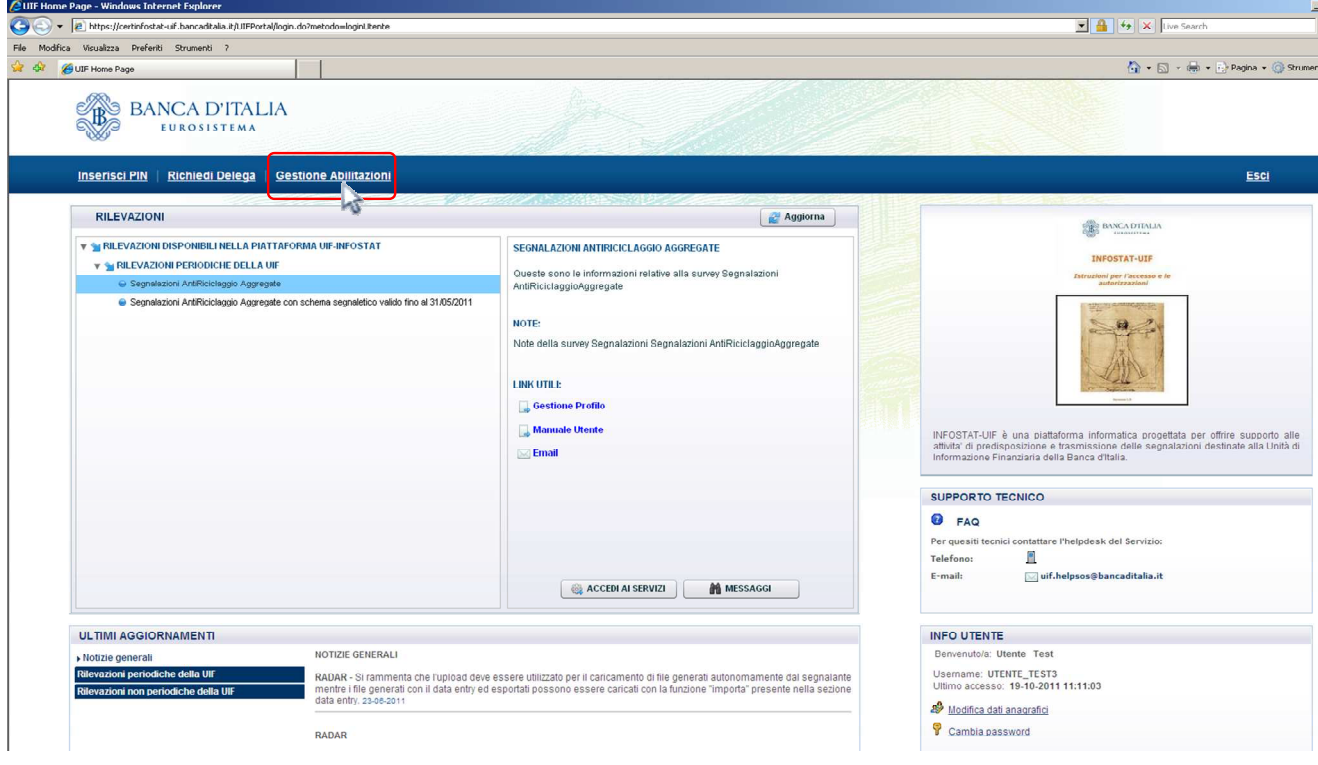

Passando con il mouse sopra il link "Gestione Autorizzazioni" vengono visualizzate le 3 possibili opzioni:

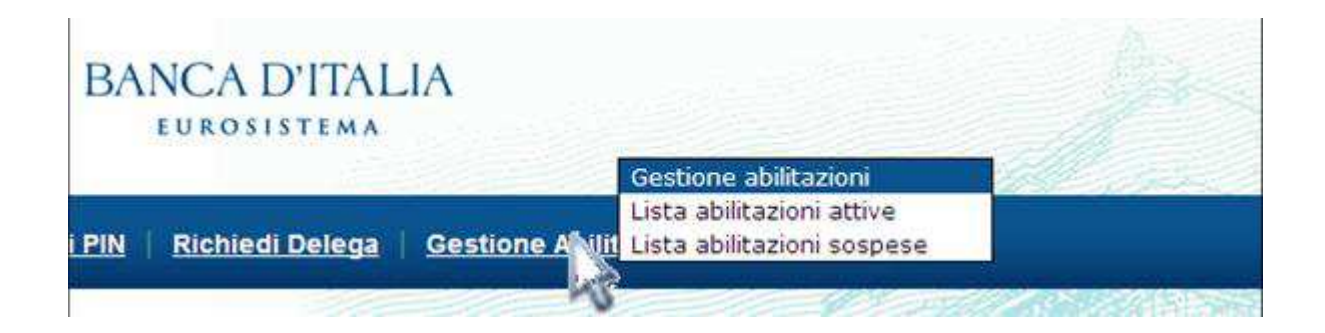

#### *5.2.1. Gestione abilitazioni*

Selezionando la funzione "Gestione abilitazioni" viene visualizzata la lista di tutte le abilitazioni che possono essere modificare dall'utente connesso; in particolare se l'utente loggato ha un profilo di tipo gestore, visualizzerà l'elenco di tutte le abilitazioni relative ai partner di competenza, se l'utente ha un profilo di tipo operatore invece non visualizzerà alcuna abilitazione, non essendo tale profilo abilitato alla modifica delle abilitazioni.

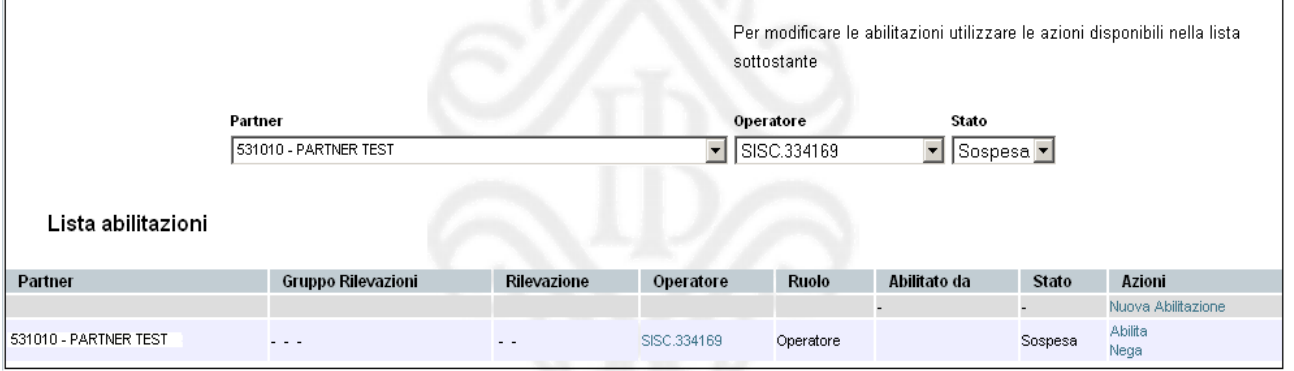

Ogni abilitazione può essere in tre differenti stati:

- attiva: abilitazione operativa;
- sospesa: abilitazione richiesta, in attesa di approvazione;
- chiusa: abilitazione revocata.

Le operazioni di modifica delle abilitazioni (concessione di una delega, revoca o modifica di un'abilitazione esistente) sono attivabili utilizzando le relative "Azioni" disponibili sul pannello per la gestione delle autorizzazioni. Ogni modifica alle abilitazioni viene notificata tramite un messaggio di posta elettronica.

Le operazioni che il gestore può effettuare sulle abilitazioni visualizzate sono diverse, in base allo stato dell'abilitazione stessa:

- Sulle abilitazioni chiuse non sono possibili azioni.
- Per ogni abilitazione attiva sono consentite le seguenti azioni:
	- o Revoca, per revocare l'abilitazione precedentemente concessa;
	- $\circ$  Abilita Gestore oppure Abilita Operatore, per cambiare il profilo di un soggetto. Ad esempio, in corrispondenza di un utente con profilo "gestore" sarà presente l'opzione "Abilita operatore" per modificare il ruolo di tale utente da gestore ad operatore.
- Per ogni abilitazione sospesa sono possibili le seguenti azioni:
	- o Nega, per cancellare la richiesta di abilitazione;
	- o Abilita, per concedere l'autorizzazione con ruolo di operatore o di gestore.
- Sia per le abilitazioni sospese che attive è inoltre disponibile l'azione "Nuova Abilitazione". Tale funzione consente di modificare la tipologia di rilevazione (SARA/SARV) a cui risulta abilitato un determinato utente con profilo operatore (gli utenti con profilo gestore invece saranno sempre abilitati ad entrambe le rilevazioni e non sarà possibile rimuovere tale privilegio).

#### **5.2.1.1. Concessione di delega ad operatore non ancora abilitato ad alcuna tipologia di segnalazione**

La richiesta delega di un operatore ancora non abilitato ad alcuna segnalazione per il partner in esame viene visualizzata dal referente della segnalazione nella maschera "Gestioni Abilitazioni" in stato "sospesa".

Per concedere la delega il referente dovrà selezionare l'azione "Abilita" per visualizzare la maschera per selezionare la tipologia di segnalazione (campo "Rilevazione") ed il ruolo (campo "Ruolo") da assegnare al richiedente.

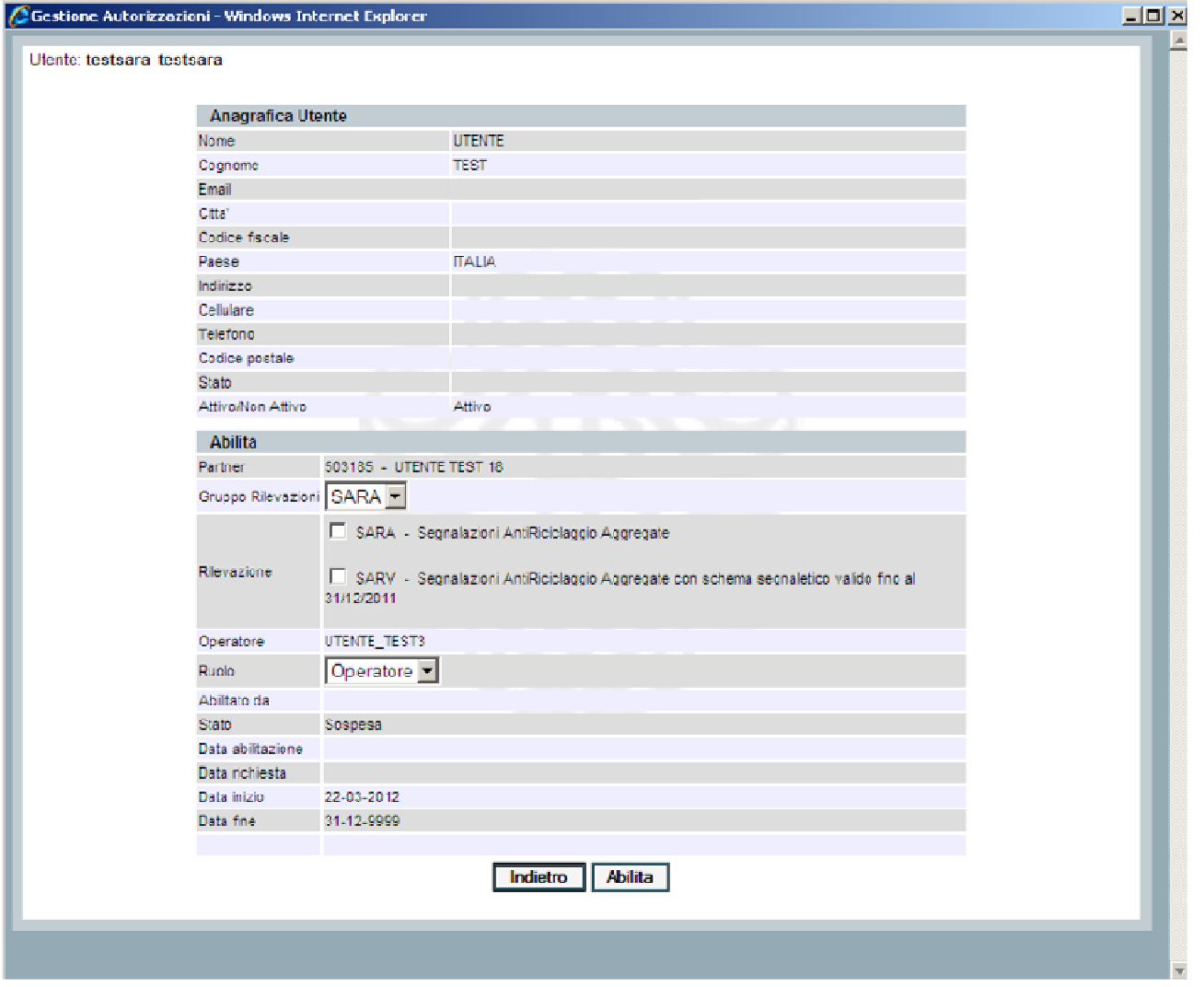

**NOTA**: Nel caso in cui nella sezione *Rilevazione* le checkbox SARA/SARV siano replicate, è necessario selezionare una sola volta la/le checkbox di interesse.

#### **5.2.1.2. Concessione di delega ad operatore già abilitato ad altra tipologia di segnalazione**

Se un operatore risulta già abilitato per il partner ad un'altra tipologia di segnalazione (ad esempio alle segnalazioni SOS), la sua richiesta non sarà visualizzata dal Referente SARA tra le sospese. In questo caso per concedere la delega occorre selezionare l'azione "Nuova abilitazione":

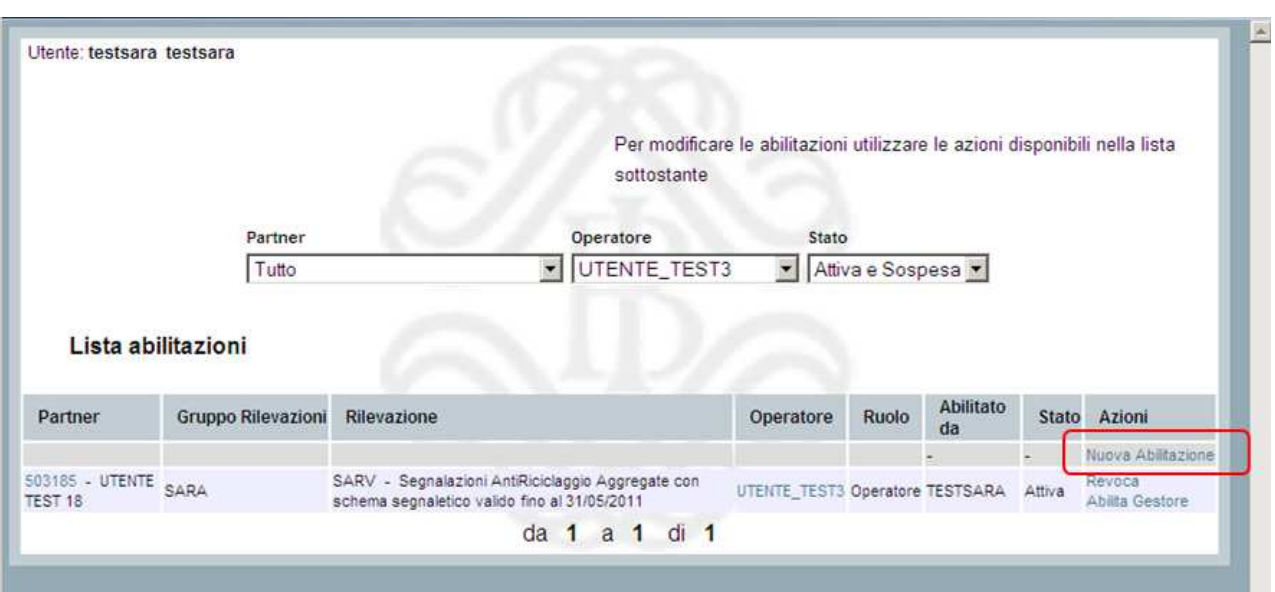

Sarà visualizzata la maschera per selezionare l'operatore a cui si desidera concedere la delega, scegliendo l'utenza dall'apposito menu a tendina:

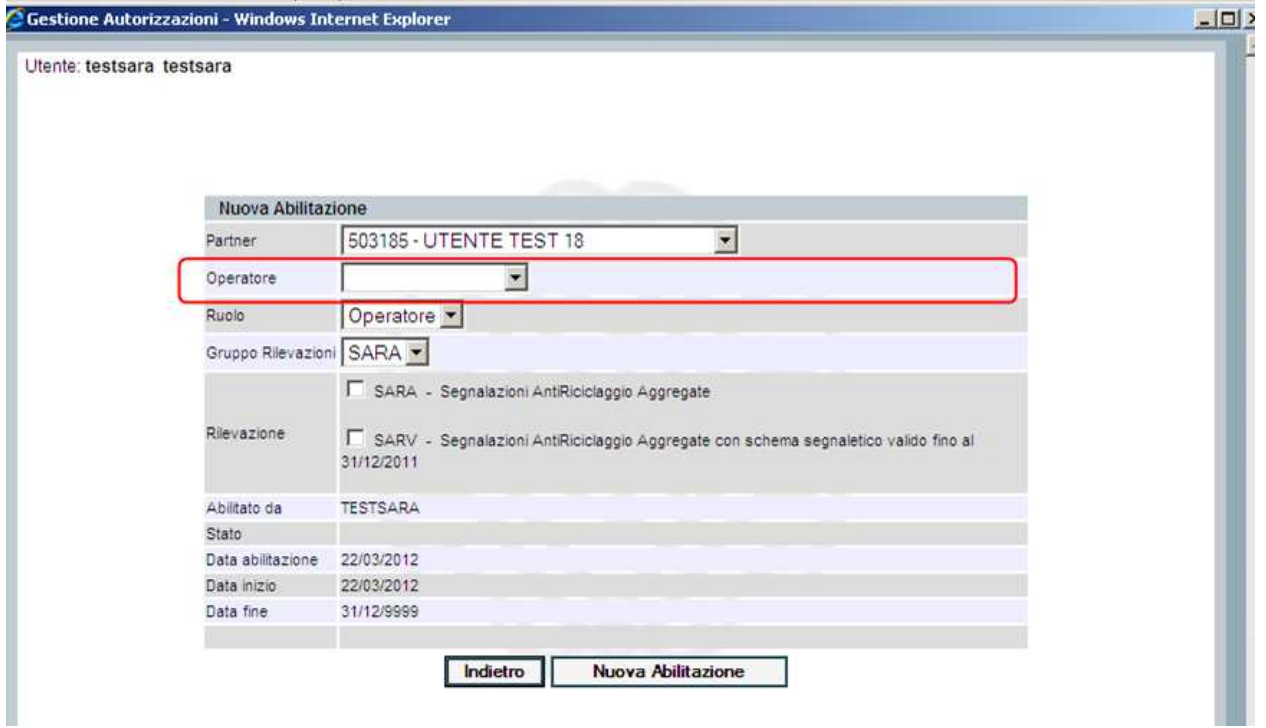

Dopo aver selezionato l'utenza, saranno visualizzati i dettagli anagrafici dell'operatore selezionato:

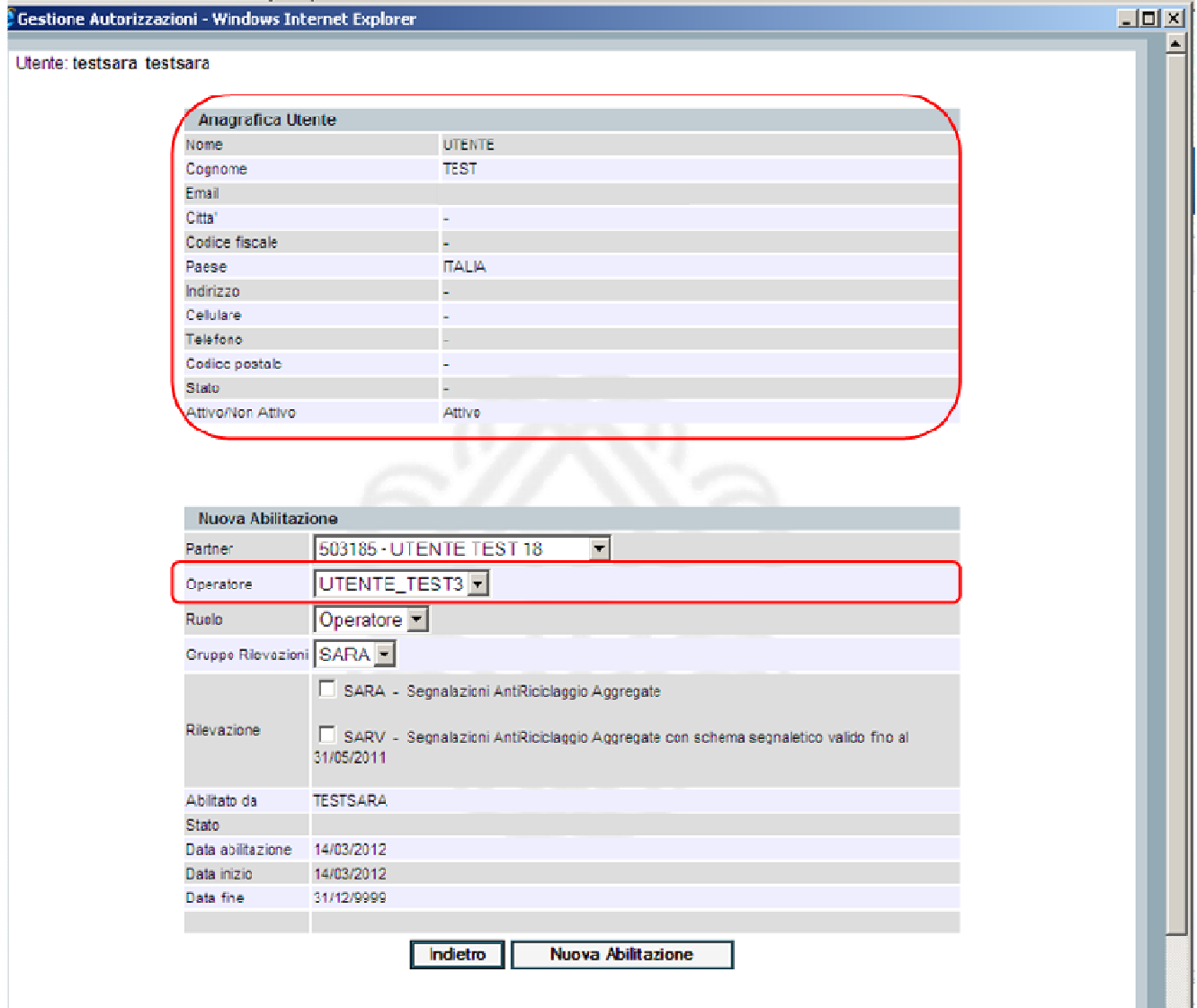

Dopo aver selezionato la tipologia di segnalazione (campo "Rilevazione") ed il ruolo (campo "Ruolo") da assegnare al richiedente, si potrà confermare la delega, selezionando il tasto "Nuova Abilitazione".

**NOTA**: Nel caso in cui nella sezione *Rilevazione* le checkbox SARA/SARV siano replicate, è necessario selezionare una sola volta la/le checkbox di interesse.

#### *5.2.2. Lista abilitazioni attive*

Selezionando la funzione "Lista abilitazioni attive" viene visualizzata la lista di tutte le abilitazioni concesse all'utente connesso.

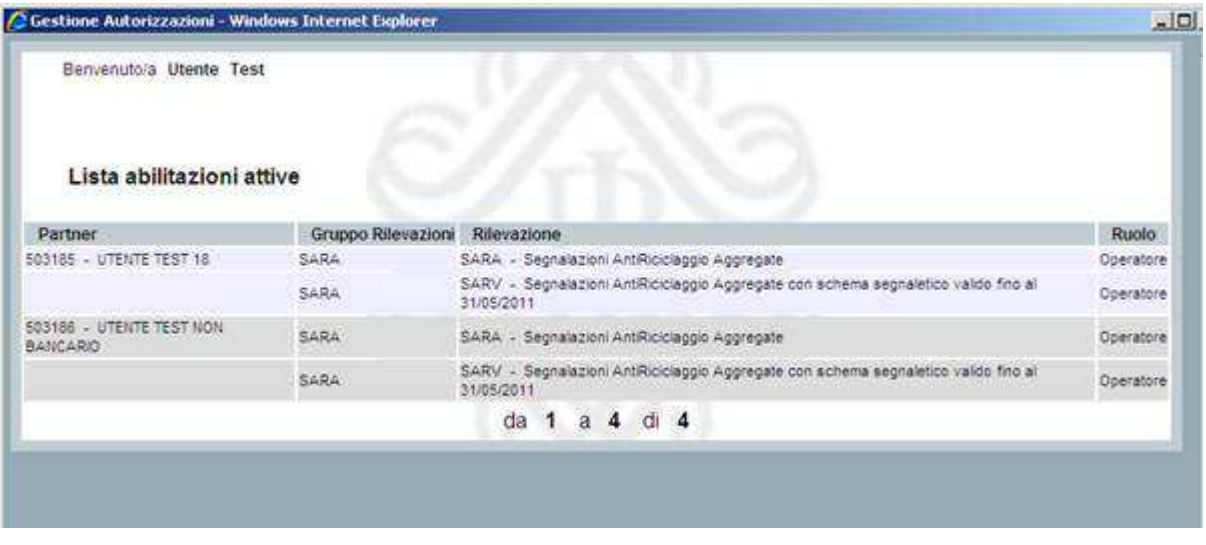

Nel caso della figura precedente, ad esempio, l'utente connesso è abilitato ad operare per 2 diversi partner con il ruolo di "operatore"; per entrambi i partner, inoltre, l'utente è abilitato ad operare per entrambe le rilevazioni SARA e SARV.

## *5.2.3. Lista abilitazioni sospese*

Selezionando la funzione "Lista abilitazioni sospese" viene visualizzata la lista di tutte le abilitazioni richieste dall'utente connesso e non ancora approvate dal gestore.

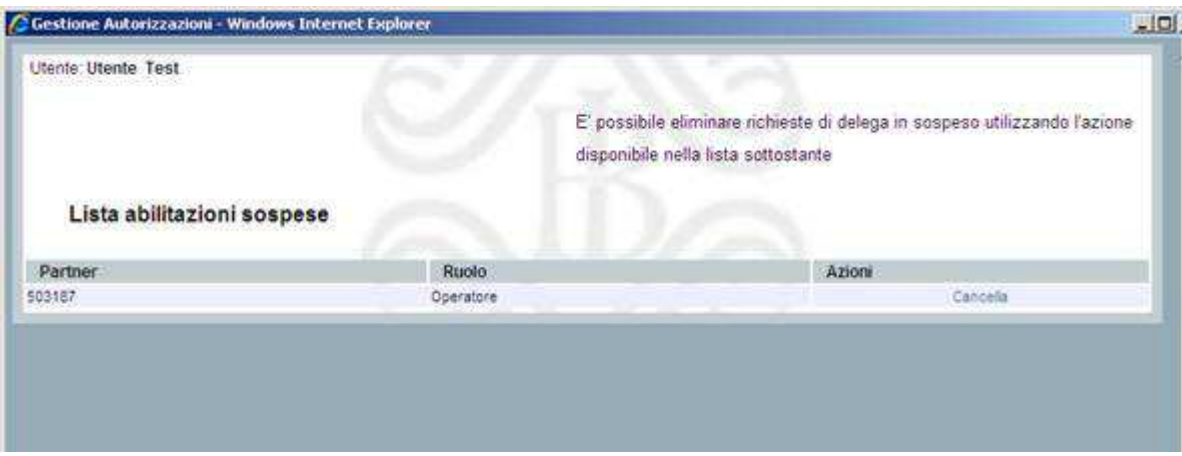

Selezionando la funzione "Cancella" sarà possibile eliminare la richiesta di delega.

# **6. Accesso ai servizi di predisposizione e trasmissione dei dati**

Selezionando il pulsante "Accedi ai servizi" presente sulla Home Page si accede allo Scadenzario, da cui è possibile attivare i servizi di predisposizione ed invio dei dati.

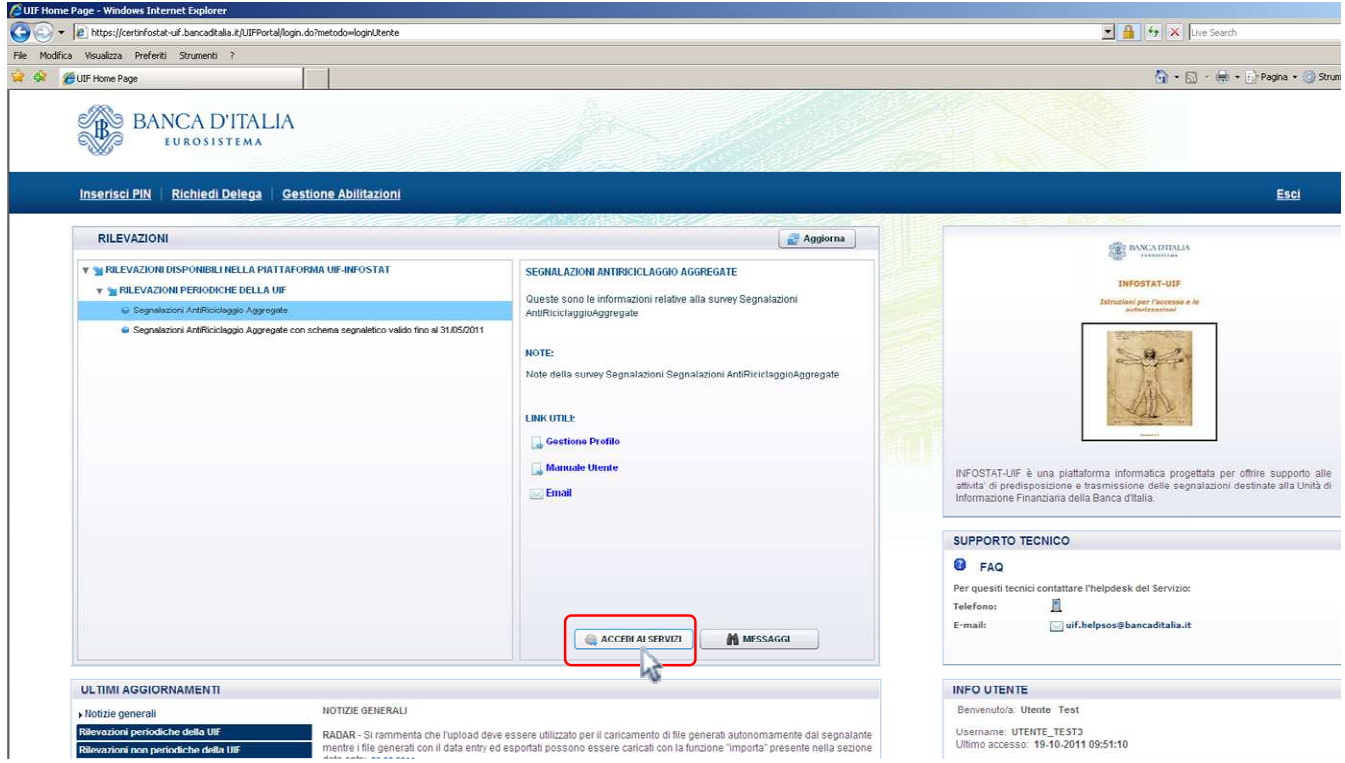

Prima di selezionare tale pulsante è possibile indicare la tipologia di rilevazione per cui si desidera operare:

- Segnalazione AntiRiciclaggio Aggregata (SARA)  $\rightarrow$  segnalazioni effettuate con lo schema segnaletico (descritto nel documento ALLEGATO 3 - SCHEMA SEGNALETICO DELLE SEGNALAZIONI ANTIRICICLAGGIO AGGREGATE pubblicato sul sito della UIF all'indirizzo http://uif.bancaditalia.it/normativa/normantiricic/provv-2013-12-23/schema\_segnaletico\_2013.pdf ).
- **Segnalazioni AntiRiciclaggio Aggregate con schema segnaletico valido fino al 31/12/2011 (SARV)** segnalazioni effettuate con il vecchio schema segnaletico (descritto nel provvedimento della UIF del 27 aprile 2010 – ALLEGATO N. 2 pubblicato sul sito della UIF all'indirizzo http://uif.bancaditalia.it/adempimenti-operatori/segnalazioni-sara/provvedimento-allegati.pdf ). Le rilevazioni di tale tipologia saranno utilizzate per inviare eventuali sostitutivi di dati inviati secondo le vecchie modalità (RNI o supporto magnetico).

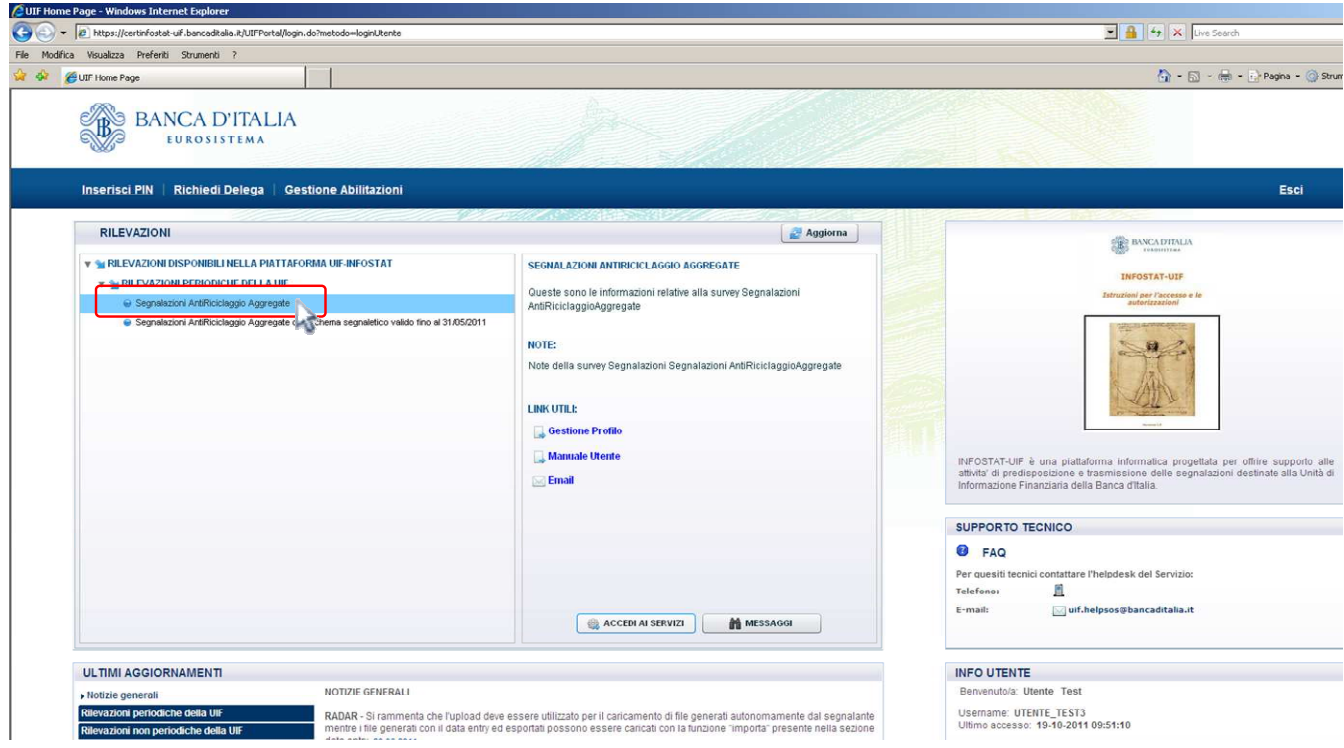

Dopo aver selezionato la tipologia di segnalazione, cliccando sul tasto "Accedi ai servizi" sarà presentata la maschera di gestione (Scadenzario) relativo alla sola tipologia selezionata:

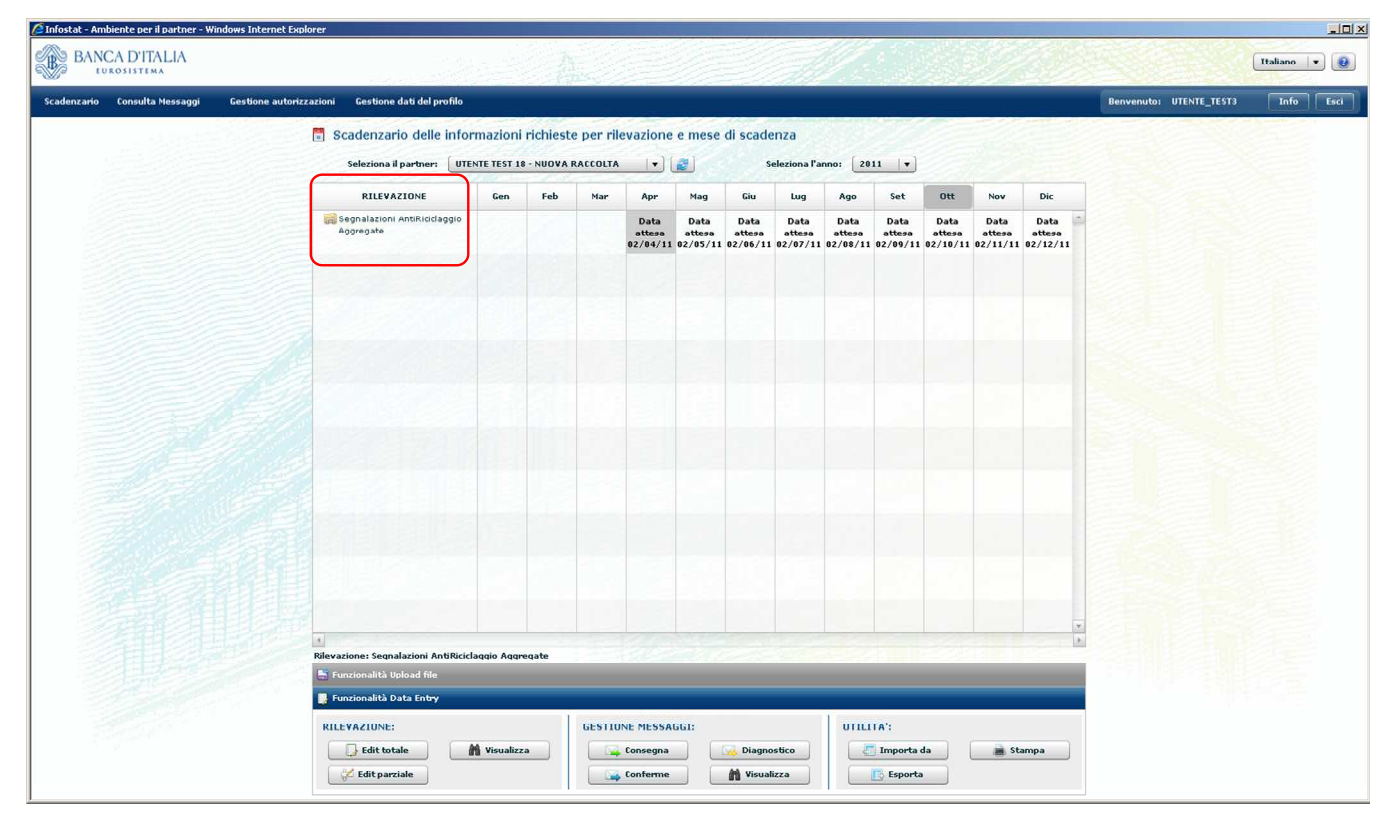

Se invece si desidera operare per entrambe le tipologie di rilevazione, basta attivare il tasto "Accedi ai servizi" senza aver preventivamente selezionato alcuna tipologia di rilevazione:

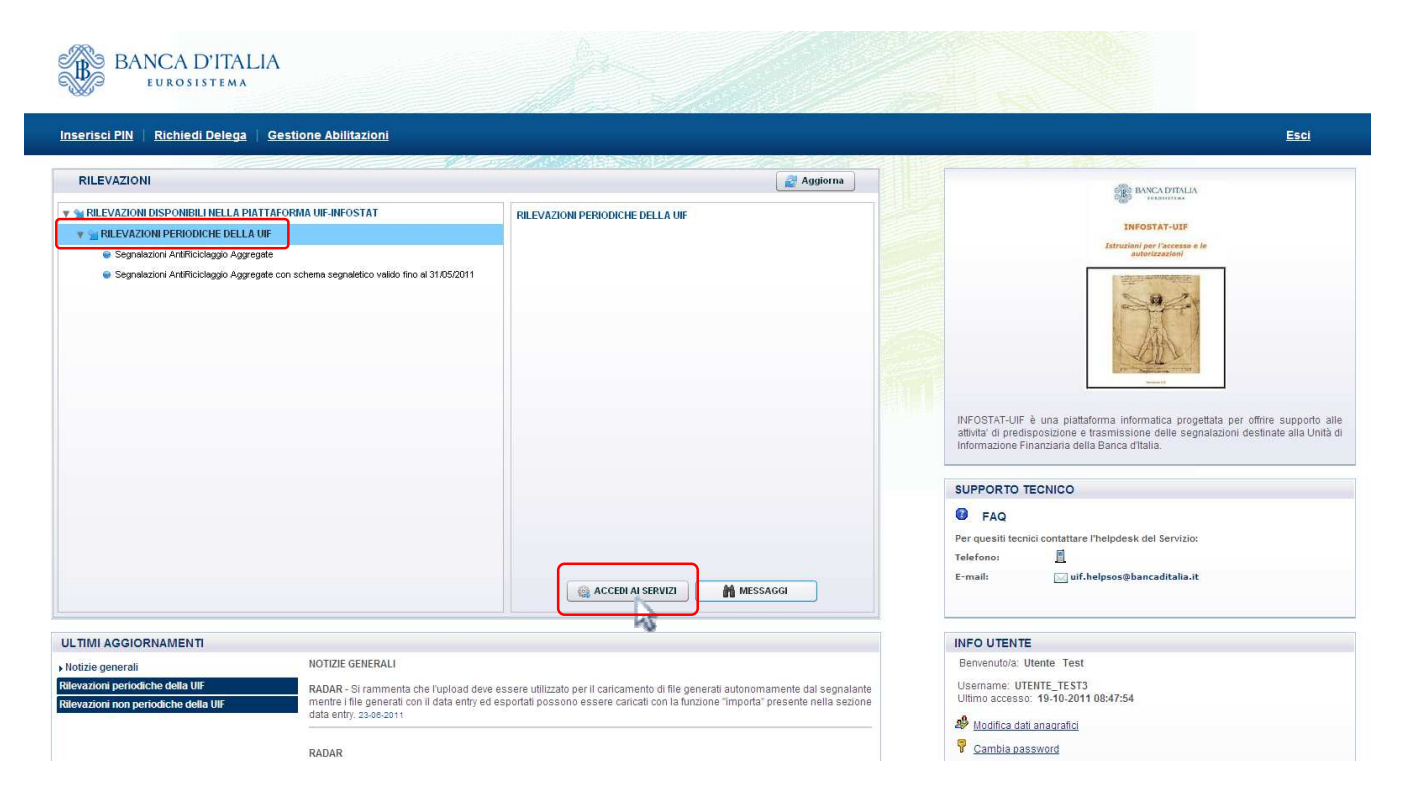

#### In tal modo sarà presentato lo Scadenzario relativo ad entrambe le tipologie:

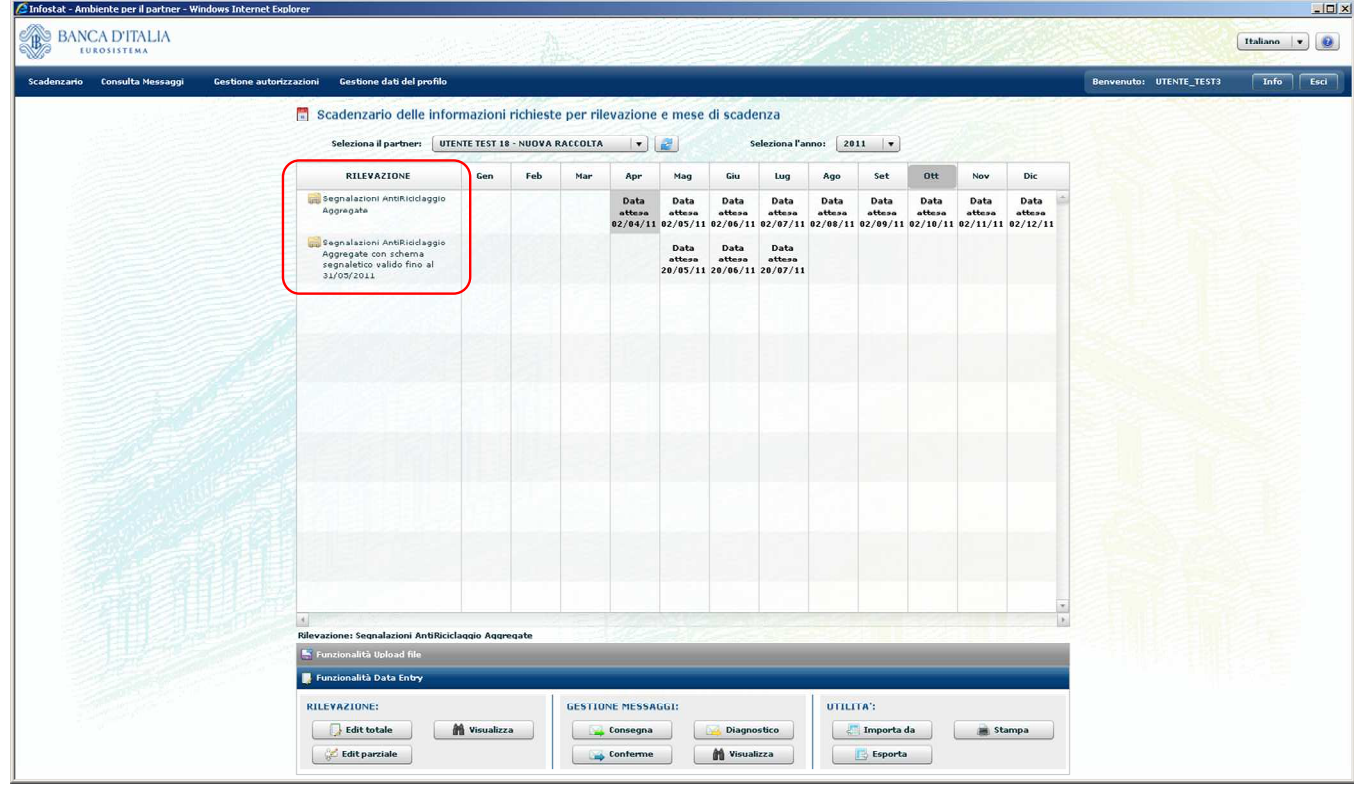

# **7. Scadenzario**

Lo scadenzario è uno strumento che mette a disposizione del partner riepiloghi annuali inerenti ai propri oneri segnaletici.

L'interfaccia mostra un calendario annuale che, per ciascuna rilevazione che il partner è tenuto a corrispondere alla UIF nel corso del periodo, evidenzia i mesi nei quali scadono i termini per l'inoltro dei dati.

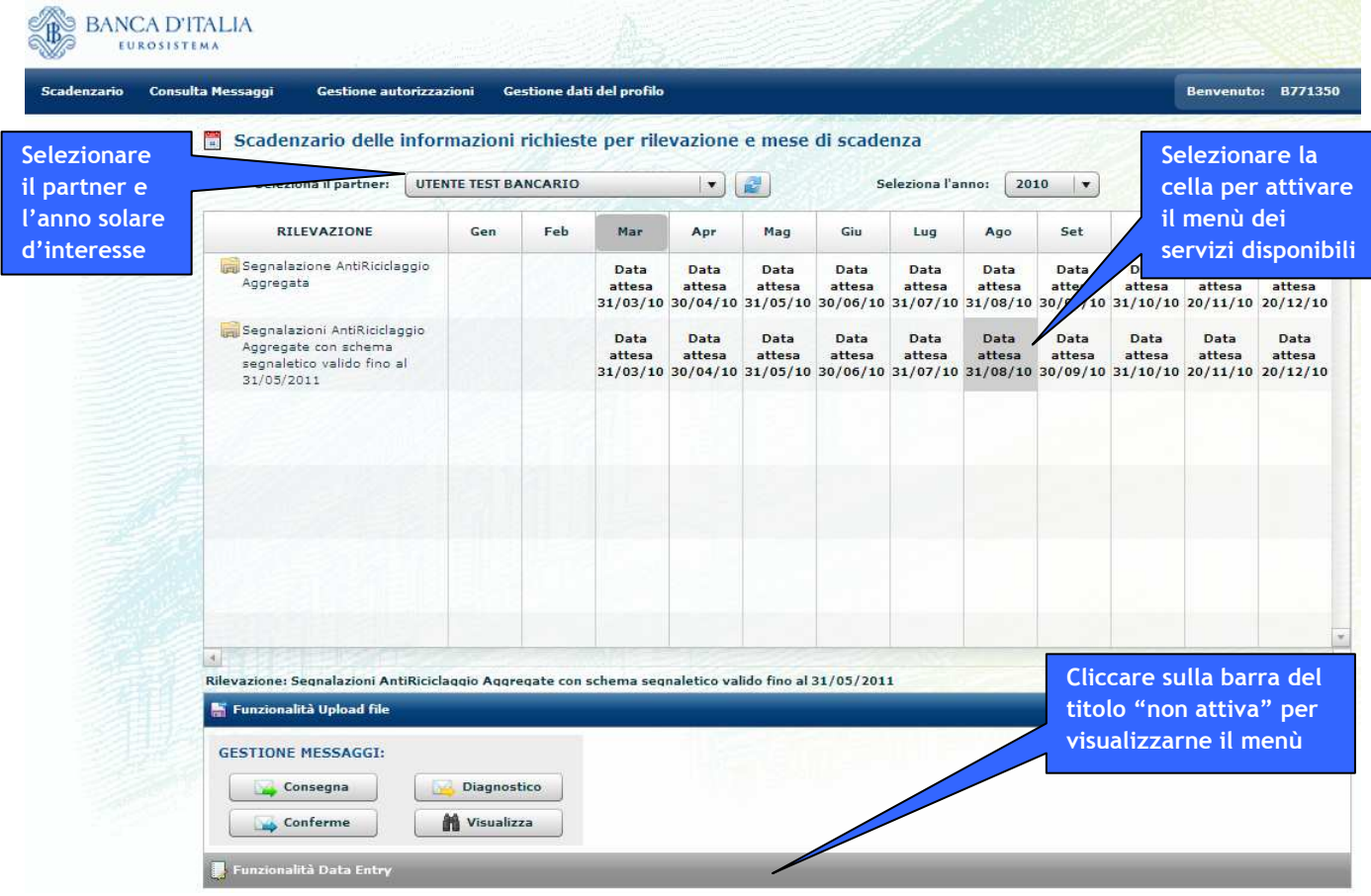

L'utente può selezionare sia il partner per cui intende operare (nel caso sia abilitato ad operare per conto di più partner) sia l'anno solare di cui vuole visualizzare le scadenze segnaletiche.

Per ogni mese in cui cade una scadenza segnaletica è riportato sullo scadenzario il termine per l'inoltro della segnalazione (data attesa).

Le caselle in corrispondenza dei mesi per cui è possibile inviare la segnalazione risultano evidenziate e selezionabili. Passando con il mouse sopra una casella evidenziata è possibile visualizzare la data contabile di riferimento della segnalazione ed il termine d'inoltro (già visualizzato nello scadenzario stesso).

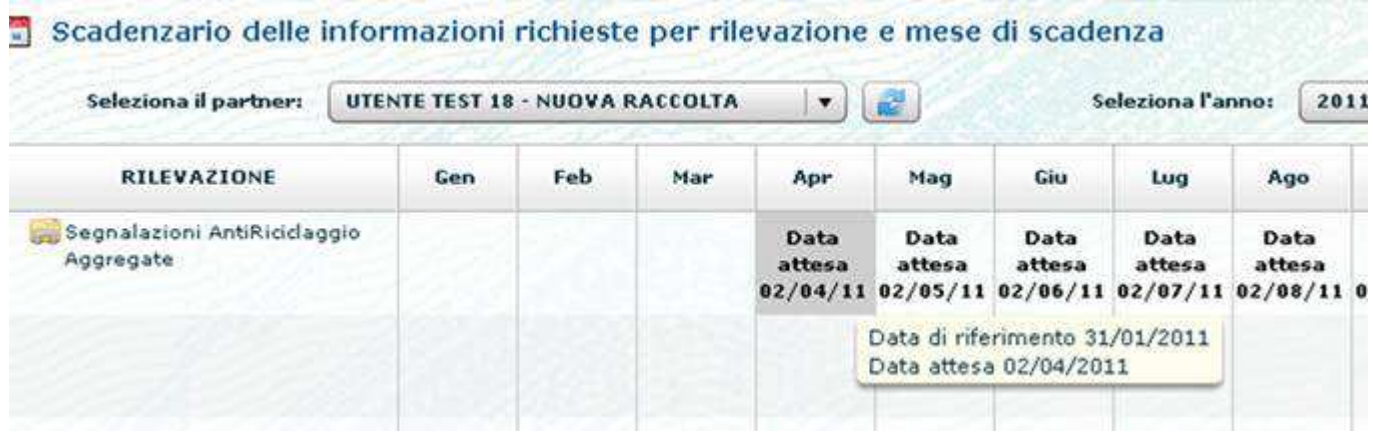

Le caselle in corrispondenza dei mesi per cui non è ancora possibile inviare la segnalazione non sono selezionabili. Passando con il mouse sopra tali caselle è possibile visualizzare la data a partire dalla quale è consentita la lavorazione della segnalazione ed il termine d'inoltro (già visualizzato nello scadenzario stesso).

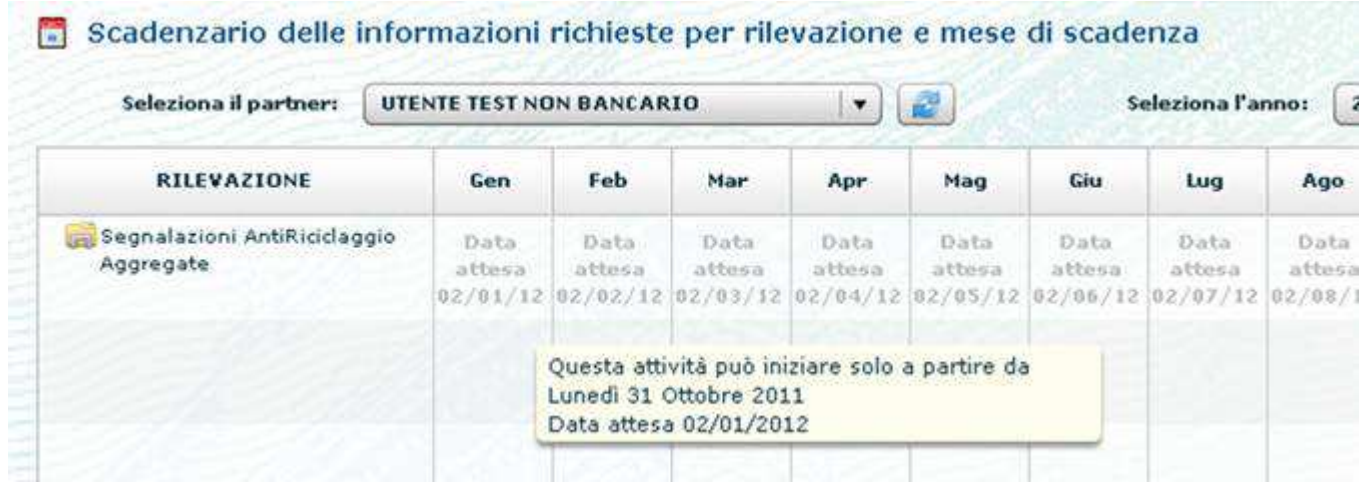

Selezionando con il mouse una delle celle evidenziate sullo scadenzario, se la data corrente è successiva alla data a partire dalla quale è consentita la lavorazione, si attivano le funzionalità inerenti alla lavorazione della rilevazione per la data contabile in esame. Tali funzionalità sono raggruppate in due categorie generali:

- **Funzionalità Data Entry:** Comprende funzioni connesse con il Data Entry (inserimento dei dati, richiesta di diagnostico, consegna ufficiale) e funzioni ausiliarie (gestione delle conferme, consultazione messaggi scambiati con la UIF, stampa, import ed export dei dati);
- **Funzionalità Upload file**: Questi servizi sono destinati ai partner che non si avvalgono del Data Entry per la predisposizione delle segnalazioni dovute. Comprendono le funzioni di diagnostica e consegna ufficiale di file segnaletici esterni, prodotti in autonomia dal partner in conformità ai formati previsti, nonché di invio delle conferme ai rilievi e di consultazione dei messaggi scambiati con la UIF.

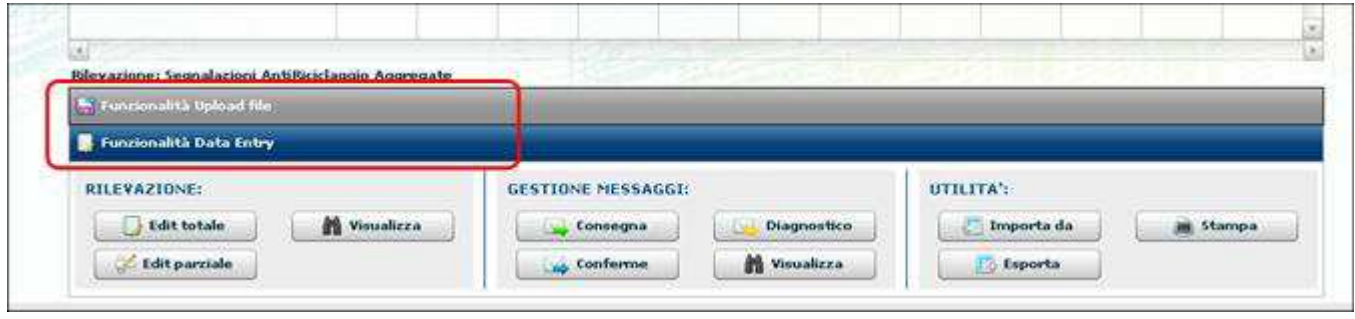

Per le segnalazioni SARA sono disponibili entrambe le categorie di funzionalità, mentre per le segnalazioni SARV sarà disponibile solo la categoria "Funzionalità Upload file" (pertanto la sezione Data Entry, in questo caso, risulterà non editabile).

# **8. Funzionalità Data Entry**

Il Data Entry si configura come un insieme di servizi a disposizione del partner per la compilazione, il controllo e l'inoltro alla UIF delle rilevazioni con il nuovo schema segnaletico (segnalazioni SARA). Come anticipato, tale funzionalità non è disponibile per le rilevazioni con il vecchio schema segnaletico (segnalazioni SARV).

Il Data Entry costituisce uno spazio virtuale di esclusiva pertinenza del partner dove è possibile inserire, modificare, controllare i dati anche nel corso di più sessioni di lavoro diluite nel tempo. Non si configura pertanto alcuna interazione "ufficiale" con la UIF fino al momento della effettiva consegna della segnalazione.

Gli utenti abilitati potranno operare per conto del partner tramite le funzioni di Data Entry, consultare tutti i messaggi inviati e ricevuti (indipendentemente dall'utente che ha effettuato materialmente l'inoltro dei dati), richiedere le funzioni di diagnostica, gestire le conferme dei rilievi.

Dopo aver selezionato il periodo di riferimento, viene visualizzata la sezione di Data Entry:

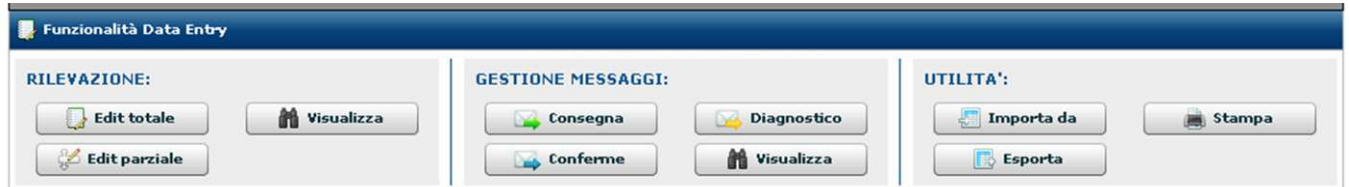

Il Data Entry offre 3 tipologie di servizi:

- **Rilevazione**, che consente la gestione manuale della segnalazione mettendo a disposizione le seguenti funzionalità:
	- o L'Edit (totale o parziale) consente la compilazione delle segnalazioni nell'ambiente di lavorazione ed effettua un controllo preliminare sulla correttezza dei dati immessi.
	- o La funzione Visualizza Rilevazione consente di visualizzare i dati in lavorazione e quelli contenuti nell'ultima segnalazione consegnata.
- **Gestione messaggi**, che consente di gestire le comunicazioni con la UIF attraverso le seguenti funzioni:
	- o Il Diagnostico, uno strumento a disposizione del partner per la verifica della qualità della segnalazione prodotta. Utilizzando tale funzione è possibile richiedere la verifica preventiva dei dati presenti nell'ambiente di lavorazione.
	- o La Consegna, per effettuare l'invio ufficiale della segnalazione alla UIF.
	- o La funzione Visualizza Messaggi, per monitorare i messaggi inviati alla UIF e le relative risposte ricevute.
	- o La funzione di Conferma per confermare eventuali rilievi statistici ricevuti e per corredare la conferma con una nota esplicativa.
- **Utilità**, che fornisce un set di funzionalità per agevolare la compilazione manuale della segnalazione nell'ambiente di lavorazione:
	- $\circ$  La funzione Importa da, per caricare automaticamente nell'ambiente di lavorazione dei dati a partire da:
		- Dati presenti su un file esterno (in formato CSV).
		- Dati consegnati all'UIF con l'ultima consegna ufficiale effettuata per la data selezionata.
		- Dati consegnati all' UIF con una consegna ufficiale effettuata per una data precedente.
- $\circ$  La funzione Esporta, per esportare i dati della segnalazione in formato CSV. È possibile estrarre quattro tipologie di file:
	- Dati in lavorazione, per estrarre un file contenente tutti i dati presenti nell'ambiente di lavorazione.
	- Dati ultima consegna, per estrarre un file contenente tutti i dati presenti nell'ultima consegna ufficiale effettuata alla UIF per la data e per il partner selezionati.
	- Esporta Template, per estrarre un file con la sola intestazione dei campi previsti dal nuovo schema segnaletico.
	- Esporta Template semi compilato, per estrarre un file in cui, oltre all'intestazione dei campi del nuovo schema segnaletico, sono anche valorizzati alcuni dei campi della rilevazione.
- o La funzione di Stampa, che consente di stampare:
	- I dati presenti all'interno dell'ambiente di lavorazione.
	- I dati inoltrati alla UIF nell'ambito dell'ultima operazione di consegna per la data e per il partner selezionati.
	- Eventuali differenze tra i dati in lavorazione ed i dati inviati con l'ultima consegna ufficiale.

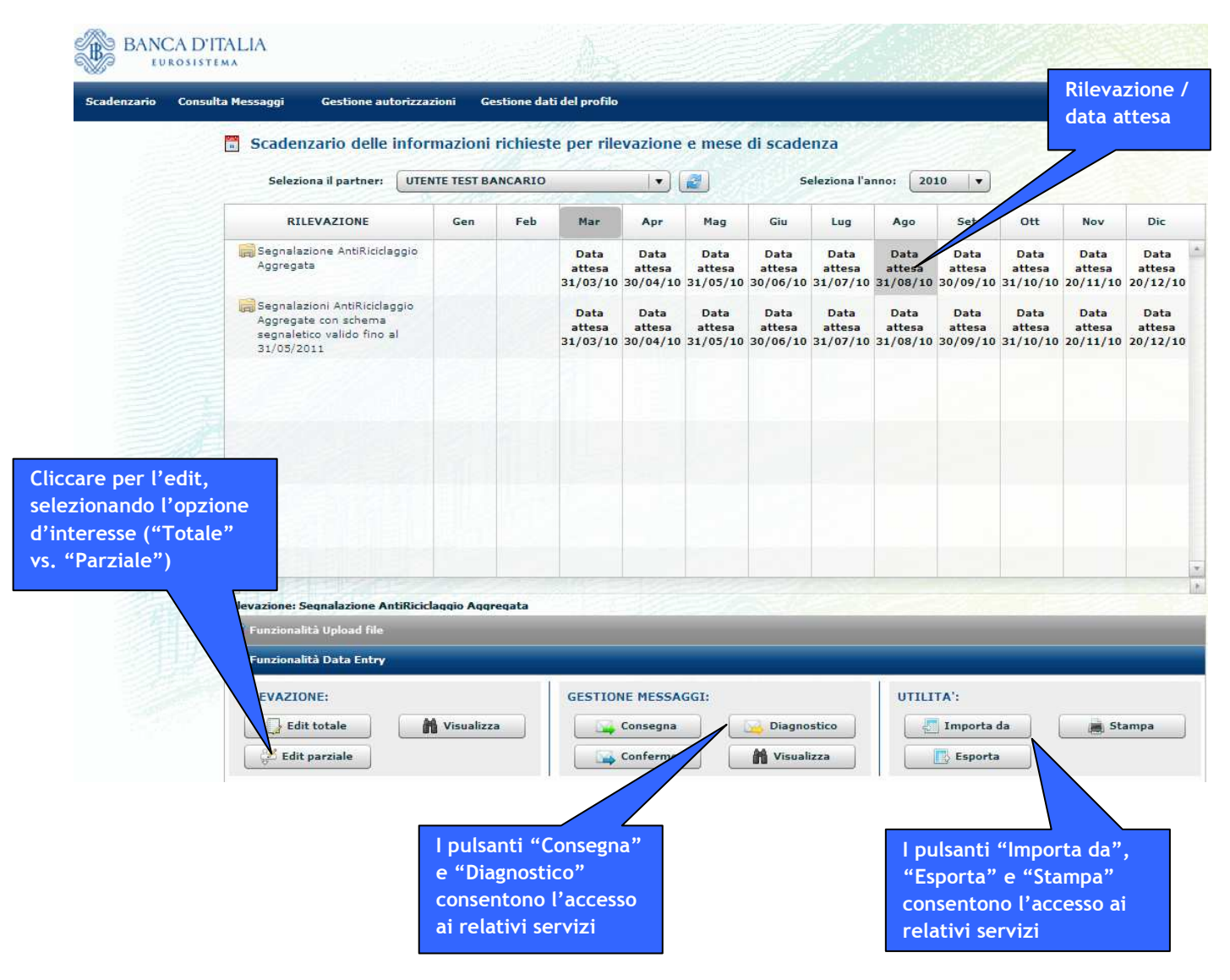

### *8.1.Rilevazione*

La sezione "Rilevazione" consente di gestire manualmente la rilevazione: le funzioni di "Edit" consentono di inserire, modificare e cancellare i dati presenti nell'ambiente di lavorazione mentre la funzione "Visualizza" consente di visualizzare i dati della segnalazione in lavorazione ovvero dell'ultima segnalazione consegnata ufficialmente alla UIF per il periodo selezionato.

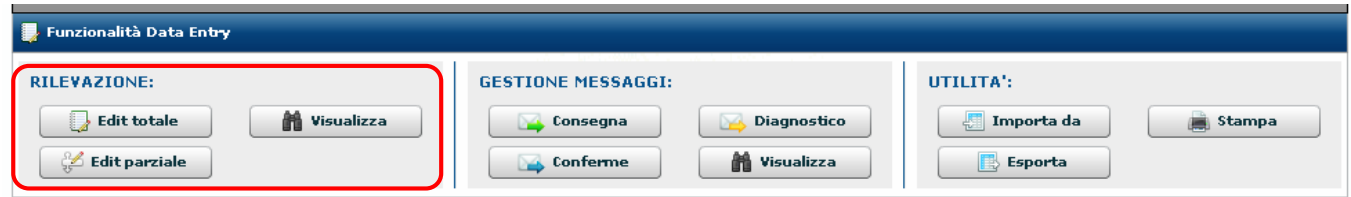

#### *8.1.2. Funzione di Edit*

La richiesta di Edit può essere totale, se si vuole prendere in carico l'intero schema segnaletico, ovvero parziale, nel caso si abbia interesse ad aggiornare una specifica sezione dello schema segnaletico stesso. Poiché le rilevazioni SARA sono costituite da un'unica sezione, l'Edit Totale coincide con l'Edit Parziale; pertanto si consiglia di utilizzare sempre il tasto "Edit Totale".

Selezionando il tasto "Edit Totale" viene visualizzata direttamente la maschera di gestione dei dati presenti nell'ambiente di lavorazione (cfr. §. 8.1.2.1).

Selezionando il tasto "Edit Parziale" viene visualizzato prima l'elenco delle sezioni dello schema segnaletico per consentire la selezione di quella di interesse e successivamente la maschera di gestione dei dati. L'Edit parziale ha l'obiettivo di consentire l'aggiornamento contestuale, da parte di persone diverse, di porzioni di dati appartenenti alla stessa rilevazione, ma relativi a differenti sezioni informative. Se un utente sta modificando i dati di una sezione, essa risulta indisponibile per altri utenti. L'Edit parziale prevede funzioni analoghe a quelle dell'Edit dell'intero schema con la sola differenza che rende disponibili per l'aggiornamento solo i dati della sezione prescelta.

Poiché le segnalazioni SARA sono costituite da un'unica sezione, l'elenco sarà costituito da una sola riga.

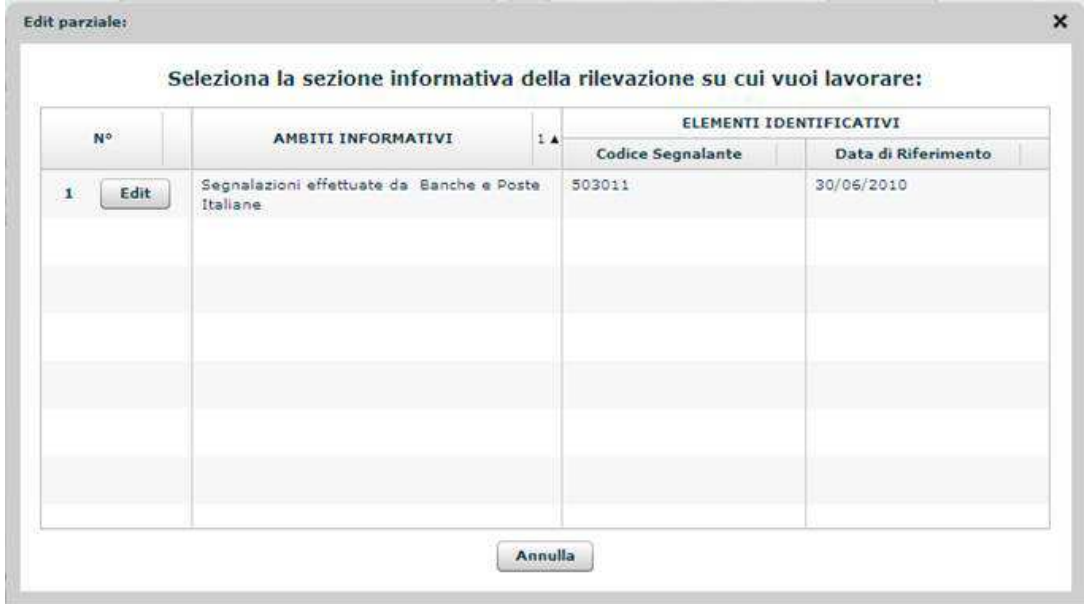

Selezionando il tasto Edit in corrispondenza della sezione informativa sarà visualizzata la maschera per la gestione dei dati presenti nell'ambiente di lavorazione (cfr. §. 8.1.2.1).

#### **8.1.2.1. Ambiente di lavorazione**

La richiesta di Edit del Data Entry, sia totale che parziale, attiva un pannello composto da due sezioni: nella sezione di sinistra sono indicati i fenomeni oggetto della rilevazione (o cubi), organizzati secondo una struttura gerarchica (tassonomia) conforme allo schema segnaletico. In particolare sono previsti 3 cubi:

- Bonifici e giroconti da/verso Italia.
- Bonifici e giroconti da/verso Estero.
- Operazioni diverse da bonifici e giroconti.

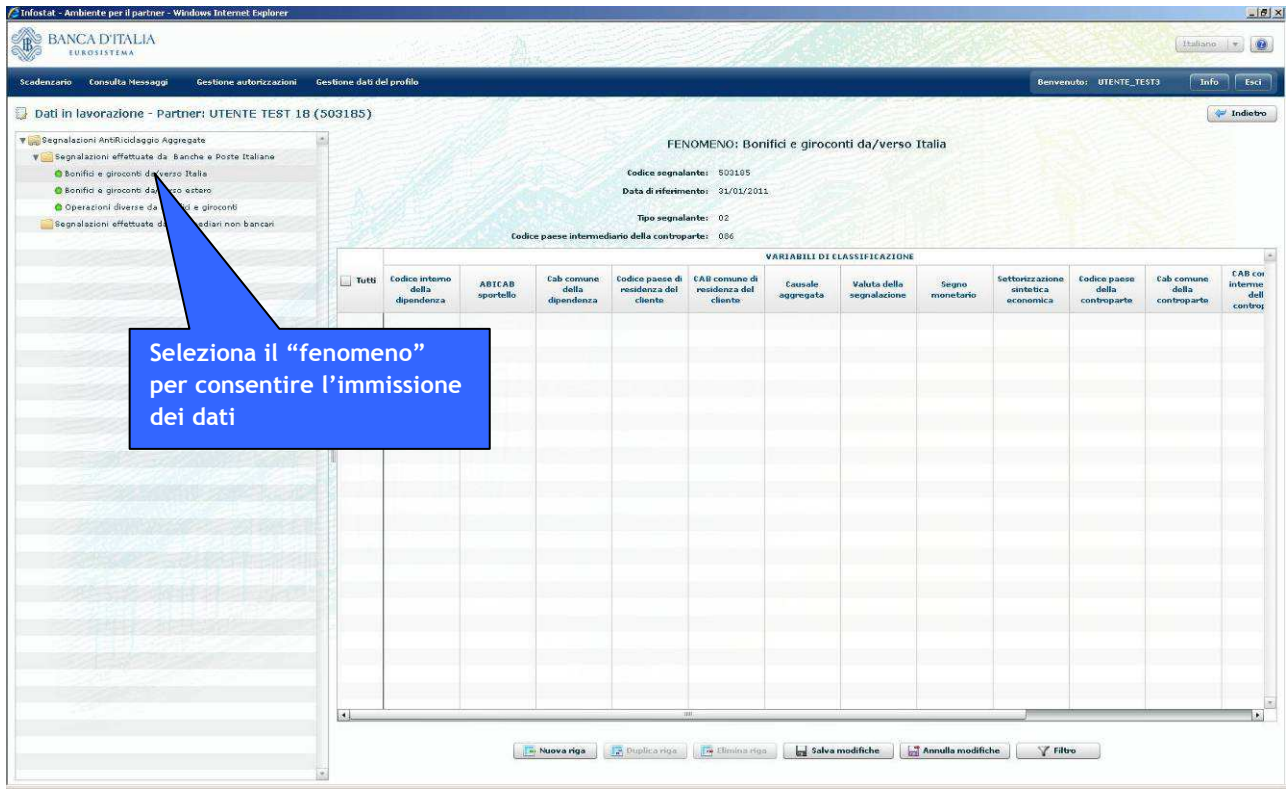

Nella sezione di destra è riportata, per ciascun fenomeno di volta in volta selezionato, uno schema a "matrice" articolato coerentemente con la struttura del fenomeno selezionato, in cui è possibile indicare i valori delle variabili di classificazione e di misura.

Banca d'Italia - UIF **Manuale di Istruzioni per le Segnalazioni** AntiRiciclaggio Aggregate

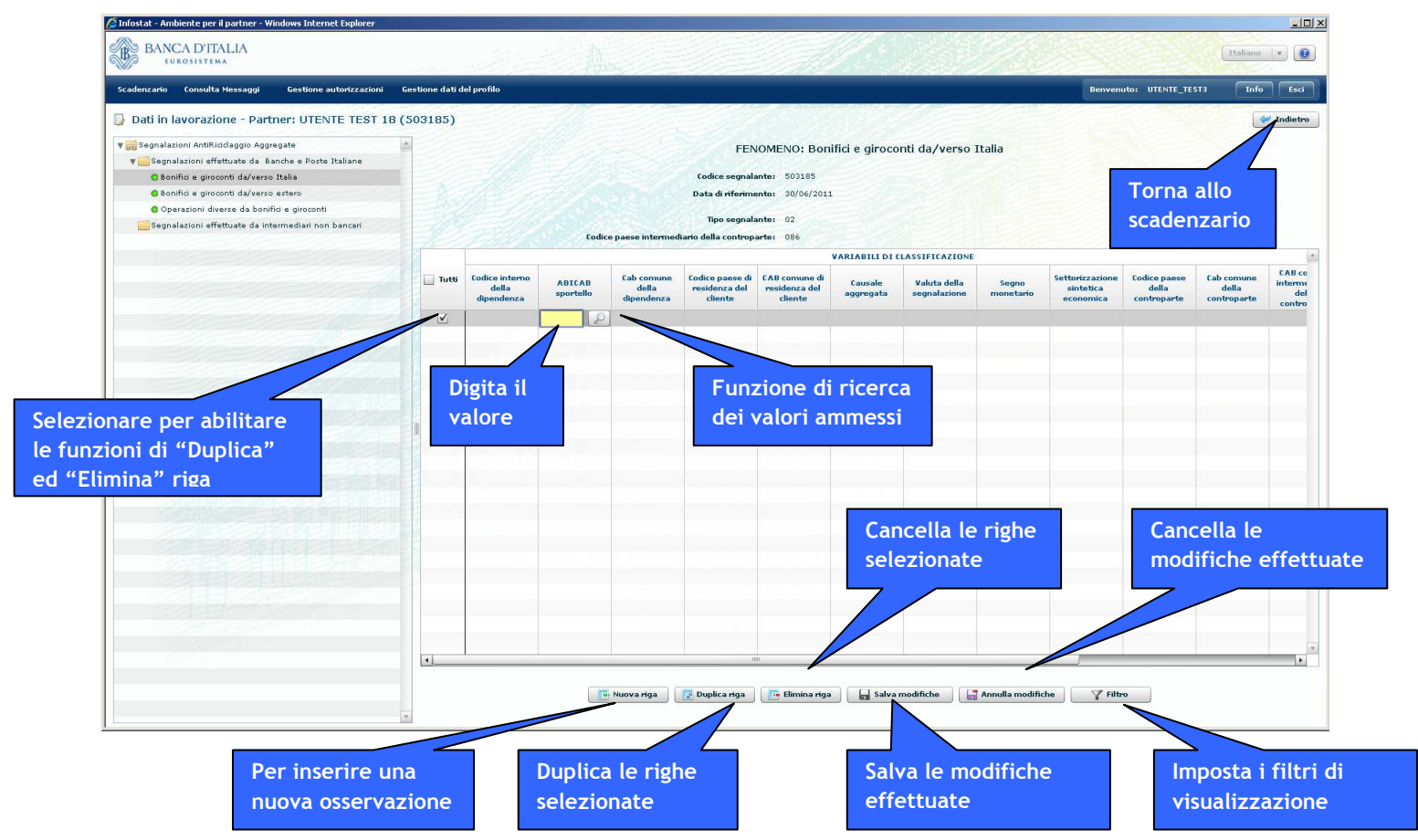

Allo scopo di minimizzare gli errori potenziali connessi con l'attività di digitazione dei dati da parte di un utente abilitato, le informazioni che prevedono un valore fissato sono preimpostate e non modificabili.

Per inserire i valori relativi ad una nuova osservazione occorre selezionare il tasto "Nuova riga": questo tasto abilita una nuova riga nella matrice rendendo editabili i relativi campi, in modo da poter digitare i valori delle diverse variabili previste.

Il pannello di Edit consente di visualizzare fino ad un massimo di 1000 righe; tale soglia costituisce il limite massimo di osservazioni correttamente gestibili tramite la funzione di Data Entry. Per segnalazioni costituite da un numero maggiore di osservazioni si rimanda alla funzione di Upload descritta al §. 9.

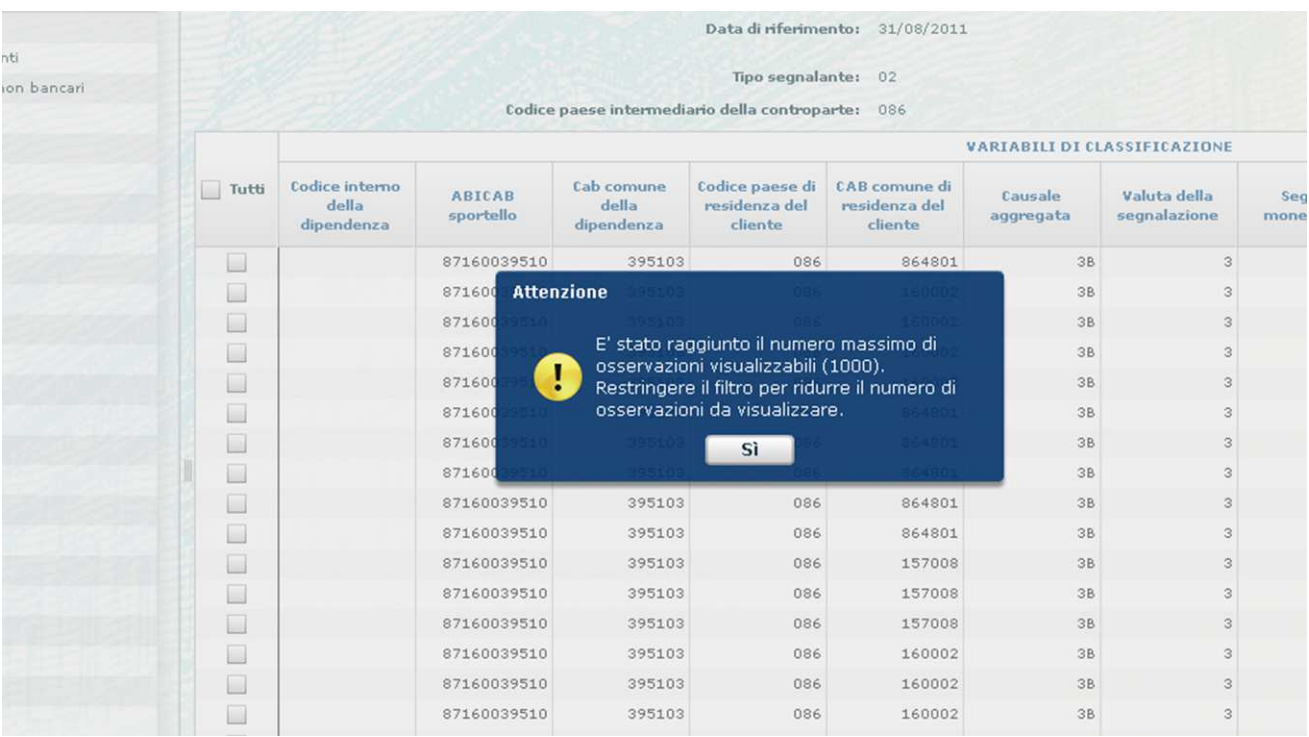

#### **8.1.2.2. Funzione di ricerca**

Per minimizzare il rischio di errore nella valorizzazione delle variabili di classificazione è disponibile una funzione di ricerca dei valori consentiti. Tale funzione si attiva cliccando sull'icona a "lente" che appare posizionandosi sulla relativa cella.

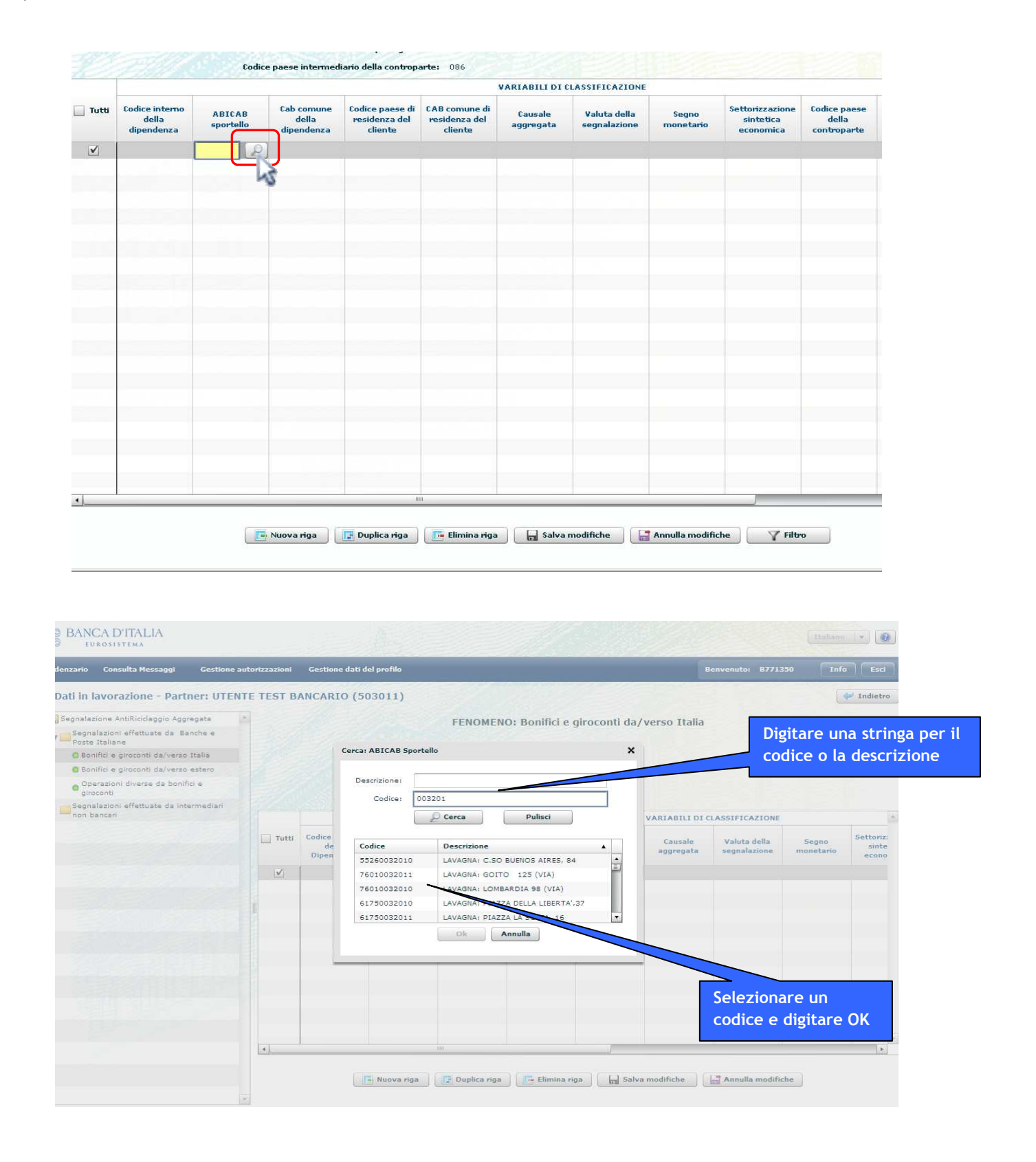

Nel caso in cui vengano inseriti sia il Codice che la Descrizione, la funzione di ricerca effettua la ricerca considerando il solo campo Descrizione, ignorando l'eventuale presenza del Codice.

Per assicurare la fruibilità della funzione di ricerca, non vengono restituiti elenchi di valori eccessivamente numerosi. Nel caso in cui i criteri di ricerca impostati risultino poco discriminanti, l'evento viene segnalato con un messaggio ed è quindi necessario ripetere la ricerca utilizzando un criterio più puntuale.

Nel caso di variabili aventi un numero limitato di valori ammissibili, l'elenco dei valori possibili viene visualizzato attraverso una casella a discesa laterale.

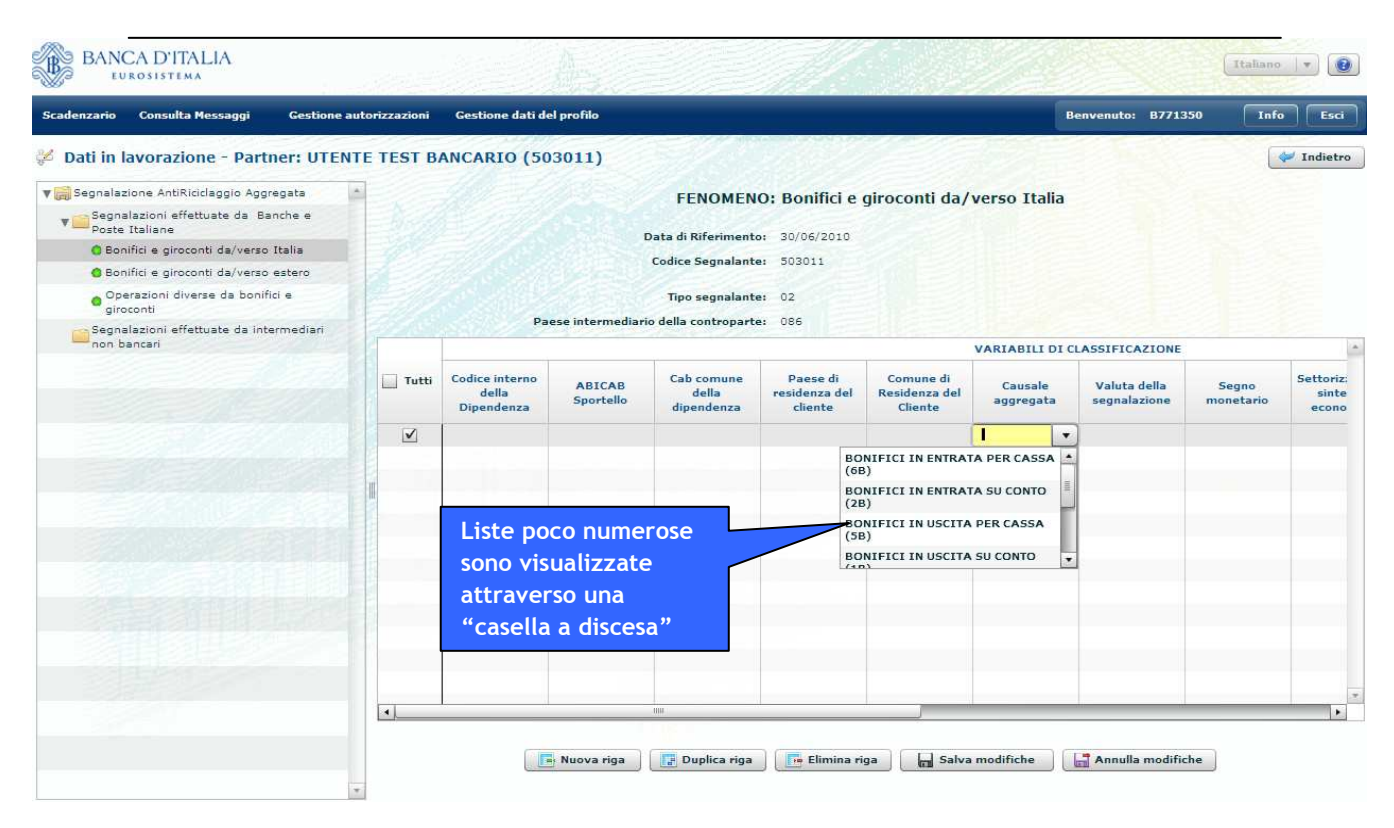

#### **8.1.2.3. Funzioni di controllo dei dati inseriti**

All'atto del salvataggio delle modifiche effettuate nella fase di inserimento dei dati viene controllato che i valori inseriti per ogni variabile siano coerenti con l'insieme dei valori ammessi per la variabile stessa. Eventuali errori vengono evidenziati in corrispondenza delle righe interessate.

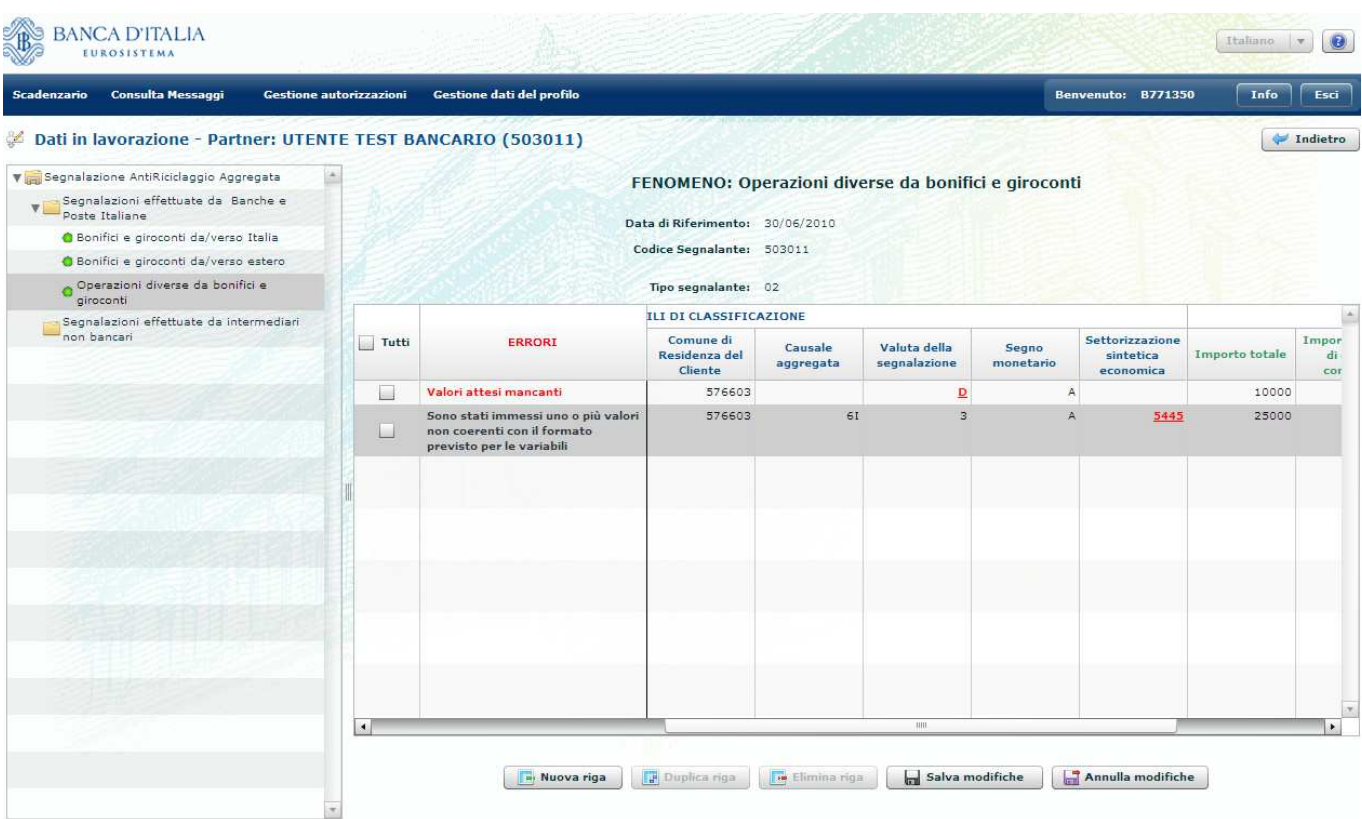

Il salvataggio è comunque consentito anche in caso di errori di tipo formale come, ad esempio, un valore non compreso tra quelli ammessi per una variabile. Tale errore, se non corretto, sarà comunque rilevato in fase di diagnostico o di consegna ufficiale.

Sono invece considerati bloccanti per il salvataggio dei dati, errori del tipo:

- presenza di osservazioni duplicate;
- mancata valorizzazione di uno o più campi obbligatori;
- valori non conformi al formato previsto (es. presenza di caratteri alfabetici in corrispondenza di variabili di tipo numerico).

Non sono consentite operazioni di Edit quando un altro operatore sta effettuando operazioni di Edit per lo stesso partner e per lo stesso periodo di riferimento; in tale circostanza, nella sezione di sinistra del pannello, le icone associate ai fenomeni sono mostrate in colore ROSSO, ad indicare la relativa indisponibilità.

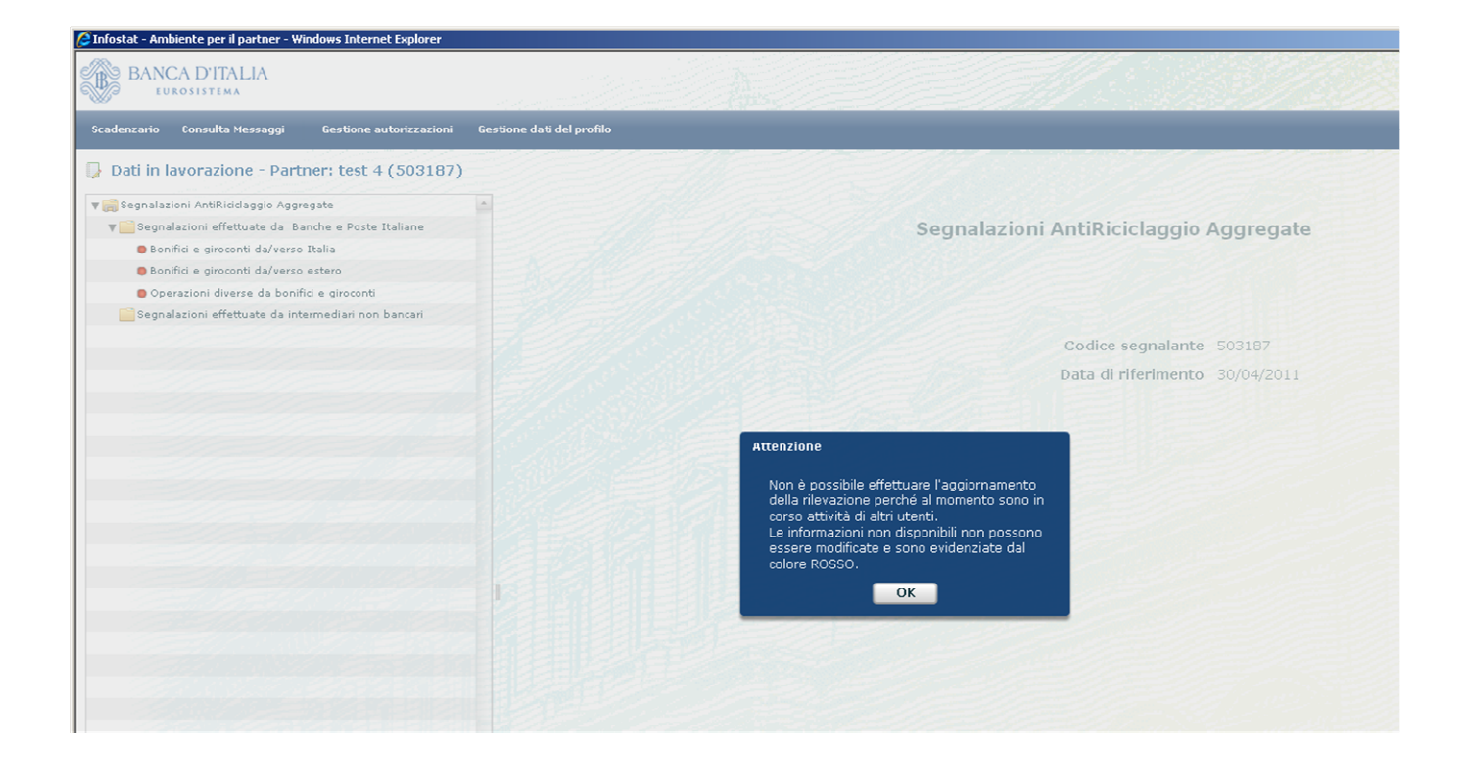

Il Data Entry non effettua controlli di compatibilità tra i valori immessi, ma esclusivamente controlli formali sui singoli valori inseriti. La presenza di errori di compatibilità sarà notificata dopo la consegna della segnalazione in modalità ufficiale o diagnostica. Nella seguente tabella è riportato l'elenco degli errori rilevati in fase di salvataggio dei dati nell'ambiente di lavorazione:

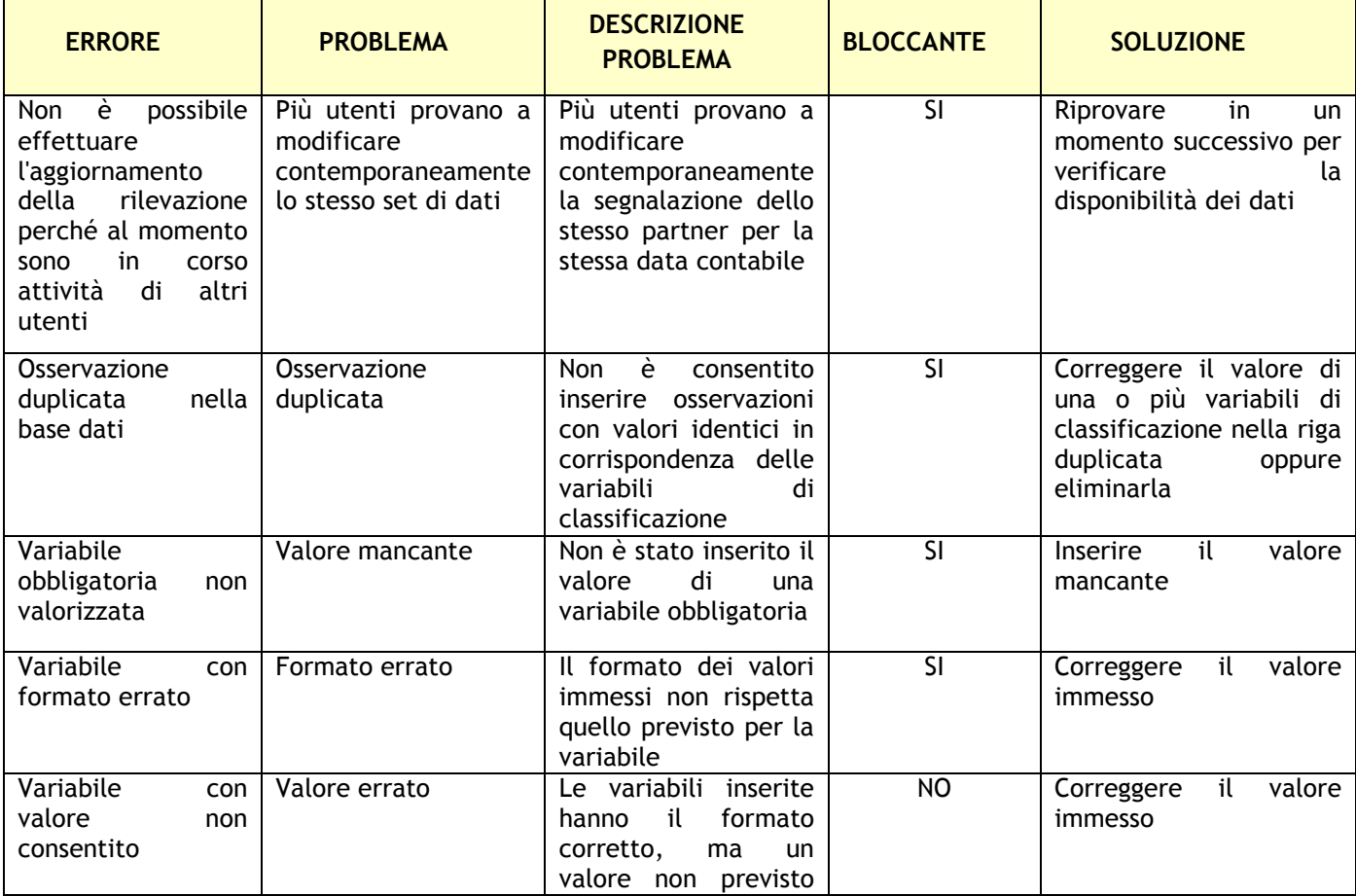

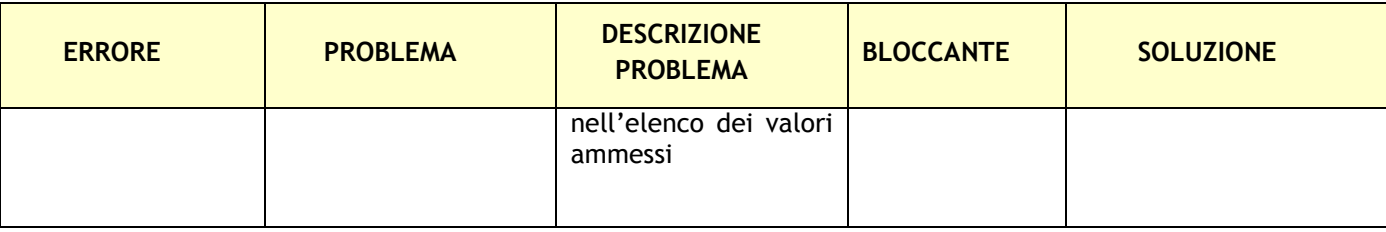

#### **8.1.2.4. Filtri di visualizzazione**

Qualora si desideri visualizzare nel pannello di Edit solo determinate tipologie di osservazioni presenti nell'ambiente di lavorazione, è possibile impostare dei criteri di filtro, attivando il relativo pulsante "Filtro":

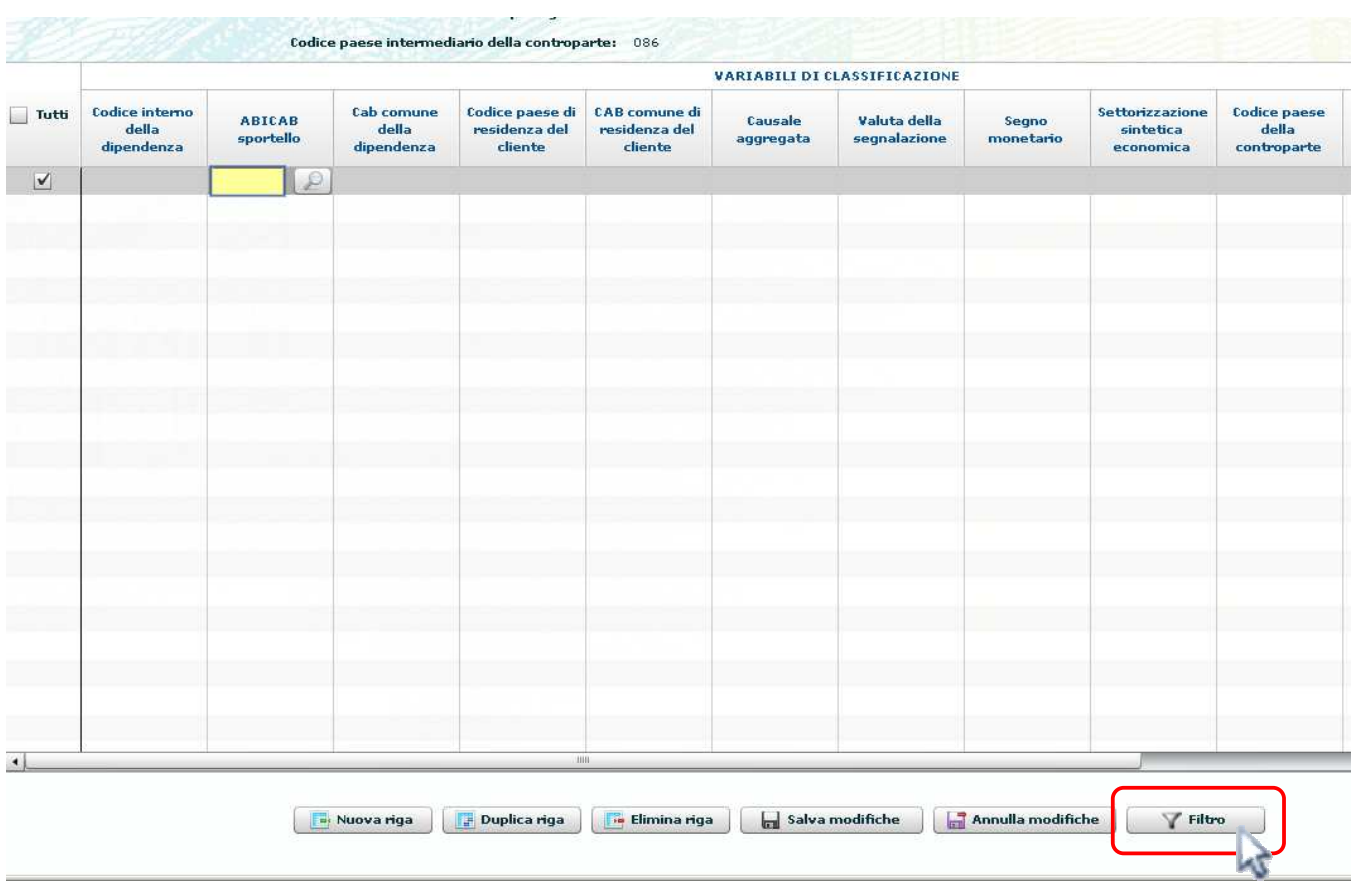

Sarà visualizzata la maschera per impostare la condizione ed il valore desiderato per una o più variabili:

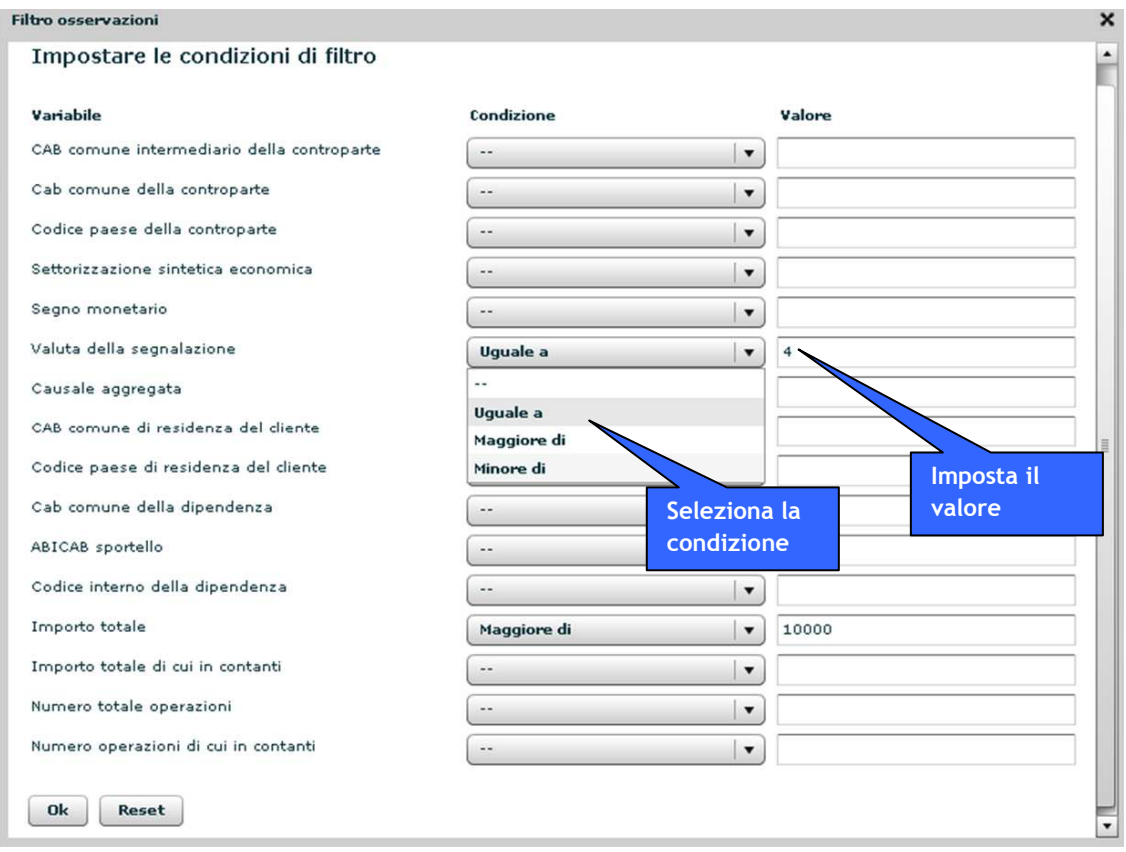

#### *8.1.3. Consultazione dei dati*

Selezionando il pulsante "Visualizza" presente nella sezione "Rilevazione" viene mostrata la maschera per la selezione della tipologia dei dati da visualizzare:

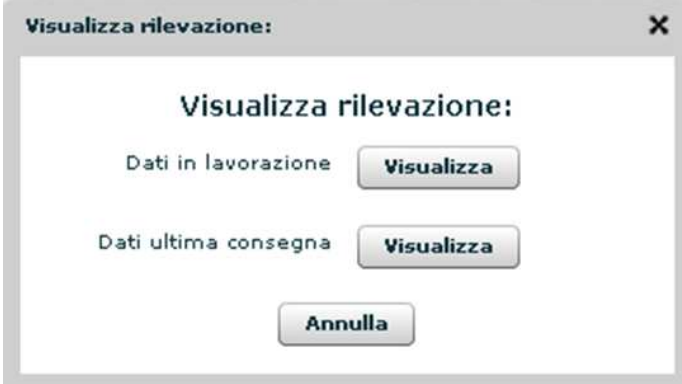

Selezionando l'opzione "Dati in lavorazione", vengono visualizzati i dati attualmente presenti nell'ambiente di lavorazione. L'opzione "Dati ultima consegna" consente invece di visualizzare i dati inviati alla UIF nell'ambito dell'ultima consegna ufficiale non nulla effettuata per il periodo e per il partner selezionati.

Dopo aver selezionato la tipologia di dati che si desidera consultare cliccando sul corrispondente tasto "Visualizza", viene mostrata una maschera analoga a quella utilizzata dalle funzioni di Edit della rilevazione in cui i dati sono disponibili in modalità di sola lettura. Poiché non è possibile modificare i dati presenti nella maschera, le icone associate ai fenomeni sono mostrate in colore GIALLO e non sono visualizzati i pulsanti di aggiornamento dei dati.
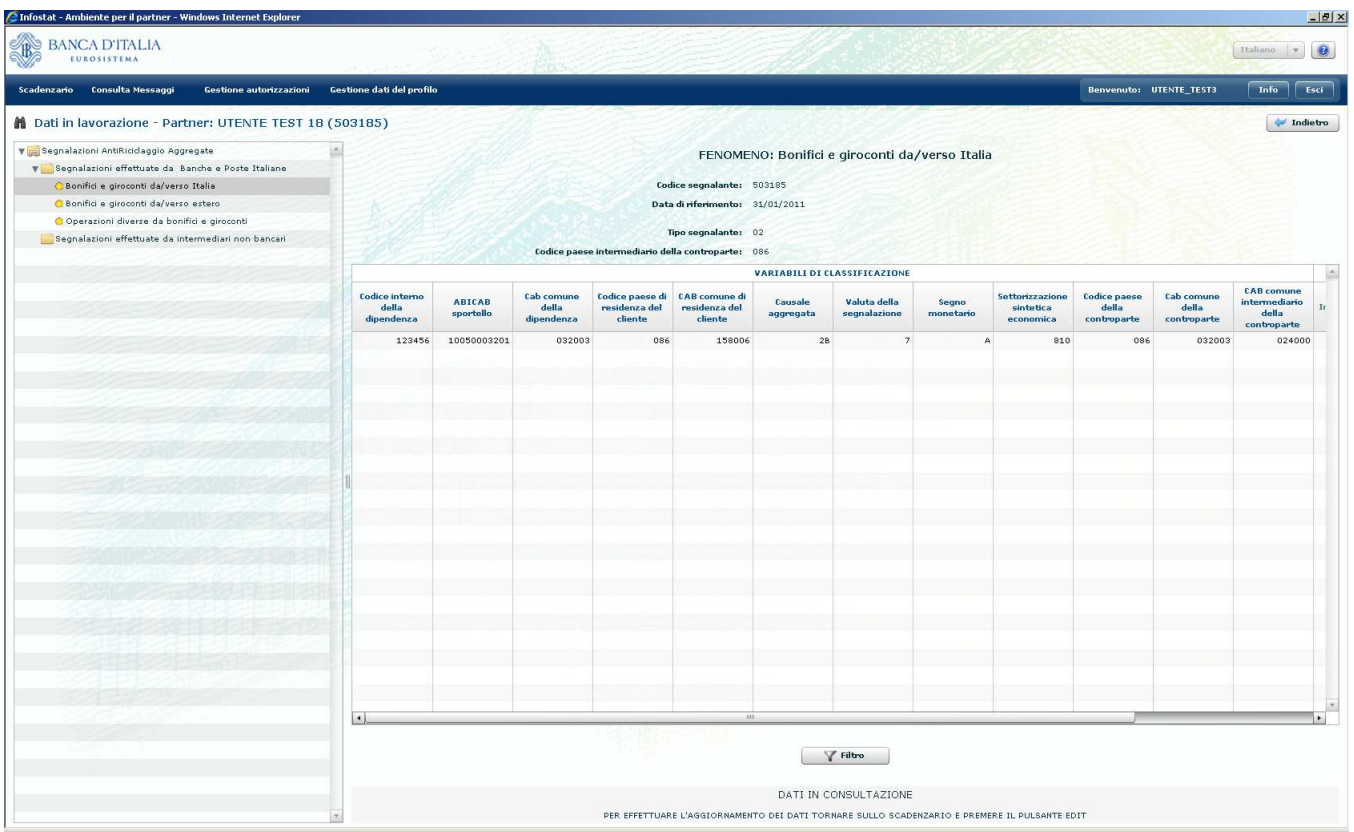

## *8.2.Gestione messaggi*

La sezione "Gestione Messaggi" consente di gestire la segnalazione inserita manualmente nell'ambiente di lavorazione, richiedendone il diagnostico preventivo per individuare eventuali errori ovvero consegnandola alla UIF in modalità ufficiale. Da questa sezione è inoltre possibile monitorare lo scambio dei messaggi con la UIF.

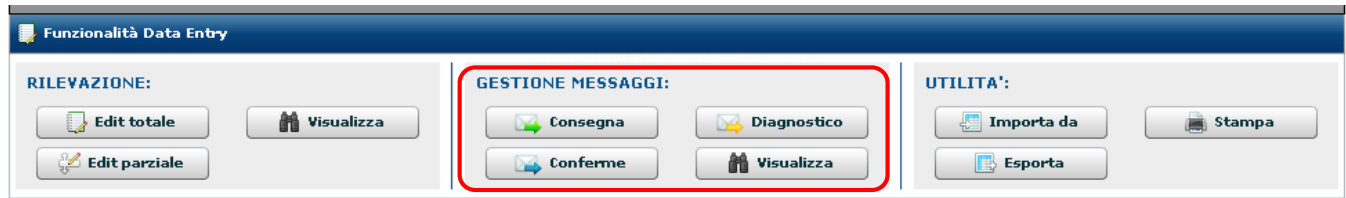

## *8.2.1. Diagnostico*

Il servizio di diagnostico è uno strumento a disposizione del partner che consente la verifica preliminare dei dati immessi, prima della loro consegna ufficiale alla UIF. In ogni caso, successivamente alla consegna, i controlli saranno ripetuti integralmente dalla UIF.

La diagnostica dei dati può essere richiesta senza limitazioni e restituisce messaggi con allegati i report delle anomalie, con le stesse modalità della consegna ufficiale. I rilievi o gli scarti generati dal programma di diagnostica (cfr. §. 11) sono recapitati esclusivamente ad uso interno del partner. In caso di assenza di errori, il diagnostico restituisce un messaggio di feedback positivo. Si precisa che i controlli effettuati in fase di diagnostico sono mirati a verificare la correttezza formale delle singole osservazioni (righe) della segnalazione, senza effettuare confronti con altre righe eventualmente presenti nella segnalazione stessa. Controlli tesi a verificare la correttezza di una singola riga mediante confronto con altre righe eventualmente inviate dall'intermediario stesso, nello stesso mese o in mesi precedenti oppure inviate dal sistema degli intermediari, saranno effettuate soltanto in modalità consegna ufficiale.

Una richiesta di diagnostico non può essere effettuata se per lo stesso periodo di riferimento e per lo stesso partner:

- è già in corso un'altra richiesta di diagnostico (è possibile richiedere un nuovo diagnostico solo dopo aver ricevuto la risposta alla precedente richiesta)
- è stato effettuato un invio ufficiale, non ancora protocollato (è possibile richiedere un diagnostico solo dopo aver ricevuto il protocollo dell'invio ufficiale)

Nei casi precedentemente descritti la richiesta di diagnostico non viene inoltrata e viene restituito un messaggio di notifica:

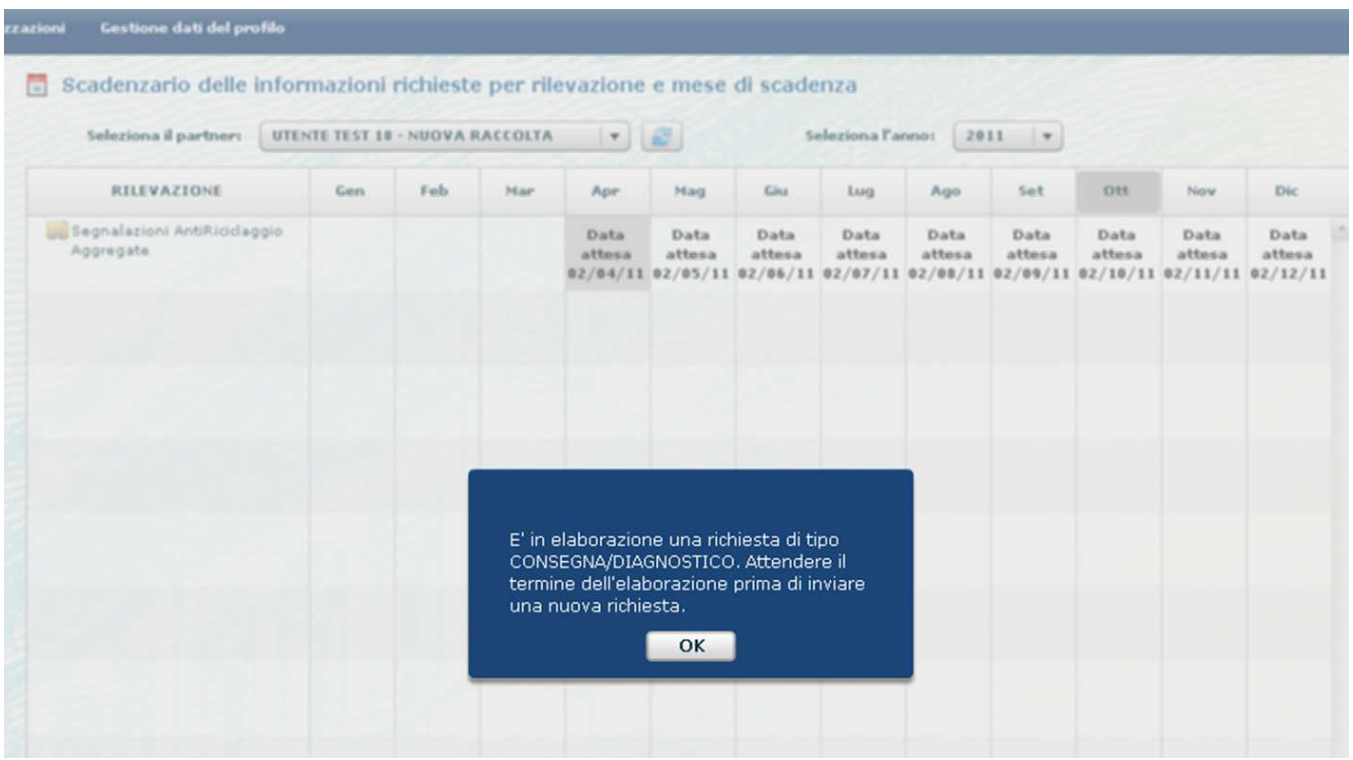

Selezionando il tasto "Diagnostico", se non sono in corso altre richieste, viene visualizzata la seguente maschera:

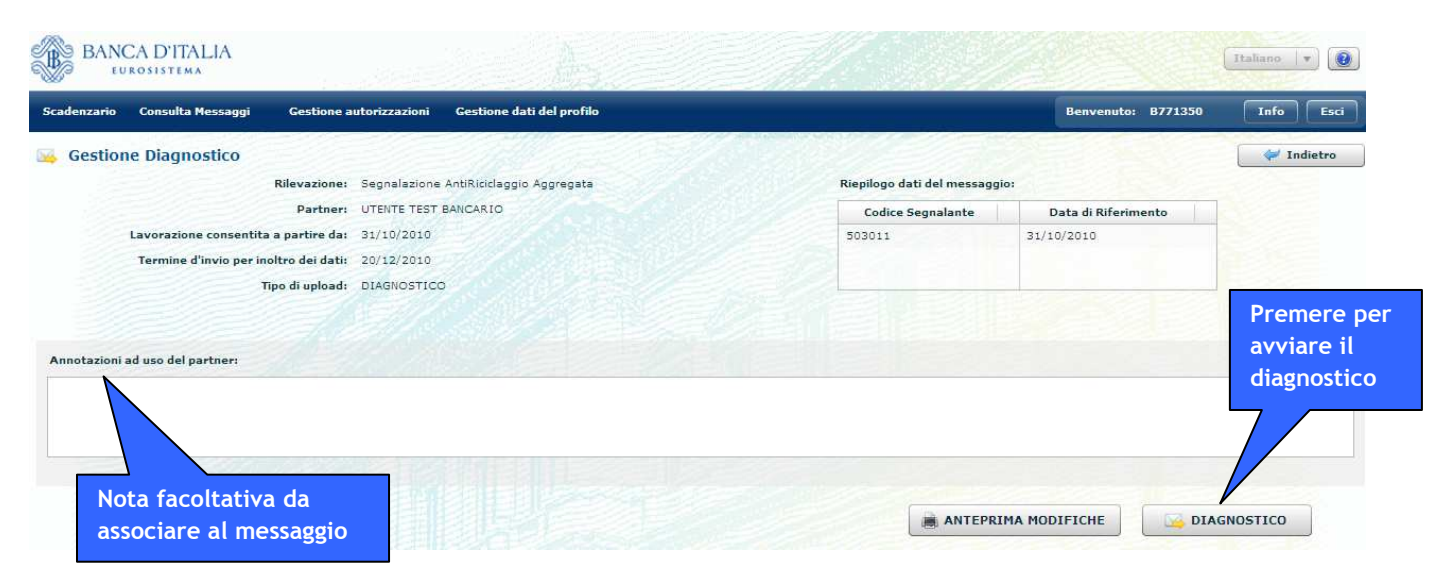

L'operatore può eventualmente inserire delle note da associare al set di dati per cui si richiede il diagnostico.

Su tale maschera è presente anche il pulsante "**Anteprima Modifiche**", che permette di creare un report in formato PDF in cui sono evidenziate tutte le differenze presenti tra il set di dati per cui si sta richiedendo il diagnostico e quello inviato alla UIF nell'ambito dell'ultima consegna ufficiale relativa allo stesso periodo di riferimento effettuata tramite Data Entry.

> **INFOSTAT** Stampa Dati<br>17/10/2011 - 15:26:21

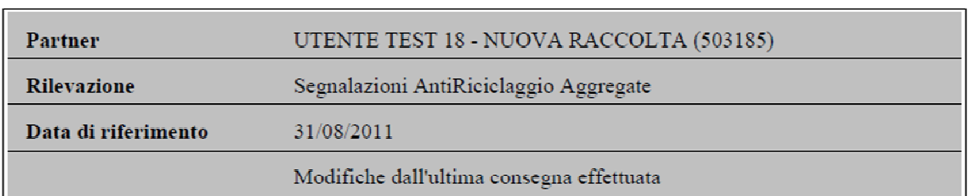

· SEZIONE INFORMATIVA : Segnalazioni effettuate da Banche e Poste Italiane

· SEGNALAZIONE: Operazioni diverse da bonifici e giroconti

OSSERVAZIONI CANCELLATE:

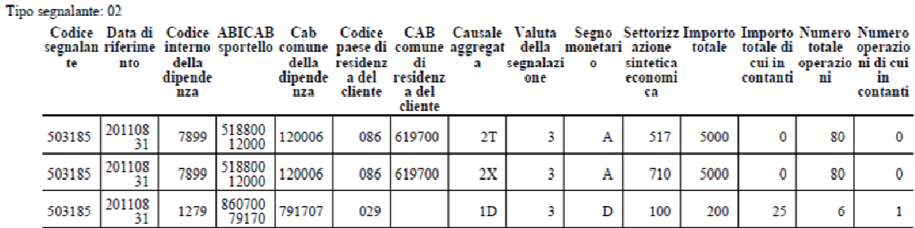

OSSERVATIONT INSERITE.

Nessuna osservazione inserita

· SEGNALAZIONE: Bonifici e giroconti da/verso Italia

OSSERVAZIONI CANCELLATE:

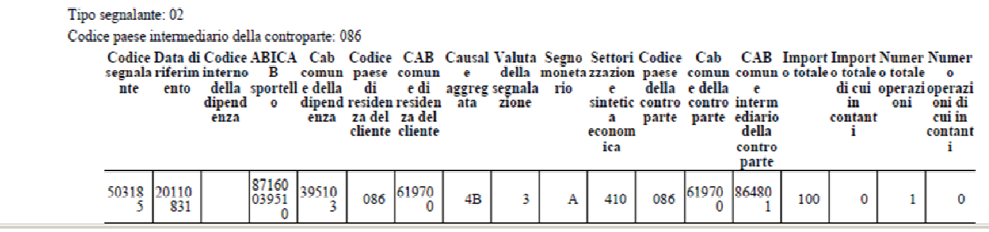

Selezionando il tasto "Diagnostico" del Data Entry, il sistema verificherà la correttezza dei dati presenti nell'ambiente di lavorazione secondo i controlli previsti (cfr. §. 11.2.1):

Ogni richiesta di diagnostico viene associata ad un codice identificativo univoco (protocollo), visualizzabile nel campo "N.ro Protocollo" del tab "Messaggi Inviati" della funzione di Gestione Messaggi (cfr. §. 10). Tale protocollo viene notificato all'operatore con un apposito messaggio di risposta, a sua volta caratterizzato da un diverso protocollo. Il protocollo del messaggio di risposta al diagnostico inviato è visualizzabile nel campo "Messaggio di risposta" del tab "Messaggi Inviati".

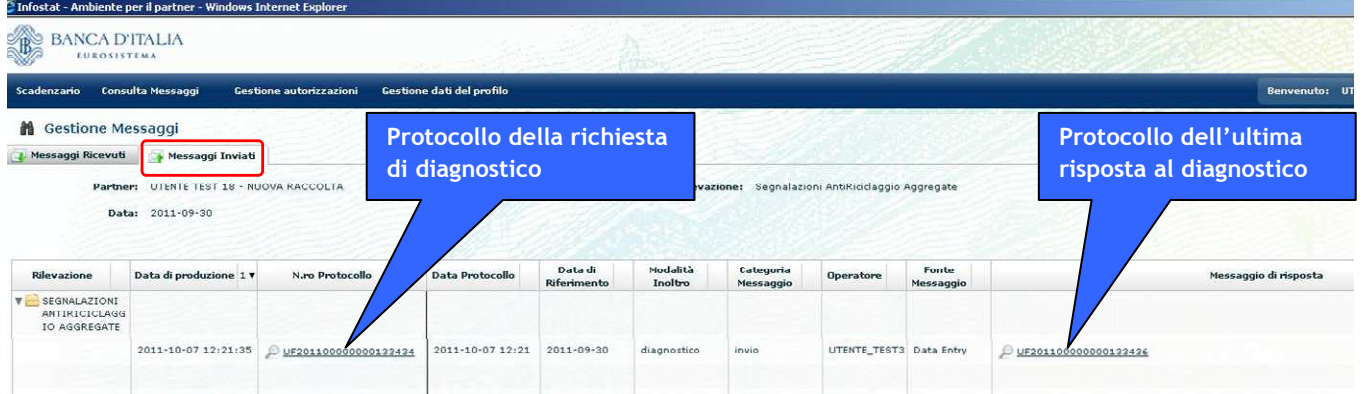

Il dettaglio delle richieste di diagnostico e delle relative risposte è anche riportato, in maniera duale, nel tab "Messaggi Ricevuti": in particolare, poiché ogni richiesta di diagnostico prevede sempre un messaggio di risposta relativo all'esito dei controlli, per ogni diagnostico nel tab dei "Messaggi Ricevuti" saranno sempre presenti due messaggi di risposta:

- uno relativo al messaggio di notifica del protocollo della richiesta (risposta al diagnostico);
- uno relativo al messaggio contenente l'esito del diagnostico (rilievi oppure diagnostico effettuato con successo).

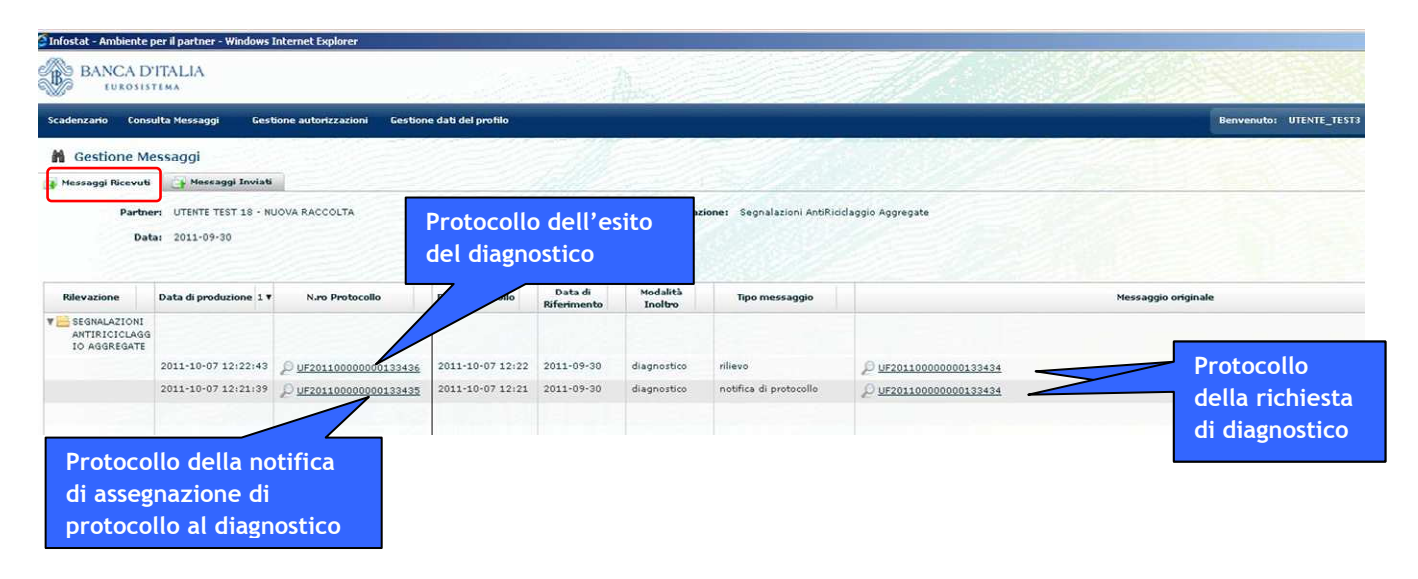

Le notifiche relative agli esiti del diagnostico, oltre ad essere disponibili nella sezione Visualizza Messaggi, sono anche inviate via mail agli indirizzi di posta elettronica dell'operatore che ha effettuato la richiesta di diagnostico e del gestore delle segnalazioni aggregate del partner per cui è stato effettuato l'invio (qualora quest'ultimo non coincida con l'operatore che ha effettuato l'invio). Gli indirizzi di posta utilizzati per contattare gli attori coinvolti saranno quelli indicati al momento della registrazione al portale INFOSTAT.

### *8.2.2. Consegna*

La funzione di consegna dei dati consente di procedere con l'invio ufficiale alla UIF della segnalazione presente nell'ambiente di lavorazione.

Selezionando il tasto "Consegna" viene visualizzata la seguente maschera:

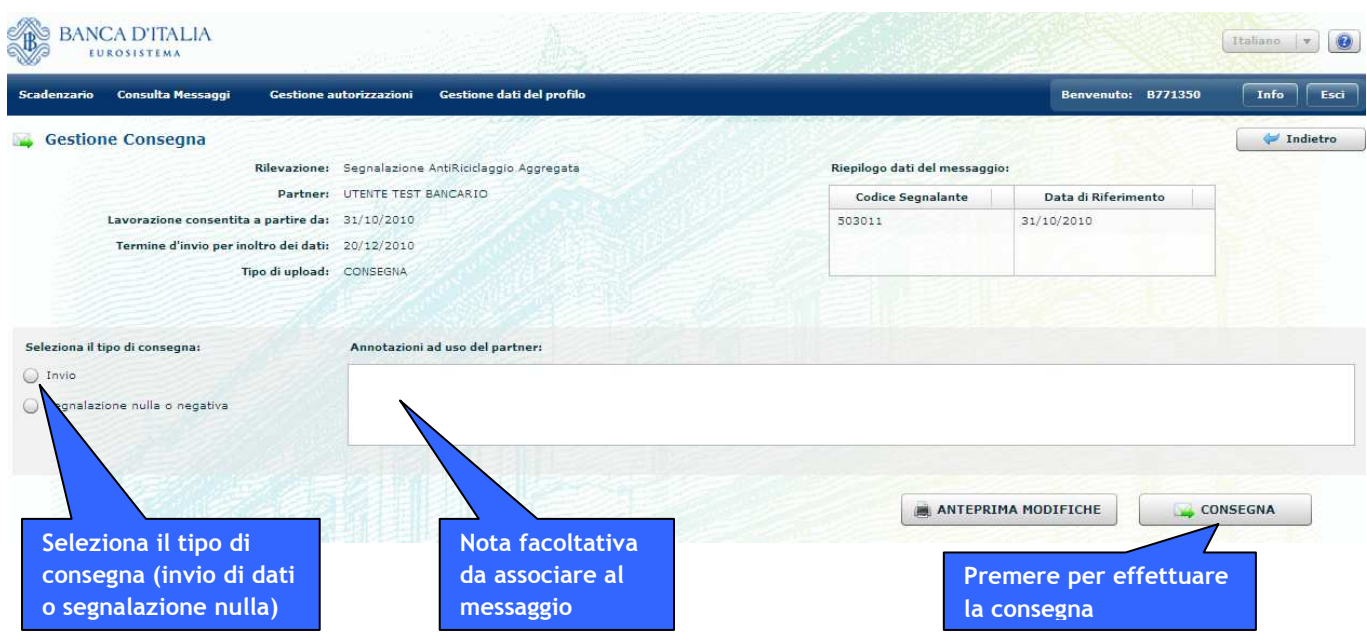

Su tale maschera l'operatore deve indicare il tipo di consegna:

- Invio, nel caso in cui si intenda trasmettere alla UIF il set di dati presente nell'ambiente di lavorazione.
- Segnalazione nulla o negativa, nel caso in cui si intenda dichiarare che per il periodo di riferimento il partner selezionato non ha nessuna operazione da segnalare. Eventuali dati presenti nell'ambiente di lavorazione saranno ignorati.

Tale maschera consente inoltre l'inserimento di eventuali note da associare al set di dati. Nel caso di segnalazioni negative, il sistema automaticamente pre-compila il campo annotazioni inserendo la nota "Segnalazione nulla o negativa"; l'operatore può tuttavia modificare o integrare tale nota.

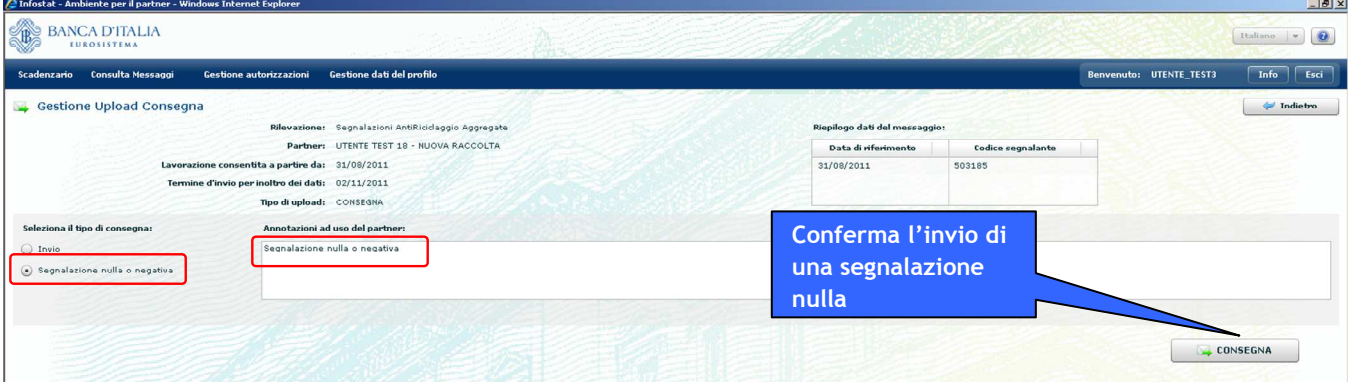

Le suddette annotazioni sono ad uso esclusivo del partner ed in nessun caso saranno considerate dei messaggi per la UIF.

Nel caso in cui si scelga di inviare dei dati, sulla maschera è disponibile anche il pulsante "**Anteprima Modifiche**", che permette di creare un report in formato PDF in cui sono evidenziate tutte le differenze presenti tra il set di dati che si sta inviando alla UIF e l'ultima consegna ufficiale effettuata tramite Data Entry per lo stesso periodo di riferimento.

Una volta consegnati ufficialmente, i dati sono sottoposti dalla UIF ad una fase di controllo finalizzata a verificarne l'affidabilità (cfr. §. 11) a seguito della quale saranno inviati due messaggi di risposta:

- uno relativo al messaggio di notifica del protocollo della richiesta (risposta alla consegna);
- uno relativo al messaggio contenente l'esito della consegna (rilievi oppure esito positivo controlli).

Ogni consegna ufficiale viene associata ad un codice identificativo univoco (protocollo), visualizzabile nel campo "N.ro Protocollo" del tab "Messaggi Inviati" della funzione di Gestione Messaggi (cfr. §. 10). Tale protocollo viene notificato all'operatore con un apposito messaggio di risposta, a sua volta caratterizzato da un diverso protocollo. Il protocollo del messaggio di risposta alla consegna inviata è visualizzabile nel campo "Messaggio di risposta" del tab "Messaggi Inviati". In maniera analoga viene inviato il messaggio contenente l'esito della consegna.

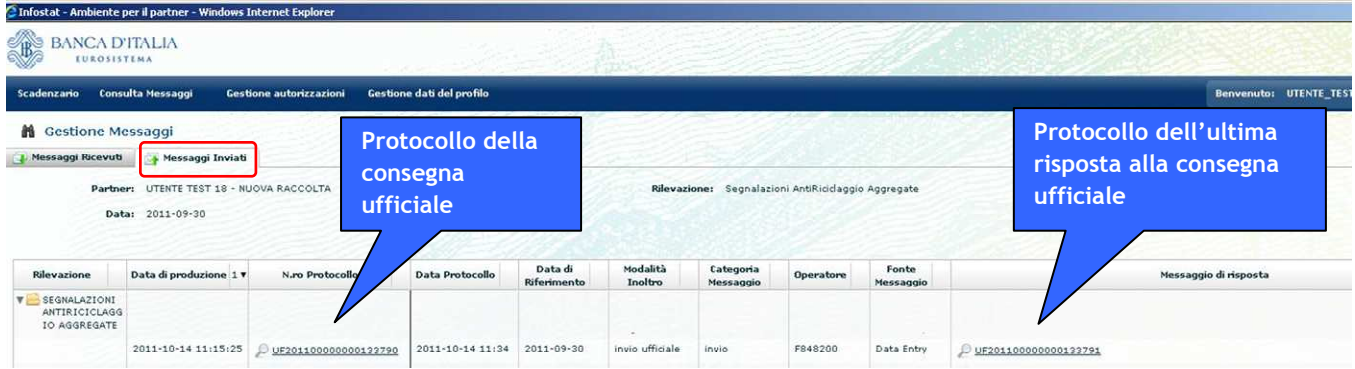

Il dettaglio degli invii ufficiali e delle relative risposte è anche riportato, in maniera duale, nel tab "Messaggi Ricevuti" della funzione di Gestione Messaggi.

Per ogni consegna ufficiale nel tab dei "Messaggi Ricevuti" possono essere presenti o uno o due messaggi di risposta:

- uno relativo al messaggio di notifica del protocollo della richiesta (sempre presente);
- uno relativo al messaggio contenente eventuali anomalie nei dati (presente solo se i dati consegnati presentano anomalie).

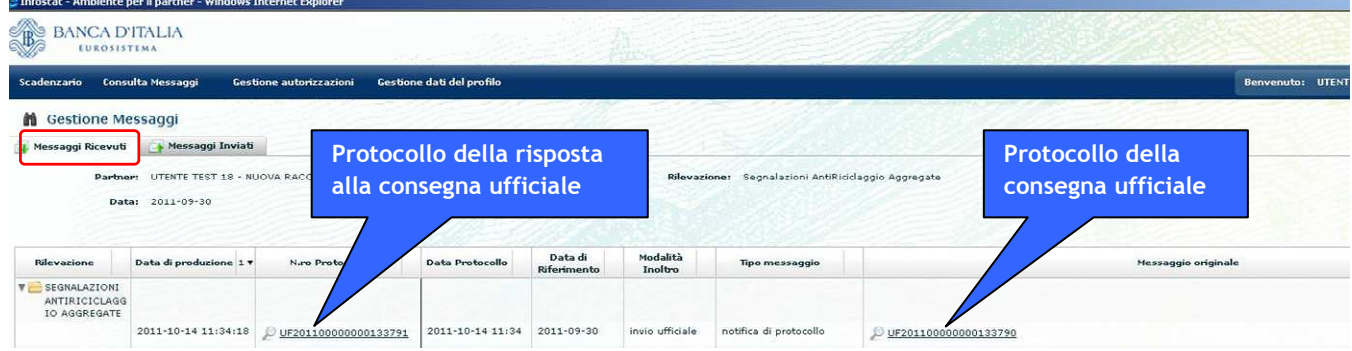

É importante che il partner prenda visione dei citati rilievi con tempestività. Per facilitare detta attività, i rilievi, oltre ad essere disponibili nella sezione Visualizza Messaggi, sono anche inviati via mail agli indirizzi di posta elettronica dell'operatore che ha effettuato la consegna e del gestore delle segnalazioni aggregate del partner per cui è stato effettuato l'invio (qualora questi non coincida con l'operatore che ha effettuato l'invio). Gli indirizzi di posta utilizzati per contattare gli attori coinvolti saranno quelli indicati al momento della registrazione al portale INFOSTAT.

L'operatore risponde alla comunicazione dei rilievi rettificando la segnalazione ed effettuando un nuovo invio ufficiale dell'intera segnalazione. In caso di rilievi statistici all'operatore è fornita la possibilità di confermare i dati inseriti, utilizzando l'apposita funzione di conferma (cfr. §. 8.2.3).

## *8.2.3. Gestione conferme*

I dati delle segnalazioni SARA (nuovo schema segnaletico) consegnati alla UIF in modalità ufficiale sono sottoposti, oltre che ai controlli di correttezza formale già eseguiti in fase di diagnostico, anche ad ulteriori controlli, volti a valutare la presenza di eventuali anomalie statistiche nell'andamento delle segnalazioni, effettuati confrontando i dati delle segnalazioni di periodi temporali diversi.

I rilievi statistici individuati da questo ulteriore set di controlli possono essere stati determinati da un errore nei dati inviati dal segnalante oppure da un'effettiva variazione nell'operatività registrata. Nel primo caso il segnalante dovrà correggere i dati ed effettuare una nuova consegna ufficiale alle UIF; nel secondo caso il segnalante potrà confermare il set di dati inviati.

Per confermare i dati presenti nella segnalazione effettuata occorre innanzitutto posizionarsi sulla cella dello scadenzario corrispondente alla "Data attesa" di interesse e selezionare il pulsante "Conferme" presente nella sezione "Gestione Messaggi"; sarà visualizzata la maschera con l'elenco<sup>3</sup> dei rilievi statistici rilevati per la segnalazione relativa alla data selezionata. In caso di assenza di rilievi di questa tipologia, sarà visualizzato un messaggio che informa l'utente sull'impossibilità di inoltrare messaggi di conferme.

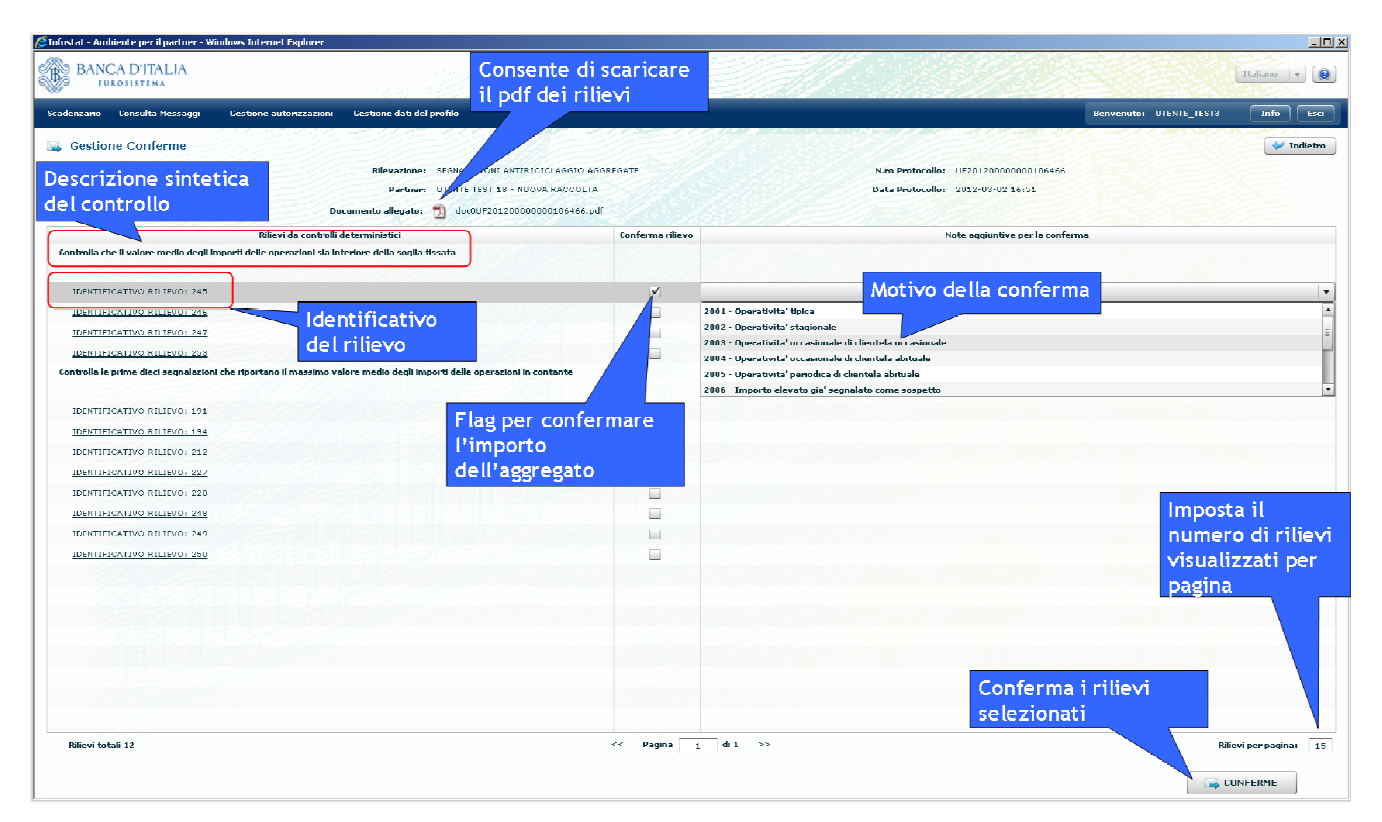

Nella maschera di conferma, per ogni tipologia di controllo statistico, è riportata una descrizione sintetica del controllo effettuato e l'elenco dei rilievi individuati da tale controllo (per maggiori dettagli sui controlli statistici effettuati si rimanda al par. 11.2.2).

Cliccando sull'identificativo del rilievo sarà possibile visualizzare la riga su cui insiste il rilievo:

<sup>3</sup> Qualora l'elenco sia particolarmente numeroso, i rilievi possono essere visualizzati su diverse pagine. Di default su ogni pagina sono visualizzati 15 rilievi, tuttavia è possibile modificare il numero di rilievi visualizzati in ogni pagina, impostando opportunamente il campo "Rilievi per pagina" presente in basso sulla destra.

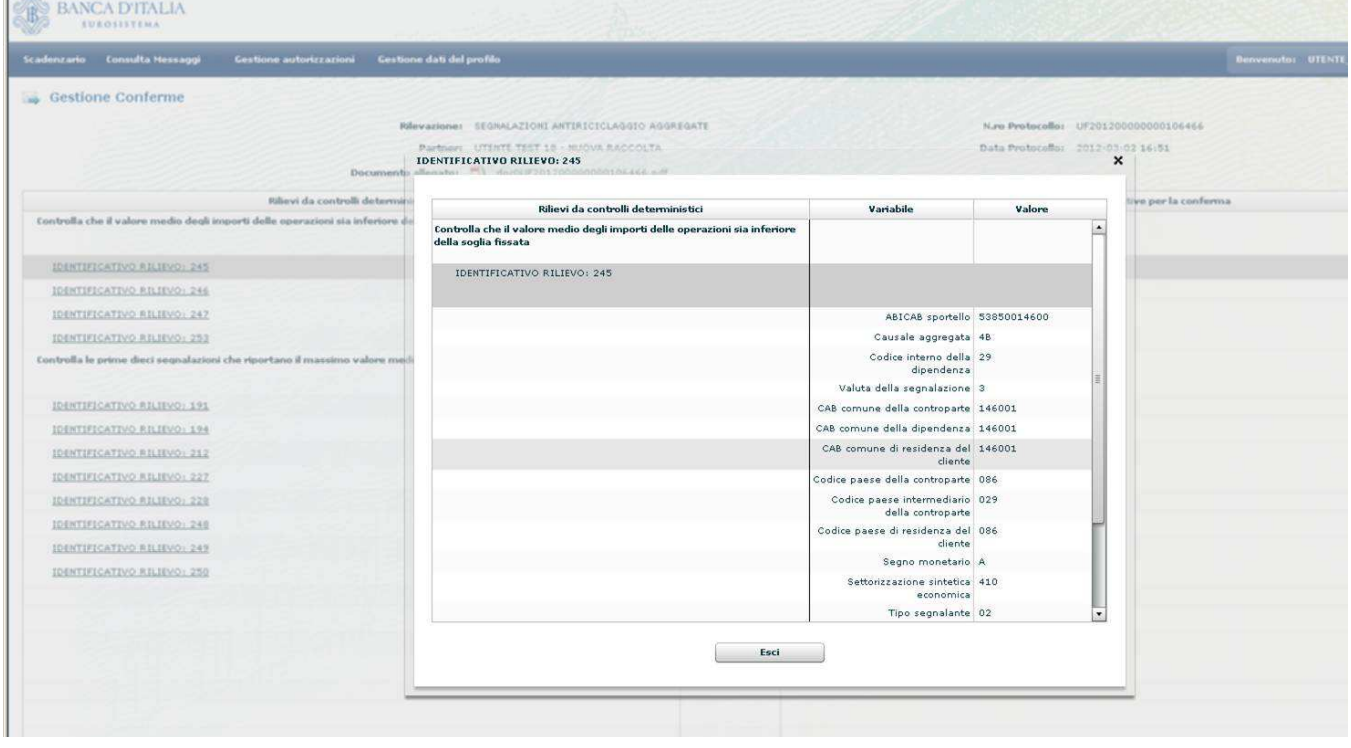

Per confermare un rilievo sarà sufficiente selezionare l'apposito flag: dopo aver selezionato tale flag si abiliterà il campo "Note aggiuntive per la conferma", in cui l'utente dovrà inserire un testo esplicativo per commentare l'operazione di conferma, selezionando la descrizione dal relativo menù a tendina.

Se si vuole consultare il report complessivo dei rilievi sarà sufficiente selezionare l'icona "Documento allegato" ed effettuare il download del file in formato pdf.

Una volta completata l'attività di aggiornamento del pannello attivando i check di tutti i rilievi che si desidera confermare, premere il pulsante "Invia conferme" per inoltrare il messaggio di conferma dei rilievi.

### *8.2.4. Visualizza Messaggi*

Selezionando il tasto "Visualizza" presente nella sezione "Gestione Messaggi" è possibile visualizzare tutti i messaggi inviati e ricevuti per il periodo di riferimento e per il partner selezionati, sia relativi agli invii effettuati in modalità Data Entry che Upload (il pulsante "Visualizza", presente sia nella sezione Upload che Data Entry, rimanda alla stessa maschera, descritta in dettaglio al §. 10.4).

## *8.3.Utilità*

La sezione "Utilità" mette a disposizione dell'operatore una serie di funzionalità a supporto dell'Edit della segnalazione, per agevolare le operazioni di inserimento e modifica dei dati presenti nell'ambiente di lavorazione.

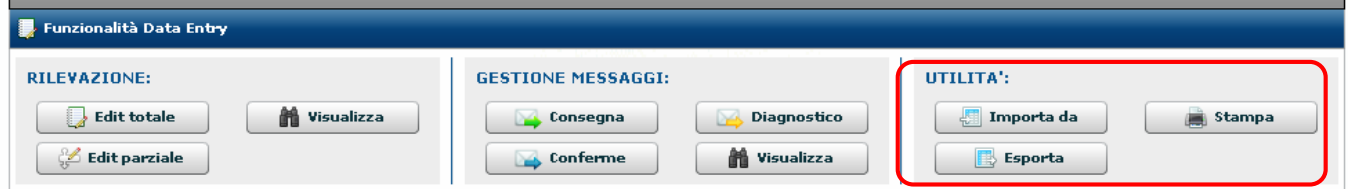

### *8.3.1. Importa da*

Per agevolare la fase di inserimento delle osservazioni è possibile popolare automaticamente l'ambiente di lavorazione importando dei dati provenienti da fonti di diverso genere (file esterni oppure dati già consegnati ufficialmente alla UIF mediante la funzione di consegna del Data Entry).

Dopo aver completato il caricamento, i dati importati possono essere visualizzati nell'ambiente di lavorazione utilizzando la funzione "Visualizza" della sezione "Rilevazione". L'operatore può eventualmente modificare, cancellare oppure integrare i dati inseriti, utilizzando la funzione di "Edit".

La funzione "Importa da" consente di operare in due diverse modalità:

- **Ricopertura totale**: importa i dati d'interesse cancellando eventuali dati già presenti nell'ambiente di lavorazione. Nel caso in cui il caricamento non vada a buon fine a causa di errori nei dati o di file corrotto, il sistema procederà comunque alla cancellazione dei dati eventualmente già presenti nell'ambiente di lavorazione.
- **Integrazione**: importa i dati d'interesse preservando eventuali dati già presenti nel Data Entry. In tal caso, se il caricamento non dovesse andare a buon fine, i dati eventualmente presenti nell'ambiente di lavorazione non saranno cancellati e resteranno disponibili.

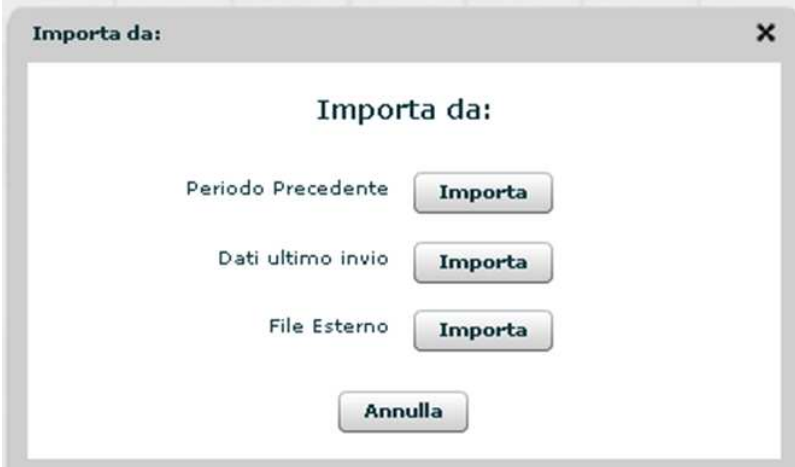

Selezionando il tasto "Importa da" viene visualizzata la maschera per la selezione della fonte dei dati:

Le tre opzioni possibili sono descritte in dettaglio nei paragrafi seguenti.

### **8.3.1.1. Importa da Periodo Precedente**

Selezionando l'opzione "Periodo Precedente" è possibile importare nell'ambiente di lavorazione un set di dati relativo a date contabili precedenti, già consegnati alla UIF attraverso le funzionalità del Data Entry.

Dopo aver selezionato il corrispondente tasto "Importa" viene visualizzata la maschera per la selezione del periodo di riferimento di cui si desidera importare i dati:

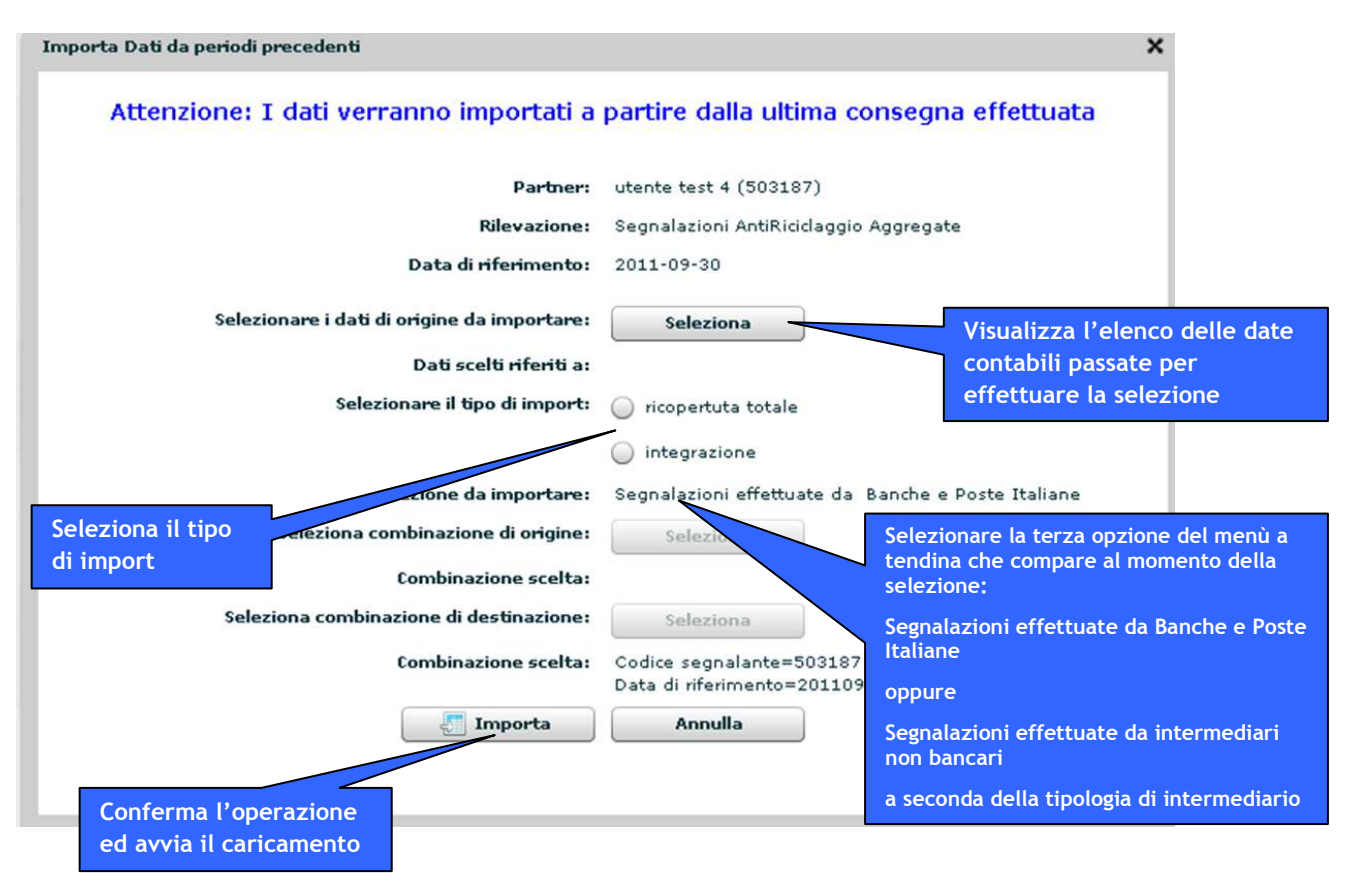

Selezionando il tasto in corrispondenza dell'opzione "Selezionare i dati di origine da importare" viene mostrata la maschera con l'elenco delle date contabili precedenti per consentirne la selezione.

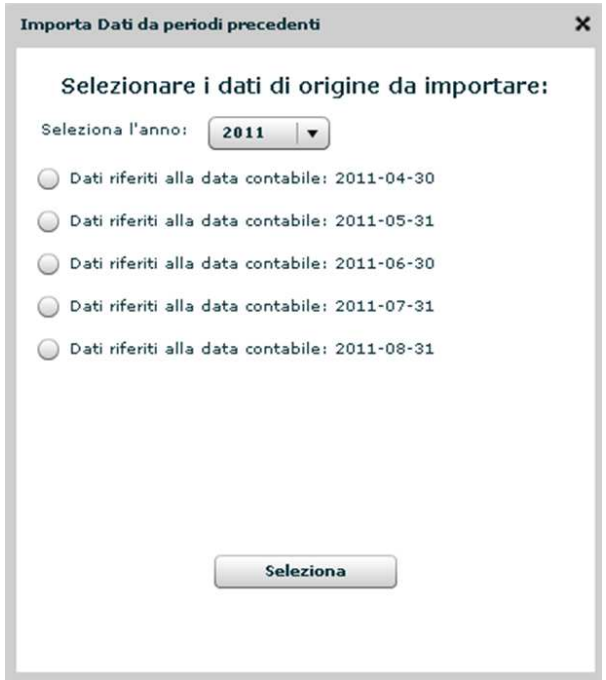

Dopo aver selezionato la data contabile il sistema ripropone la maschera "Importa Dati da periodi precedenti" per consentire la scelta del tipo di import (ricopertura totale o integrazione, come descritto in precedenza).

Dopo aver selezionato il tasto "Importa", il sistema automaticamente popolerà l'ambiente di lavorazione con i dati relativi all'ultima consegna ufficiale non nulla effettuata con le funzioni del Data Entry per la data contabile selezionata (eventuali consegne ufficiali effettuate tramite la funzione di Upload non saranno prese in considerazione).

### **8.3.1.2. Importa da Dati ultimo invio**

L'opzione "Dati ultimo invio" consente di ripristinare nell'ambiente di lavorazione i dati inviati alla UIF nell'ambito dell'ultima consegna ufficiale non nulla effettuata tramite la funzione del Data Entry per il partner e per la data contabile selezionati (eventuali consegne ufficiali effettuate tramite la funzione di Upload non saranno prese in considerazione). In questo caso la funzione opera sempre nella modalità "ricopertura totale".

#### **8.3.1.3. Importa da File Esterno**

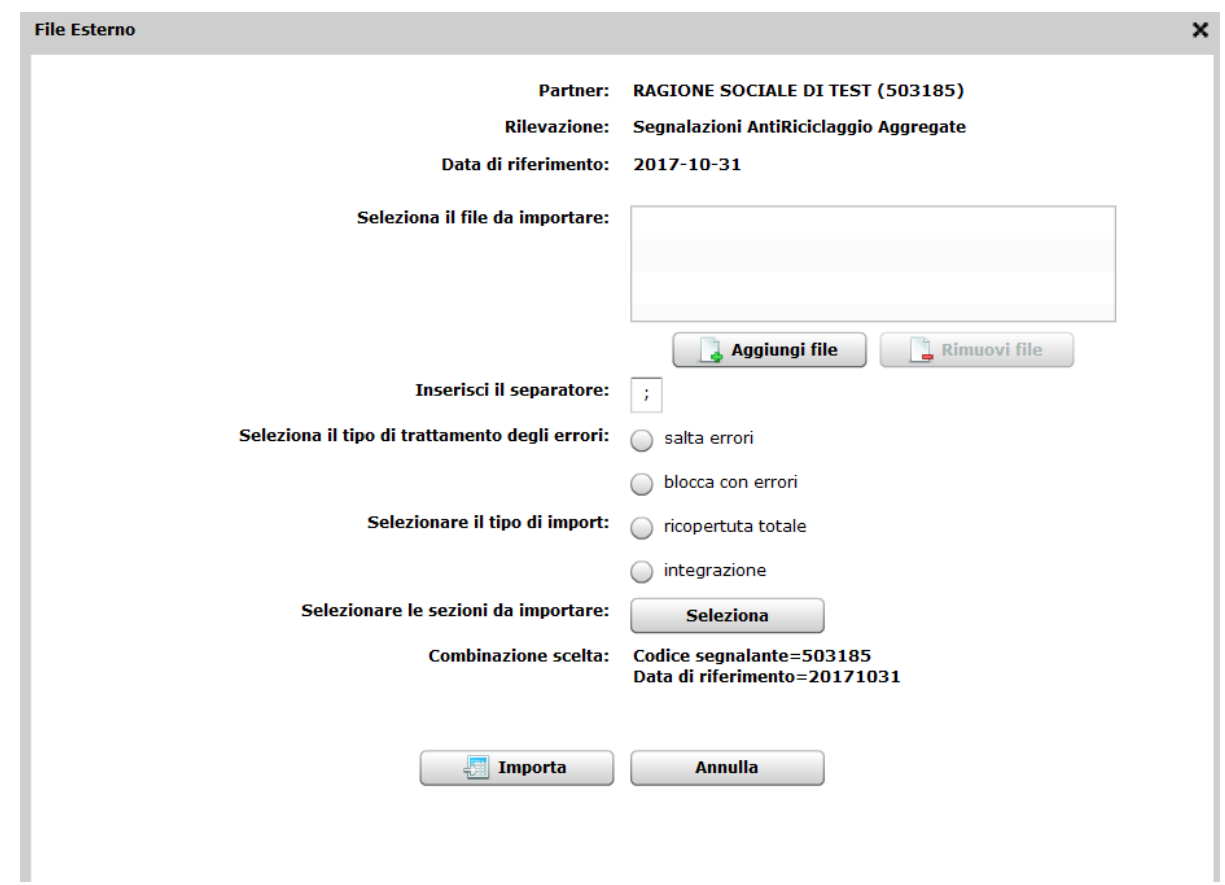

L'opzione "File Esterno" consente di importare i dati contenuti in un file esterno in formato CSV.

Tale opzione prevede la possibilità per l'utente di decidere il comportamento della funzione in caso di errori riscontrati nella fase di caricamento (struttura dei dati non coerente con il formato richiesto o osservazione doppia); in particolare sono previste le seguenti opzioni:

- **salta errori**: in caso di errori, la funzione continua comunque il caricamento delle righe corrette e al termine mostra il numero di righe caricate ed il numero di righe scartate a causa di errori nei dati. Sarà visualizzata anche la lista di tutti i record scartati e la descrizione del relativo errore.
- **blocca con errori**: in caso di errori, la funzione non carica nessuna riga nell'ambiente di lavorazione (nemmeno le righe eventualmente corrette). Anche in questo caso viene visualizzata la lista degli errori rilevati con l'evidenza dei dati errati.
- **Selezionare le sezioni da importare: Seleziona** -> scegliere la terza opzione del menù che si presenta:
- o *Segnalazioni effettuate da banche e Poste Italiane* oppure
- o *Segnalazioni effettuate da intermediari non bancari*

*a* seconda della tipologia di intermediario.

L'import da file esterno può essere utilizzato solo per le segnalazioni costituite da un numero di osservazioni relativamente ridotto:

• E' possibile caricare fino ad un massimo di 1000 osservazioni per file. Per file contenenti più di 1000 righe, il sistema limiterà la scansione alle prime 1000; eventuali altre righe dopo la millesima non saranno processate.

#### **8.3.1.3.1. Importa da file CSV**

Per importare dati da un file in formato CSV, occorre predisporre un file con il seguente tracciato record:

**iD FENOMENO**  $\rightarrow$  per indicare la tipologia di fenomeno a cui si riferisce l'osservazione.

Tale campo per gli intermediari bancari, può assumere uno dei seguenti valori:

- $\circ$  SARA\_BONIFICIBANCHE  $\rightarrow$  se l'osservazione fa riferimento ad un bonifico da/verso Italia (cioè il paese dell'intermediario della controparte è l'Italia)
- $\circ$  SARA\_BONIFICIESTERI  $\rightarrow$  se l'osservazione fa riferimento ad un bonifico da/verso un paese estero
- $\circ$  SARA\_ALTREOPERAZIONI  $\rightarrow$  se l'osservazione fa riferimento ad altre tipologie di operazioni

Mentre per gli intermediari non bancari può assumere uno dei seguenti valori:

- $\circ$  SARA\_BONIFICIALTRIITA $\rightarrow$  se l'osservazione fa riferimento ad un bonifico da/verso Italia(cioè il paese dell'intermediario della controparte è l'Italia)
- $\circ$  SARA\_BONIFICIALTRIESTERI $\rightarrow$  se l'osservazione fa riferimento ad un bonifico da/verso un paese estero
- $\circ$  SARA\_ALTREOPERAZIONIALTRI  $\rightarrow$  se l'osservazione fa riferimento ad altre tipologie di operazioni
- **Data di riferimento → nel formato aaaammgg (4 caratteri per l'anno, 2 caratteri per il mese, 2** caratteri per il giorno)
- **Tipo segnalante** codice di 2 cifre indicante il tipo di segnalante che sta effettuando la segnalazione
- **Codice segnalante**  $\rightarrow$  codice identificativo del segnalante
- **Codice interno della dipendenza**  $\rightarrow$  **codice identificativo del punto di accesso (dipendenza) presso** cui è stata effettuata l'operazione (campo condizionato)
- **ABICAB sportello** Codice dello sportello presso cui è stata effettuata l'operazione. Tale campo è previsto solo nel caso di intermediari bancari
- **CAB comune della dipendenza → Codice avviamento bancario del comune della dipendenza**
- **Codice paese di residenza del cliente** Codice del paese di residenza del cliente che ha richiesto l'operazione
- CAB comune di residenza del cliente  $\rightarrow$  Codice avviamento bancario del comune di residenza del cliente che ha richiesto l'operazione segnalata
- **Causale aggregata** Codice della causale aggregata dell'operazione segnalata
- Segno monetario  $\rightarrow$  Segno dell'operazione segnalata. Può assumere uno dei seguenti valori: D (dare), A (avere)
- Settorizzazione sintetica economica  $\rightarrow$  Codice della settorizzazione sintetica economica a cui fa riferimento l'operazione segnalata
- **Valuta della segnalazione** Codice della valuta della segnalazione. Può assumere uno dei seguenti valori:
	- $\circ$  3  $\rightarrow$  per indicare operazioni in euro
	- $\circ$  4  $\rightarrow$  per indicare operazioni in valute diverse dall'euro
	- $\circ$  7  $\rightarrow$  per indicare operazioni in lire
- Codice paese intermediario della controparte  $\rightarrow$  Codice del paese di appartenenza dell'intermediario della controparte dell'operazione segnalata. Tale campo è richiesto solamente per le causali aggregate 1B, 2B, 3B, 4B, 5B, 6B, 3M, 4M, 5M, 6M
- **CAB comune intermediario della controparte** Codice avviamento bancario del comune di appartenenza dell'intermediario della controparte dell'operazione segnalata. Tale campo è richiesto solamente per le causali aggregate 1B, 2B, 3B, 4B, 5B, 6B, 3M, 4M, 5M, 6M e per paese intermediario della controparte "Italia"
- **Codice paese della controparte** Codice del paese di appartenenza della controparte dell'operazione. Tale campo è richiesto solamente per le causali aggregate 1B, 2B, 3B, 4B, 5B, 6B, 3M, 4M, 5M, 6M (campo condizionato, obbligatorio se si indica il "Cab comune della controparte)
- **CAB comune della controparte** → Codice avviamento bancario del comune di appartenenza della controparte dell'operazione. Tale campo è richiesto solamente per le causali aggregate 1B, 2B, 3B, 4B, 5B, 6B, 3M, 4M, 5M, 6M (campo condizionato)
- **Numero totale operazioni** Numero di tutte le operazioni componenti l'aggregazione
- **Numero operazioni di cui in contanti** Numero di operazioni componenti l'aggregazione e comprendenti regolamento in contanti
- **Importo totale** → Somma dell'importo "totale" di ogni operazione
- **Importo totale di cui in contanti**  $\rightarrow$  **Somma dell'importo "di cui contanti"**

Il file deve riportare nella prima riga il nome dei campi esattamente come riportato nel tracciato record descritto. Per evitare errori nella digitazione dei nomi dei campi, si consiglia di partire da uno dei file estratti con la funzione "Esporta", in cui i nomi dei campi sono riportati correttamente (cfr. §. 8.3.2).

Il file da caricare può anche essere compilato in Excel, con l'accortezza di rispettare il formato previsto per le variabili e di salvare il file come "CSV (delimitato dal separatore di elenco)" al termine dell'immissione dei dati:

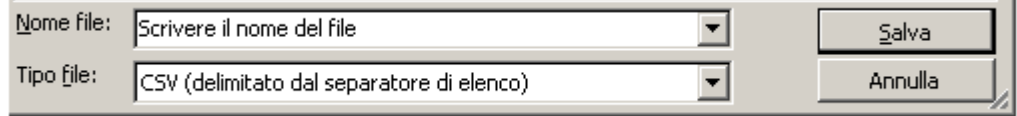

Si noti che in questo modo il file CSV che viene prodotto utilizza come separatore il "punto e virgola".

In fase di caricamento del file CSV è richiesto di indicare il "separatore" utilizzato nel file (di default il separatore considerato è il "punto e virgola", tuttavia l'operatore può manualmente modificare il valore proposto).

Se i nomi dei campi differiscono da quelli del tracciato record atteso oppure il separatore utilizzato non coincide con quello indicato, il file sarà scartato ed il sistema restituirà un apposito messaggio di errore:

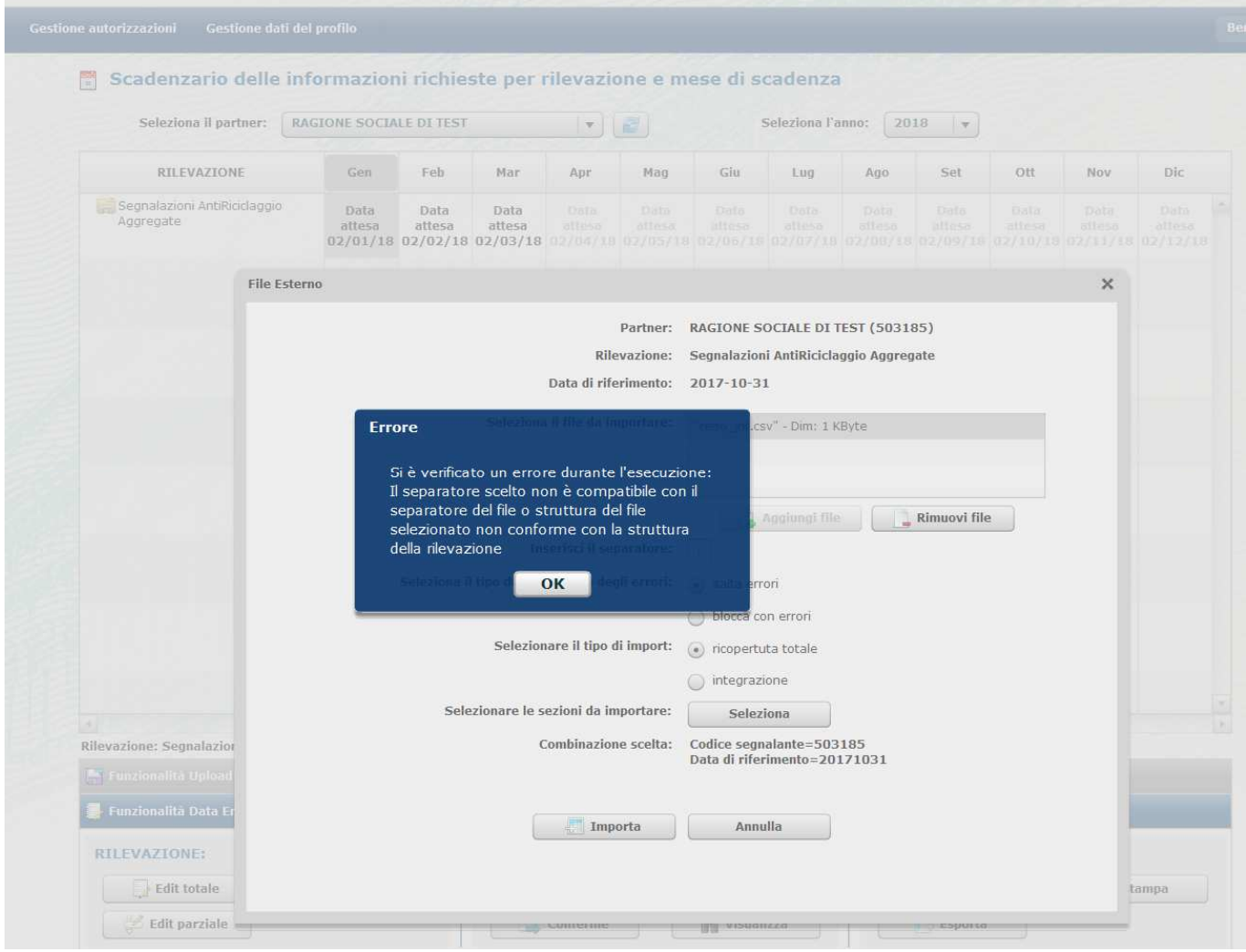

Se il file è formattato correttamente, il sistema procederà all'analisi dei dati in esso contenuti e dopo aver completato la scansione visualizzerà una sintesi del numero di righe caricate e scartate, l'elenco di tutti i record scartati e la descrizione del relativo errore.

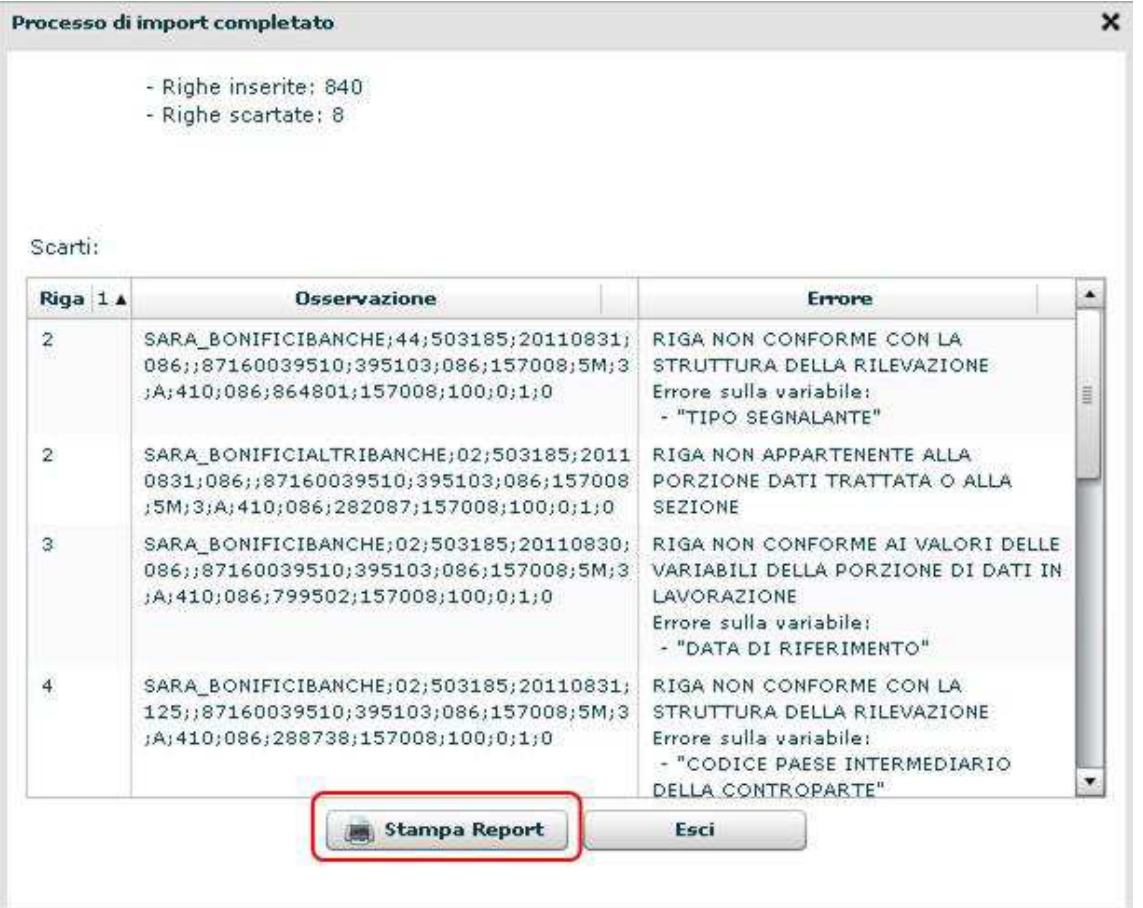

Per agevolare la correzione degli errori è possibile inoltre stampare un report in formato PDF contenente l'esito del caricamento:

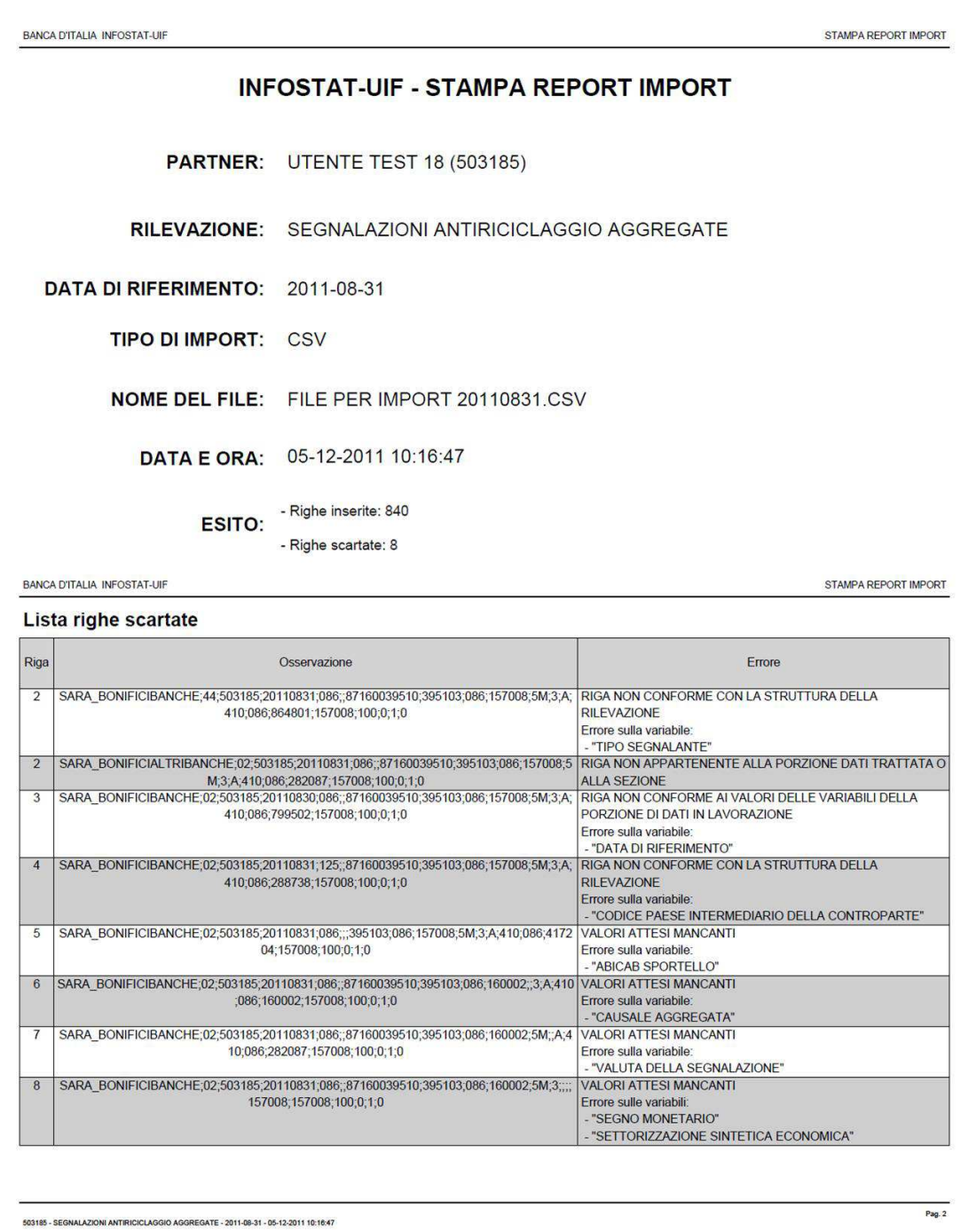

## *8.3.2. Esporta*

Il pulsante "Esporta" consente di produrre un file in formato CSV contenente i dati presenti nell'ambiente di lavorazione oppure quelli inviati in ambito dell'ultima consegna ufficiale effettuata alla UIF tramite le funzioni del data entry. Da tale funzione è possibile altresì esportare la sola struttura della rilevazione (c.d. "template") per poter essere poi riutilizzato come modello da compilare e reimportare nell'ambiente di lavorazione mediante la funzione "Importa da" (cfr. §. 8.3.1.3.1).

Selezionando il tasto "Esporta" viene visualizzata la maschera per la selezione del tipo di export che si desidera effettuare:

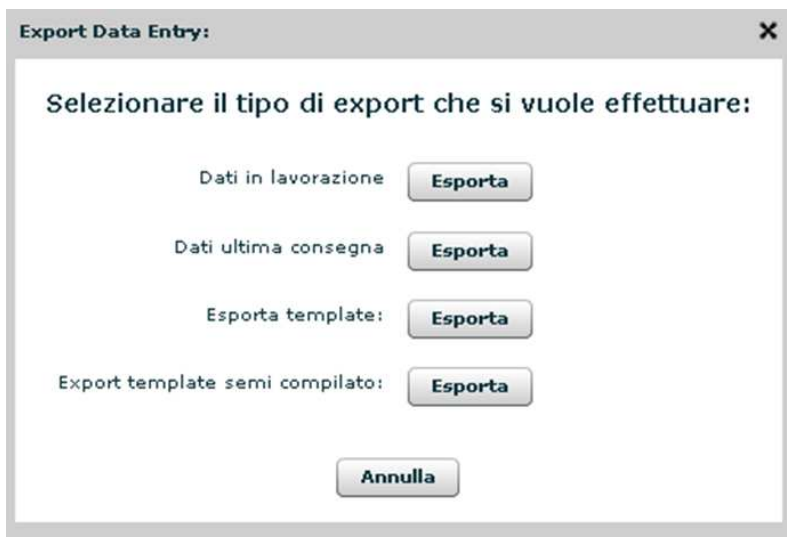

- **Dati in lavorazione**: esporta un file CSV contenente i dati presenti nell'ambiente di lavorazione relativi alla data contabile selezionata nello scadenzario.
- **Dati ultima consegna**: esporta un file CSV contenente i dati riferiti all'ultima consegna effettuata alla UIF per la data contabile selezionata, effettuata con le funzioni del data entry, indipendentemente dalla loro eventuale coincidenza con i dati al momento presenti nell'ambiente di lavorazione.
- **Esporta template**: consente di esportare la sola struttura della rilevazione. In questo caso il file esportato non contiene dati, ma l'insieme delle variabili previste dalla rilevazione.
- **Esporta template semi compilato**: consente di esportare un file contenente la struttura della rilevazione, già parzialmente compilato: risultano già valorizzati i campi che possono assumere un valore prestabilito (ad esempio per il fenomeno "Bonifici e giroconti da/verso Italia" il "Codice paese intermediario della controparte" è già valorizzato con il codice "086" che identifica l'Italia). Questo file contiene una riga esemplificativa per ognuno dei 3 fenomeni previsti ed anche una colonna DESCRIZIONE, che contiene la descrizione del fenomeno in esame. La presenza di questa ulteriore colonna non inficia il corretto funzionamento della funzione "Importa da": in fase di caricamento questa colonna non viene presa in considerazione, mentre vengono caricati correttamente gli altri valori presenti nel file in corrispondenza dei campi previsti dallo schema segnaletico.

### **8.3.2.1. Export\Import da CSV di dati in Lavorazione/Ultima consegna**

Se si desidera riutilizzare parzialmente i dati presenti nell'ambiente di lavorazione o i dati dell'ultima consegna ufficiale effettuata alla UIF è possibile esportare i file "dati in lavorazione" oppure "dati ultima consegna" in formato CSV ed utilizzare Excel per eventuali modifiche, facendo attenzione ad importare i valori del CSV in formato testo e non in formato numerico (importando i valori come "numerici" si perdono automaticamente eventuali zeri iniziali presenti nei codici). Di seguito si riportano i passi da effettuare per modificare i file CSV con Excel:

- Salvare in locale il file CSV generato dalla funzione "Esporta"
- Lanciare il programma Excel
- Selezionare dalla barra dei comandi il menu Dati  $\rightarrow$  Importa dati esterni  $\rightarrow$  Importa dati:

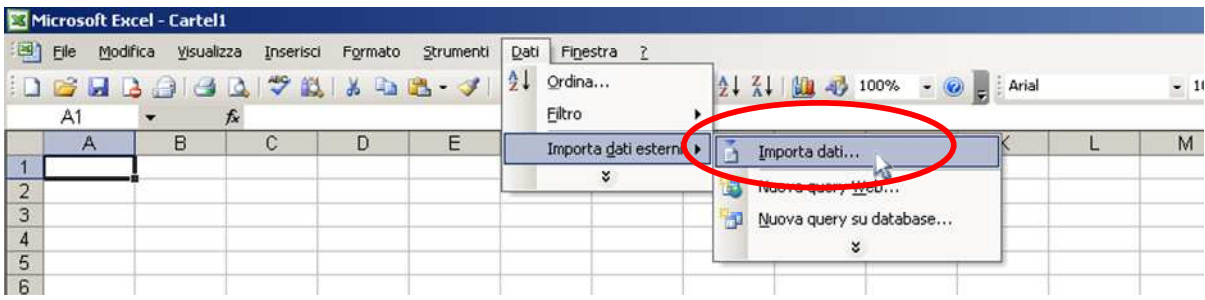

• Si aprirà la maschera per selezionare il file che si intende importare:

 $\overline{\phantom{a}}$ 

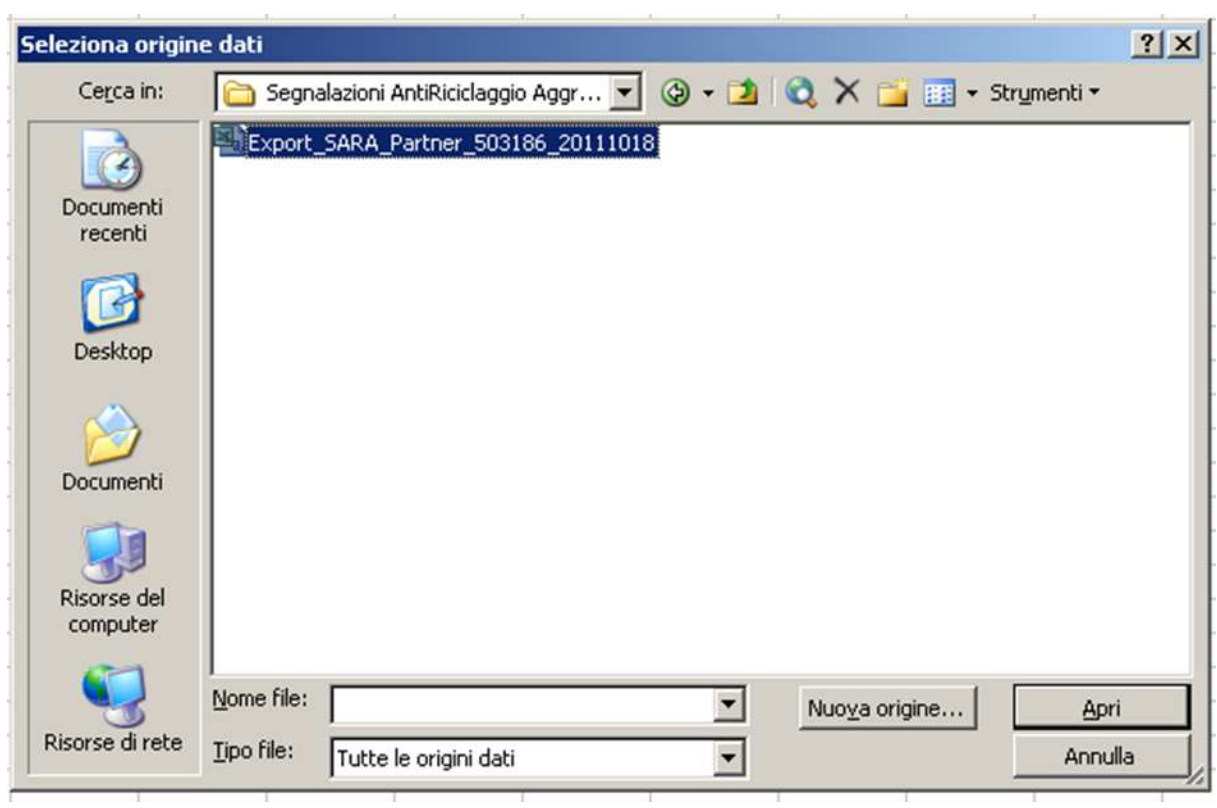

• Dopo aver selezionato il file CSV salvato in locale, si aprirà la maschera per effettuare l'import guidato del file:

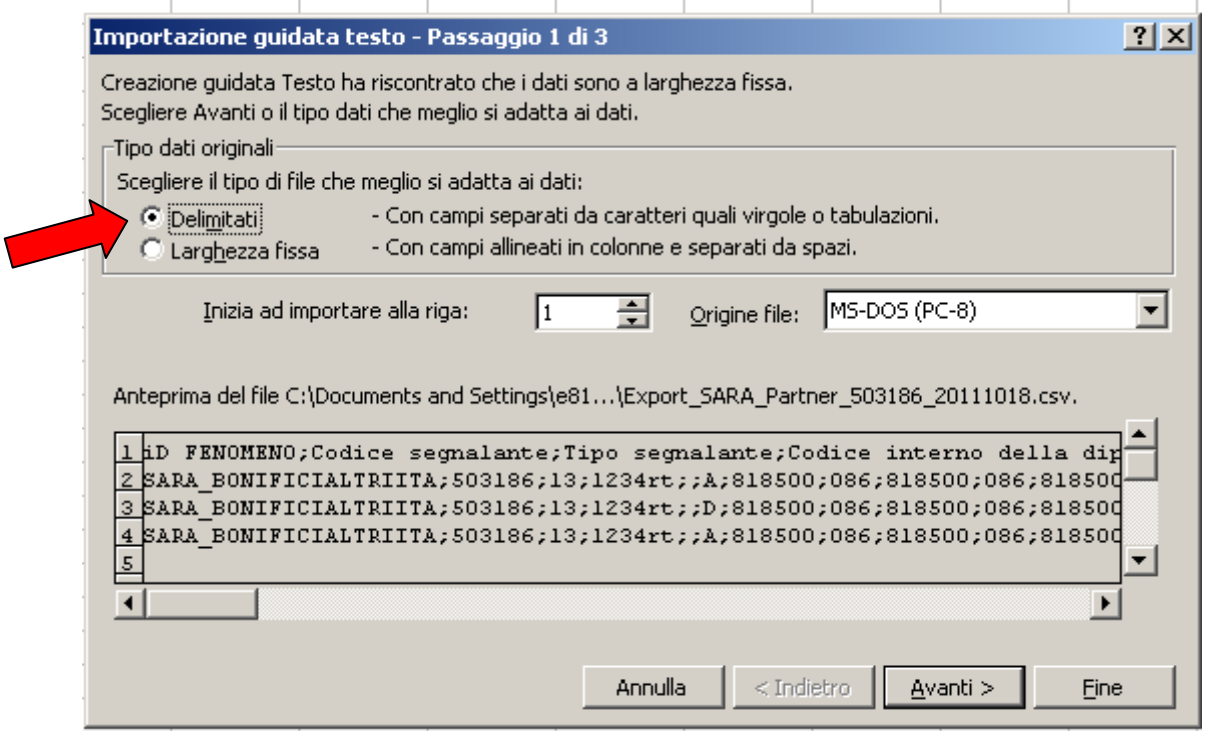

• Selezionare l'opzione "Delimitati" per il tipo di dati originali e selezionare il tasto "Avanti". Sarà visualizzata la seguente maschera:

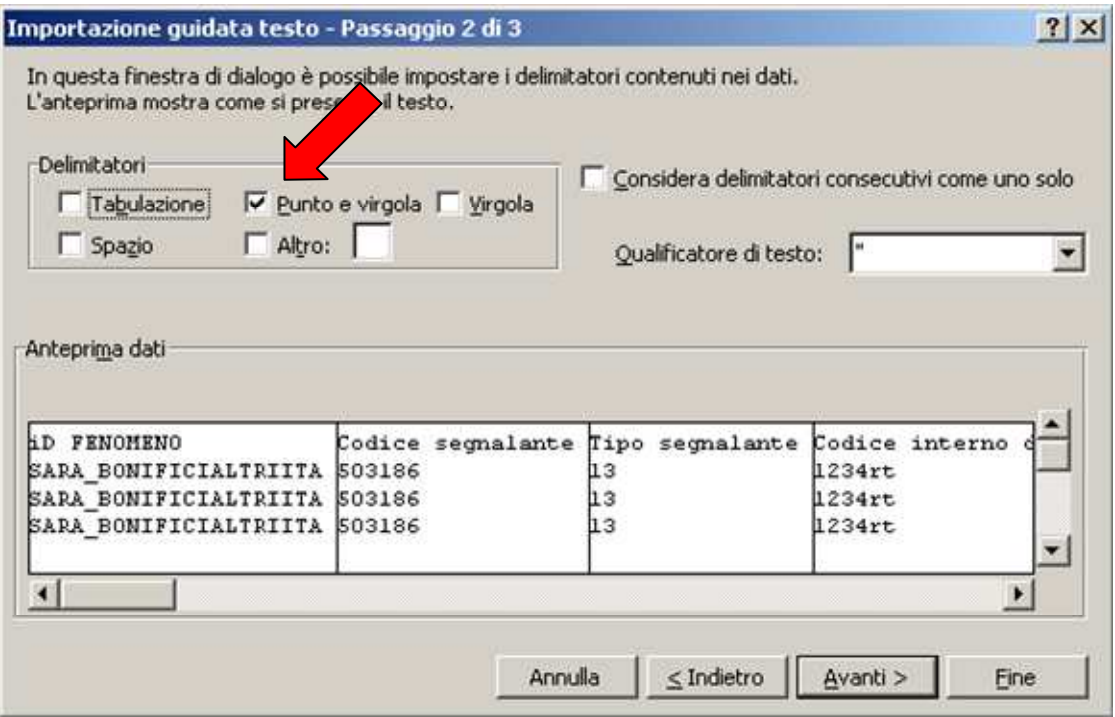

• Selezionare l'opzione "Punto e virgola" per il delimitatore e selezionare il tasto "Avanti". Sarà visualizzata la seguente maschera:

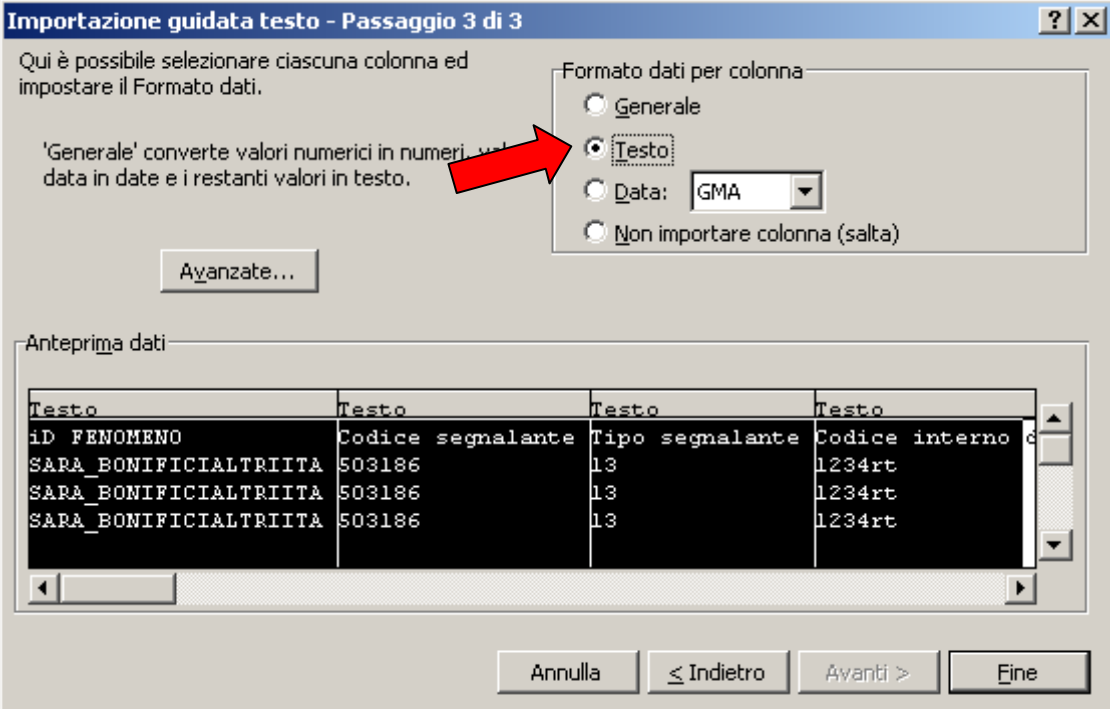

- Selezionare l'opzione "Testo" come formato dati per colonna e selezionare tutte le colonne del file (per effettuare velocemente la selezione di tutte le colonne è possibile cliccare con il tasto sinistro del mouse sulla prima colonna, scorrere la barra orizzontale fino a visualizzare l'ultima colonna del tracciato e cliccare su quest'ultima colonna tenendo premuto il tasto SHIFT; a questo punto tutte le colonne risulteranno evidenziate in nero come mostrato nella figura precedente).
- Selezionare il tasto "Fine". A questo punto viene visualizzata la maschera per indicare da quale casella di Excel si desidera importare i dati:

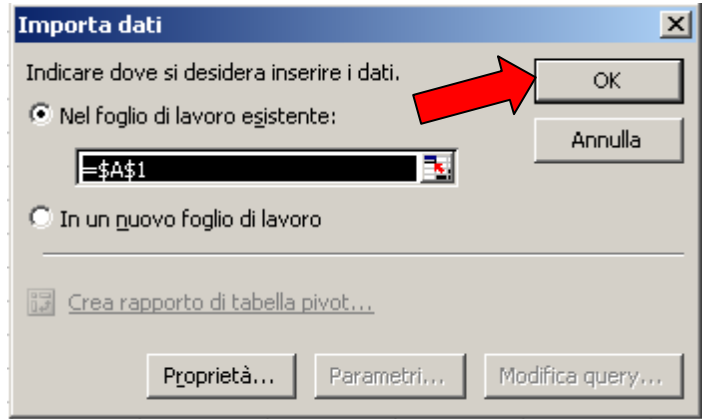

- Confermare l'opzione proposta dal sistema selezionando il tasto "OK" (in questo modo i dati saranno caricati a partire dalla prima colonna in alto a sinistra, A1).
- A questo punto i dati saranno disponibili in formato Excel e si potrà procedere alle modifiche desiderate:

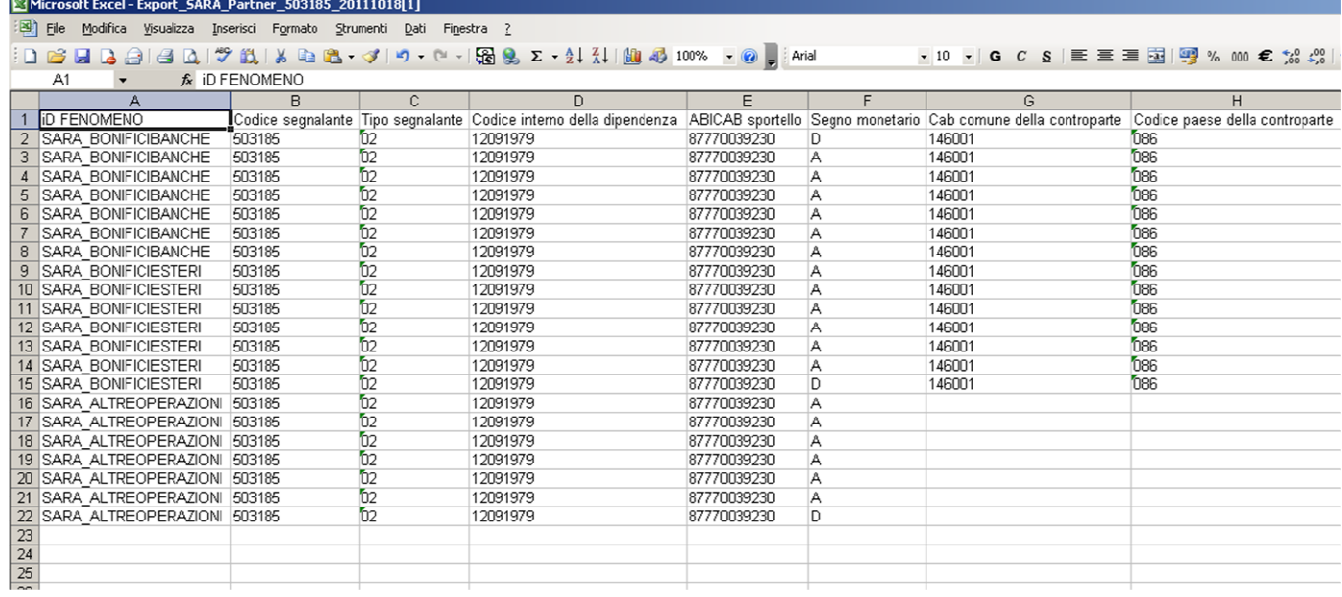

#### **8.3.2.2. Export\Import da CSV di Template/Template semi compilato**

Se si desidera inserire manualmente tutti i dati, conservando solo l'intestazione dei campi, è possibile partire dal template o dal template semi compilato, utilizzando Excel per l'inserimento dei valori. In questo caso non è necessario effettuare l'import mediante la procedura guidata descritto al paragrafo precedente, ma è sufficiente aprire normalmente il file CSV con Excel, selezionare tutte le colonne del file ed impostare il formato "testo". Di seguito il dettaglio dei passi da effettuare:

- Aprire il file CSV con Excel
- Selezionare tutte le colonne del file, posizionandosi con il mouse nella prima casella in alto a sinistra ed effettuando un click con il pulsante sinistro del mouse:

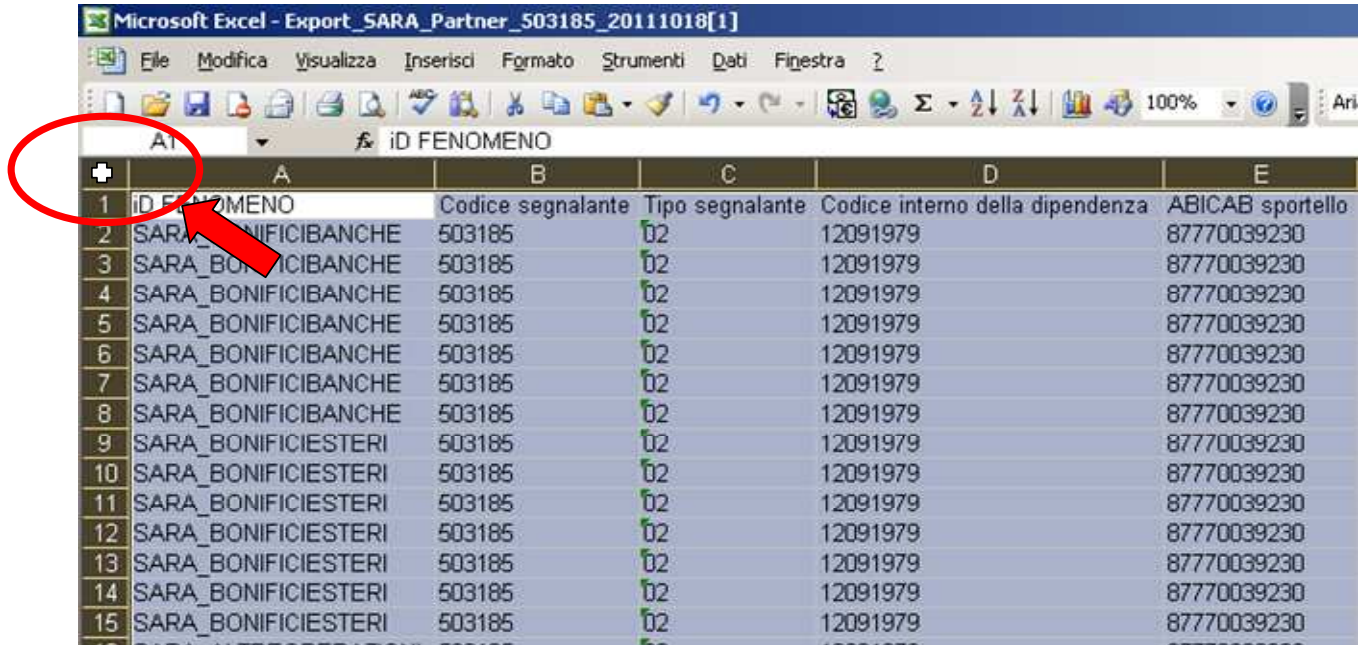

• Aprire il menu a tendina effettuando un click con il tasto destro del mouse sulla pagina:

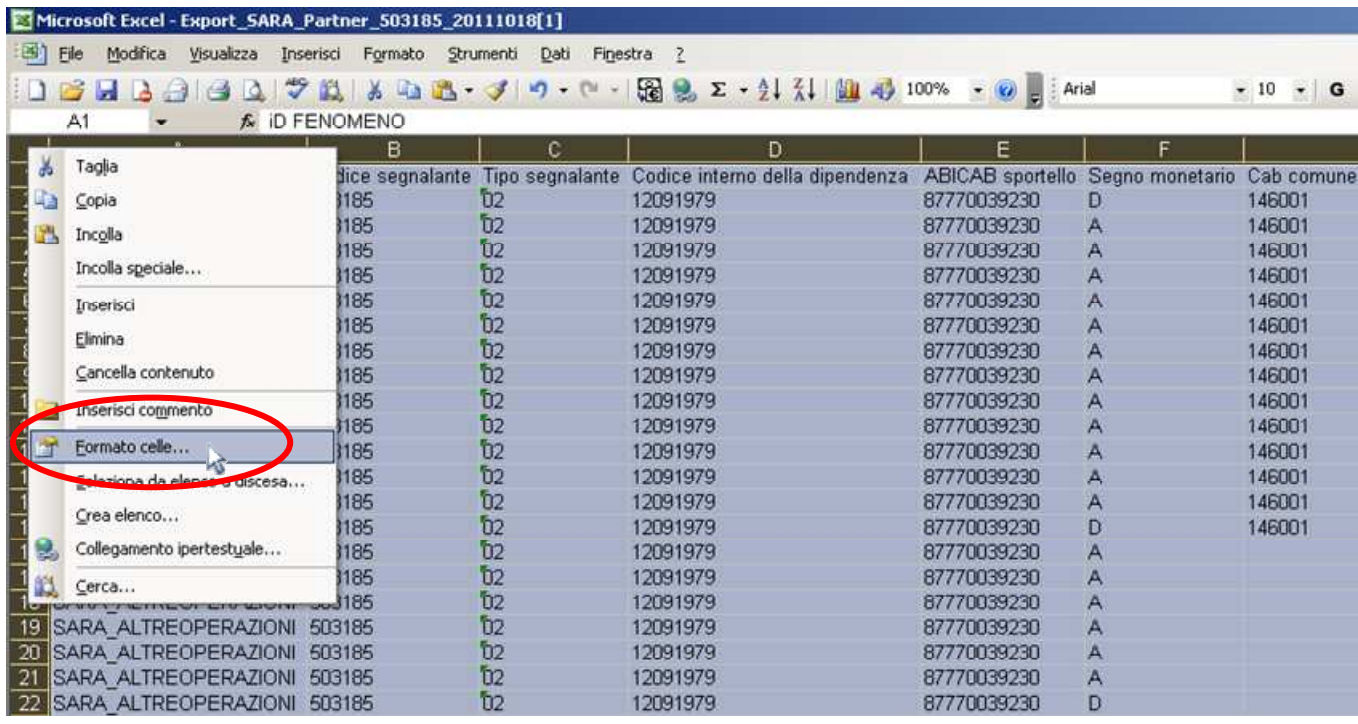

• Selezionando l'opzione "Formato celle…" viene proposta la maschera per impostare il formato desiderato:

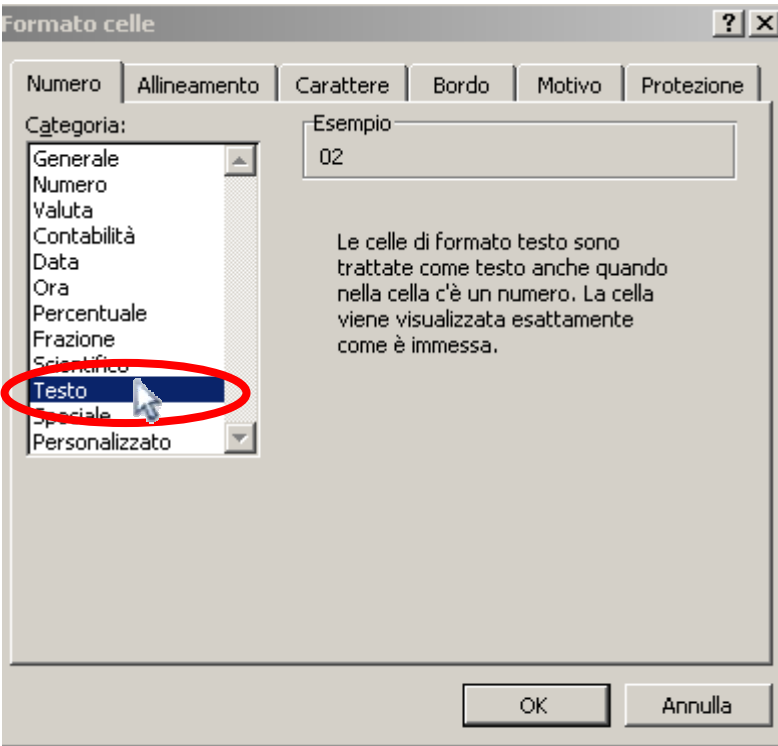

• Selezionare l'opzione "Testo" e confermare cliccando sul tasto "OK".

### *8.3.3. Stampa*

La funzione, cui si accede tramite il pulsante "Stampa", consente di creare un file in formato PDF contenente i dati presenti nelle segnalazioni, in modo da poter successivamente procedere ad un'eventuale stampa dei dati su carta.

Selezionando il tasto "Stampa" viene visualizzata la maschera per selezionare il tipo di stampa che si desidera effettuare:

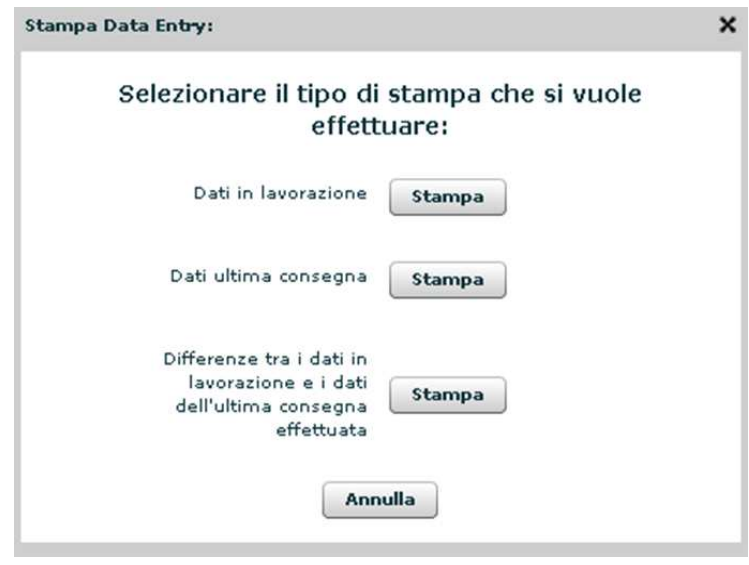

- **Dati in lavorazione**: consente di salvare nel file PDF tutti i dati presenti nell'ambiente di lavorazione relativi al partner ed alla data contabile selezionati nello scadenzario.
- **Dati ultima consegna**: consente di salvare nel file PDF tutti i dati inviati alla UIF nell'ambito dell'ultima consegna ufficiale effettuata tramite le funzionalità del Data Entry per il partner e la data contabile selezionati.
- **Differenze tra i dati in lavorazione e i dati dell'ultima consegna effettuata**: consente di salvare nel file PDF le sole differenze tra i dati presenti nell'ambiente di lavorazione e quelli inviati con l'ultima consegna ufficiale effettuata tramite le funzionalità del Data Entry per il partner e per la data contabile selezionati.

# **9. Funzionalità Upload file**

La sezione "Funzionalità Upload file" è disponibile sia per le segnalazioni SARA sia per le segnalazioni SARV e contiene delle funzioni che consentono il diagnostico oppure la consegna ufficiale alla UIF di file, prodotti con procedure proprie, contenenti le rilevazioni relative ad un determinato periodo di riferimento.

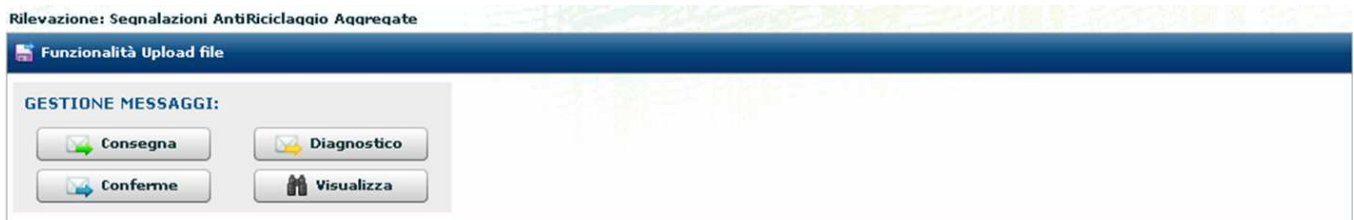

I file da trasmettere utilizzando la modalità di Upload devono essere prodotti rispettando il formato previsto per la specifica rilevazione:

- XBRL per rilevazioni SARA con il nuovo schema segnaletico,
- ARI per rilevazioni SARV con il vecchio schema segnaletico.

I messaggi inviati dalla sezione di Upload, così come i relativi messaggi di risposta, sono visualizzabili nell'apposita maschera di consultazione dei messaggi, attivabile dal tasto "Visualizza" della sezione di Upload. Tale pulsante consente l'accesso alla stessa maschera visualizzata quando si seleziona il tasto "Visualizza" della sezione Data Entry.

## *9.1.Formati dei file*

Di seguito si riportano maggiori dettagli circa i file che si possono inviare in modalità Upload per le due tipologie di rilevazioni previste.

## *9.1.1. File XBRL*

Le specifiche tecniche per produrre il file in maniera conforme a quanto previsto nelle *DISPOSIZIONI PER L'INVIO DEI DATI AGGREGATI* della UIF del 23 dicembre 2013, sono disponibili sul sito della UIF a partire dal link http://uif.bancaditalia.it/adempimenti-operatori/segnalazioni-sara/doc-tecnica-sara/index.html .

I file XBRL inviati devono avere una dimensione massima di 300MB; per inviare file di dimensioni superiori a tale soglia, occorre inviare il file compresso in formato zip. I file zippati possono essere prodotti tramite i classici prodotti di compressione presenti in commercio (ad esempio Winzip, Pentazip, ecc.) e non devono essere protetti da alcuna password (la trasmissione dei dati alla UIF avviene mediante il protocollo sicuro SSL). Il sistema supporta 3 metodi di compressione:

- Stored (no compression) (tramite java)
- Deflated (tramite java)
- Deflate64 (tramite unzip di linux)

## *9.1.2. File ARI*

Per la rilevazione SARV il formato accettato è ARI. Il tracciato di tali rilevazioni è descritto nel provvedimento della UIF del 27 aprile 2010. Si precisa che sia il formato sia il tracciato record di tali rilevazioni sono del tutto conformi a quanto in essere prima dell'avvio della raccolta tramite piattaforma INFOSTAT; per i sostitutivi non sarà quindi necessario apportare alcuna modifica agli strumenti già utilizzati. Anche per l'invio di questo

formato è possibile inviare il file compresso. Si precisa inoltre che non saranno effettuati controlli tesi a verificare il numero ed il tipo dell'invio.

## *9.2.Diagnostico*

Attivando il Tasto "Diagnostico" della sezione "Funzionalità Upload file", dopo aver selezionato il periodo di riferimento, viene visualizzata la seguente maschera:

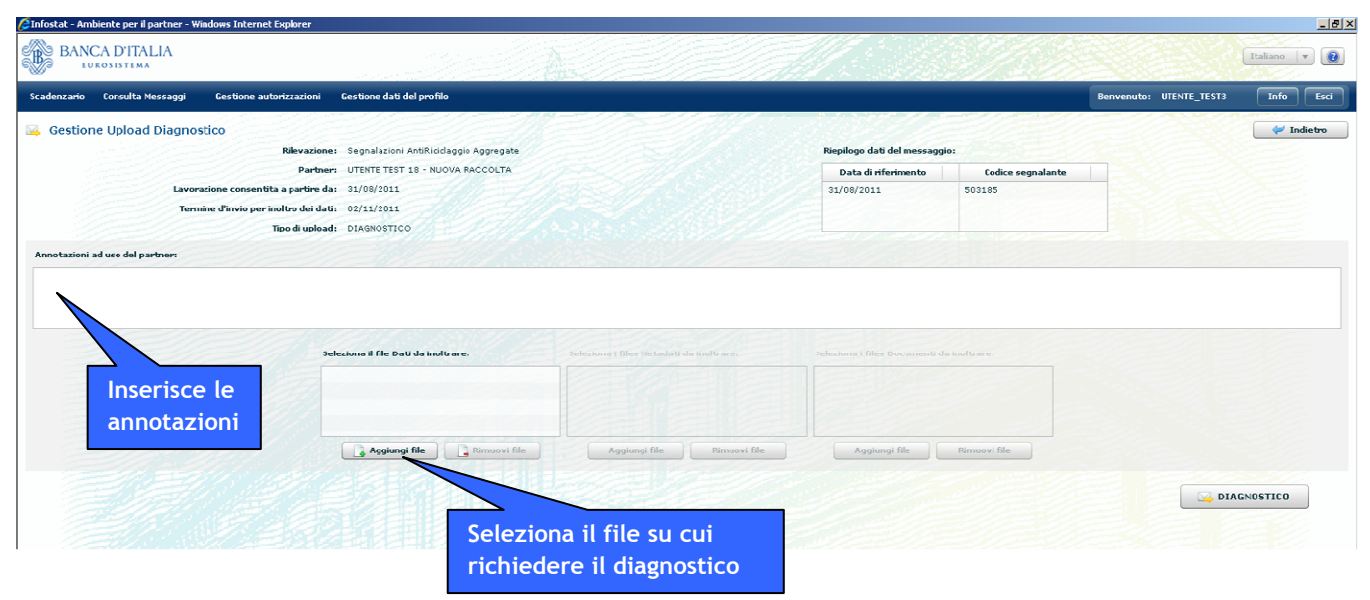

Nel campo "Annotazioni ad uso del partner" l'operatore può inserire eventuali note. Cliccando sul pulsante "Aggiungi File" verrà visualizzata la maschera<sup>4</sup> per la ricerca sul proprio computer del file segnaletico su cui richiedere il diagnostico:

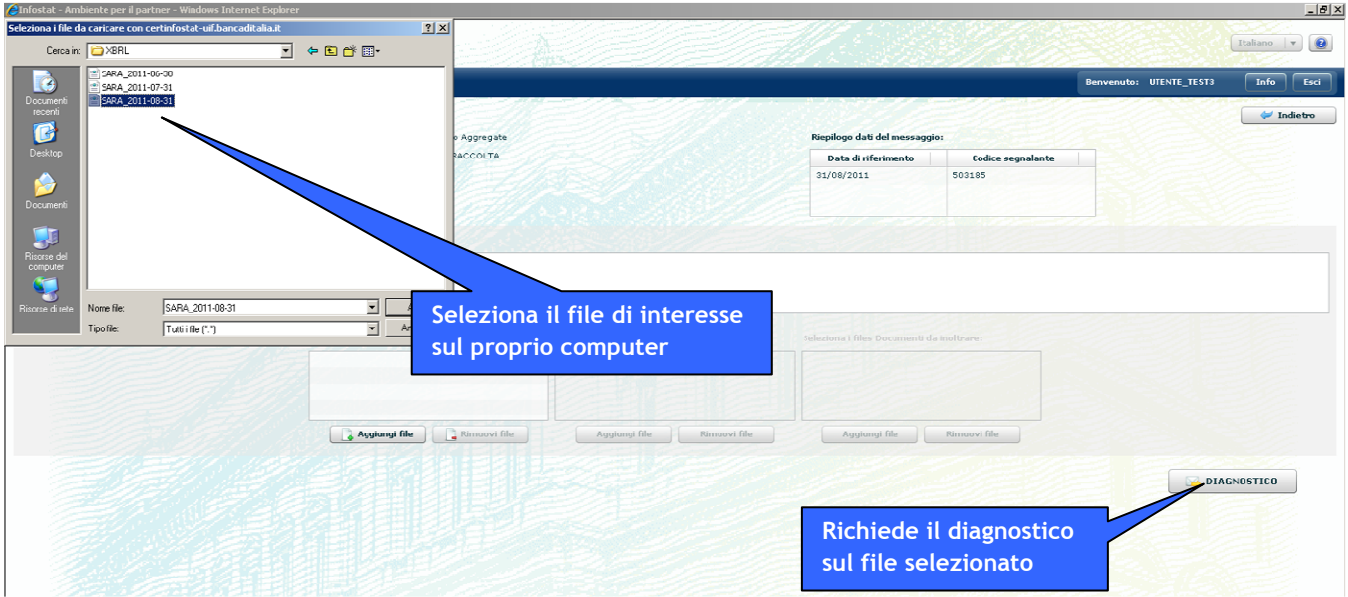

Dopo aver inserito il file e selezionato il tasto Diagnostico, il sistema procede con l'analisi del file caricato.

<sup>4</sup> Nel caso in cui la maschera per la selezione del file non dovesse comparire, potrebbe essere necessario modificare alcune impostazioni di sicurezza presenti sul computer da cui si sta effettuando l'upload: nel file **mms.cfg**, contenente le configurazioni di Flash Mediaplayer, occorre abilitare gli upload (disabileUploadFile=0).

Dopo aver verificato che il formato del file è quello atteso (XBRL per rilevazioni SARA e ARI per rilevazioni SARV), vengono effettuati i controlli di congruenza descritti al §. 11. L'assenza di errori oppure eventuali anomalie emerse da tali controlli saranno notificati all'operatore nelle stesse modalità previste per il diagnostico attivato dal Data Entry (cfr. §. 8.2.1).

Analogamente a quanto avviene per il Data Entry, i controlli effettuati in fase di diagnostico sono mirati a verificare la correttezza formale delle singole osservazioni (righe) della segnalazione, senza effettuare confronti con altre righe eventualmente presenti nella segnalazione stessa. Controlli tesi a verificare la correttezza di una singola riga mediante confronto con altre righe eventualmente inviate dall'intermediario stesso, nello stesso mese o in mesi precedenti oppure inviate dal sistema degli intermediari, saranno effettuate soltanto in modalità consegna ufficiale.

Sempre in analogia a quanto avviene per il Data Entry, una richiesta di diagnostico non può essere effettuata se per lo stesso periodo di riferimento e per lo stesso partner è già in corso un'altra richiesta di diagnostico oppure una consegna ufficiale non ancora protocollata.

I file inviati con **Modalità Inoltro** *diagnostico* vengono cancellati dal portale dopo 15 giorni.

## *9.3.Consegna*

Attivando il Tasto "Consegna" della sezione "Funzionalità Upload file", dopo aver selezionato il periodo di riferimento, viene visualizzata la seguente maschera:

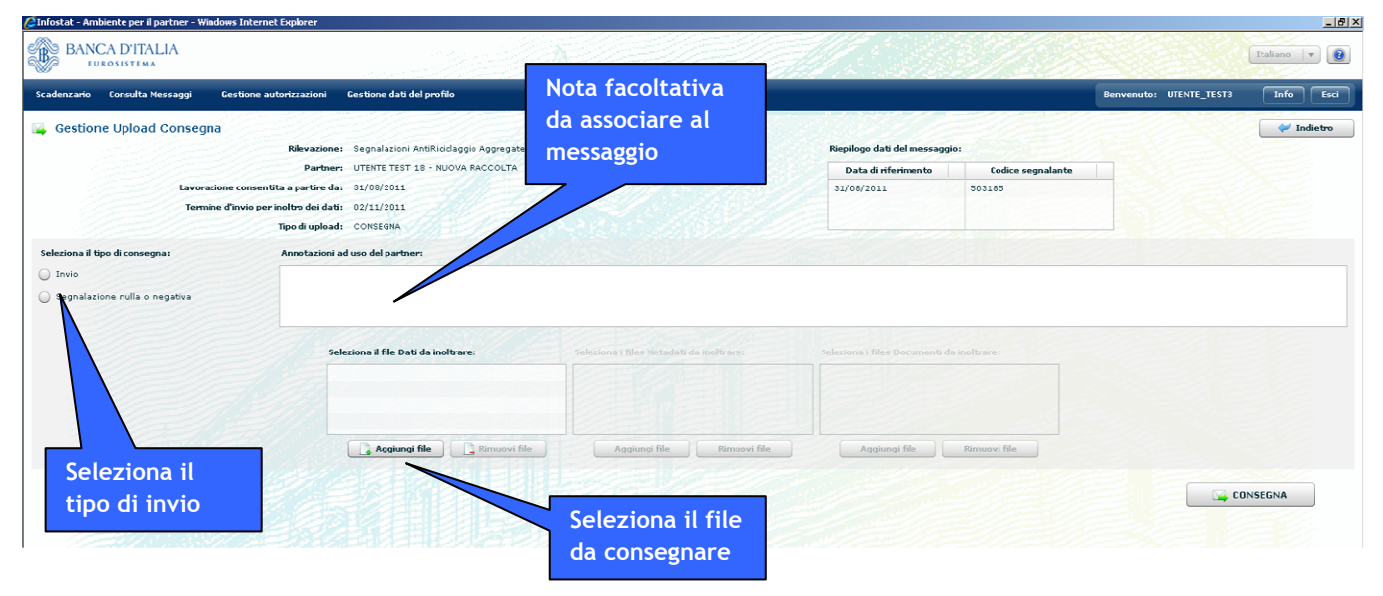

Da tale pannello è possibile selezionare il tipo di consegna (Invio di un file oppure Segnalazione nulla). L'opzione "Segnalazione nulla o negativa" consente l'invio alla UIF di un messaggio di assenza di segnalazioni per l'intera rilevazione di riferimento. L'inoltro della segnalazione con questa modalità non richiede l'inserimento di file segnaletici allegati, pertanto, dopo aver attivato questa opzione, la sezione per l'inserimento del file non viene più visualizzata:

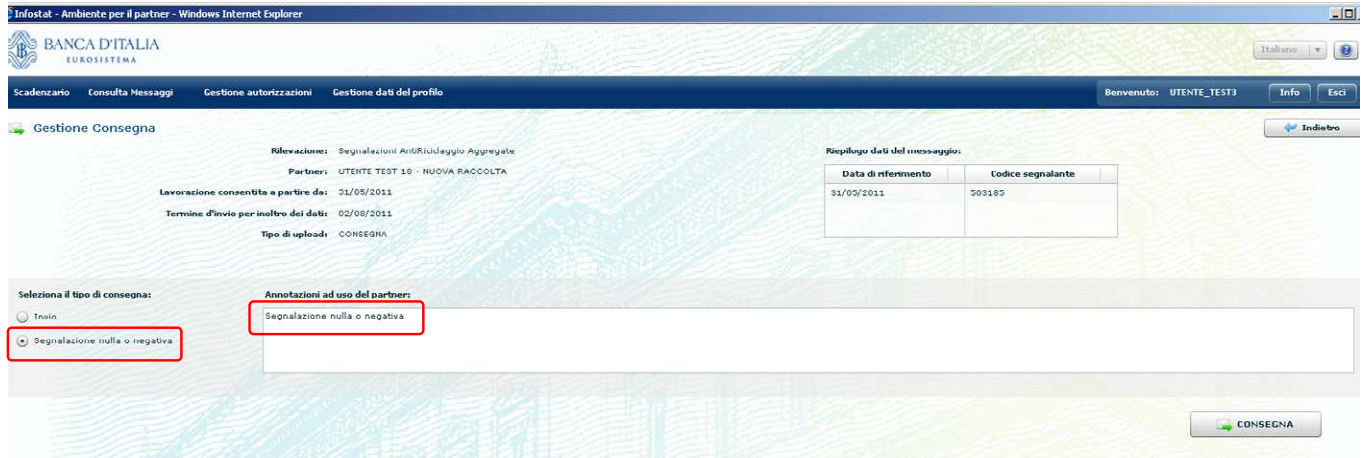

Abilitando invece l'opzione "Invio" è possibile selezionare il pulsante "Aggiungi File" per visualizzare la maschera di ricerca del file da consegnare. L'operatore può inoltre inserire eventuali note nell'apposito campo; tali annotazioni sono ad uso esclusivo del partner e non possono essere considerate dei messaggi per la UIF.

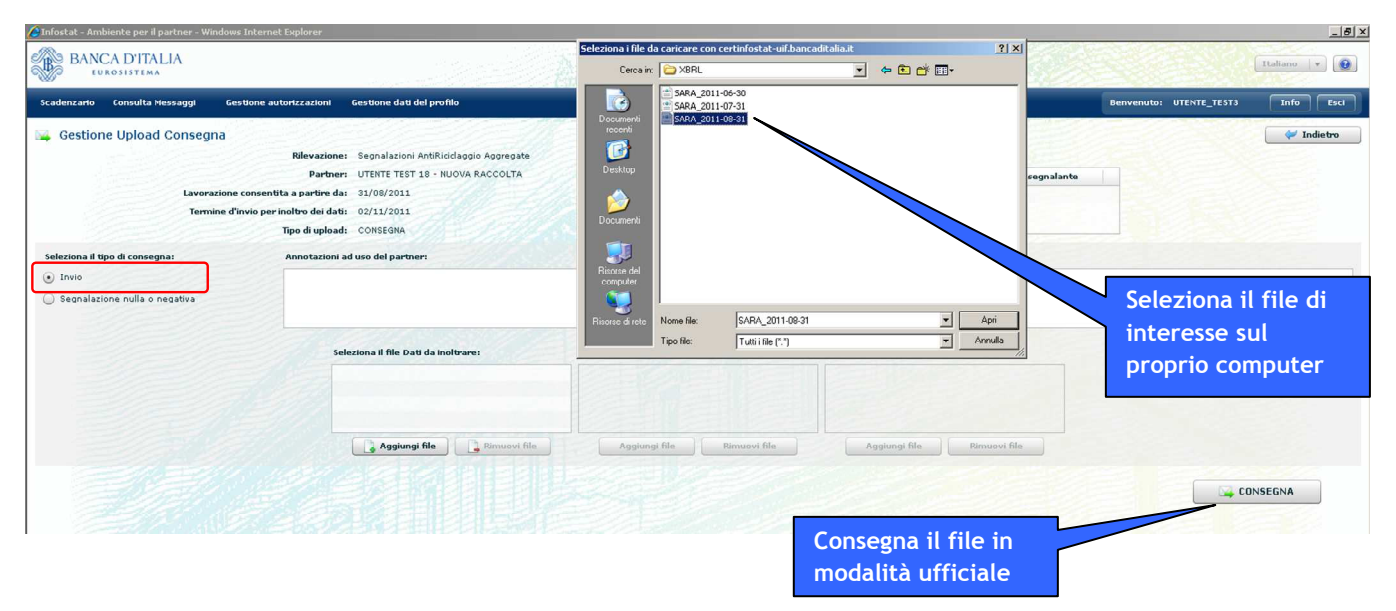

Dopo aver verificato che il formato del file è quello atteso (XBRL per rilevazioni SARA e ARI per rilevazioni SARV), vengono effettuati i controlli di congruenza descritti al §. 11. Eventuali anomalie emerse da tali controlli saranno notificati all'operatore nelle stesse modalità previste per le consegne ufficiali attivate dalla sezione Data Entry (cfr. §. 8.2.2).

I file inviati con **Modalità Inoltro** *invio ufficiale* vengono cancellati dal portale dopo 240 giorni.

## *9.4.Gestione conferme*

Per le rilevazioni SARA, per cui è prevista l'esecuzione anche dei controlli statistici (cfr. §. 11), è disponibile uno specifico servizio per la "Conferma" dei relativi rilievi. Tale servizio si comporta con le stesse modalità indicate per il Data Entry (cfr. §. 8.2.3). Per le rilevazioni SARV, invece, non sono previsti controlli statistici, in quanto tali rilevazioni sono utilizzate solo per gli invii di eventuali sostitutivi. Pertanto il pulsante "Conferma", in questo caso, non visualizzerà mai alcun rilievo.

## *9.5.Visualizza Messaggi*

Selezionando il tasto "Visualizza" dalla sezione "Funzionalità Upload file" è possibile visualizzare tutti i messaggi inviati e ricevuti per il periodo di riferimento e per il partner selezionati, sia relativi agli invii effettuati in modalità Upload che Data Entry (il pulsante "Visualizza", presente sia nella sezione Upload che Data Entry, rimanda alla stessa maschera, descritta in dettaglio al §. 10.4).

# **10.Gestione dei messaggi**

I messaggi scambiati con la UIF possono contenere diversi elementi informativi (indicati nel seguito come "allegati" e rappresentati da flussi segnaletici, conferme e rilievi).

A ciascun messaggio è associato un numero progressivo (protocollo) ed ulteriori attributi descrittivi (il mittente, la data di spedizione, ecc.).

La funzione di consultazione messaggi consente di visualizzare i principali elementi identificativi dei messaggi e i relativi allegati. Tale funzione prevede due distinte sezioni per i messaggi inviati (es. flussi segnaletici) e ricevuti (es. rilievi, notifiche). E' possibile accedere a specifici messaggi utilizzando i parametri di ricerca previsti dall'interfaccia.

## *10.1.Attivazione dalla Home Page – Tutte le rilevazioni*

La visualizzazione dei messaggi può essere attivata dalla Home Page di INFOSTAT, cliccando sul pulsante "MESSAGGI", prima di aver selezionato la tipologia di rilevazione di interesse:

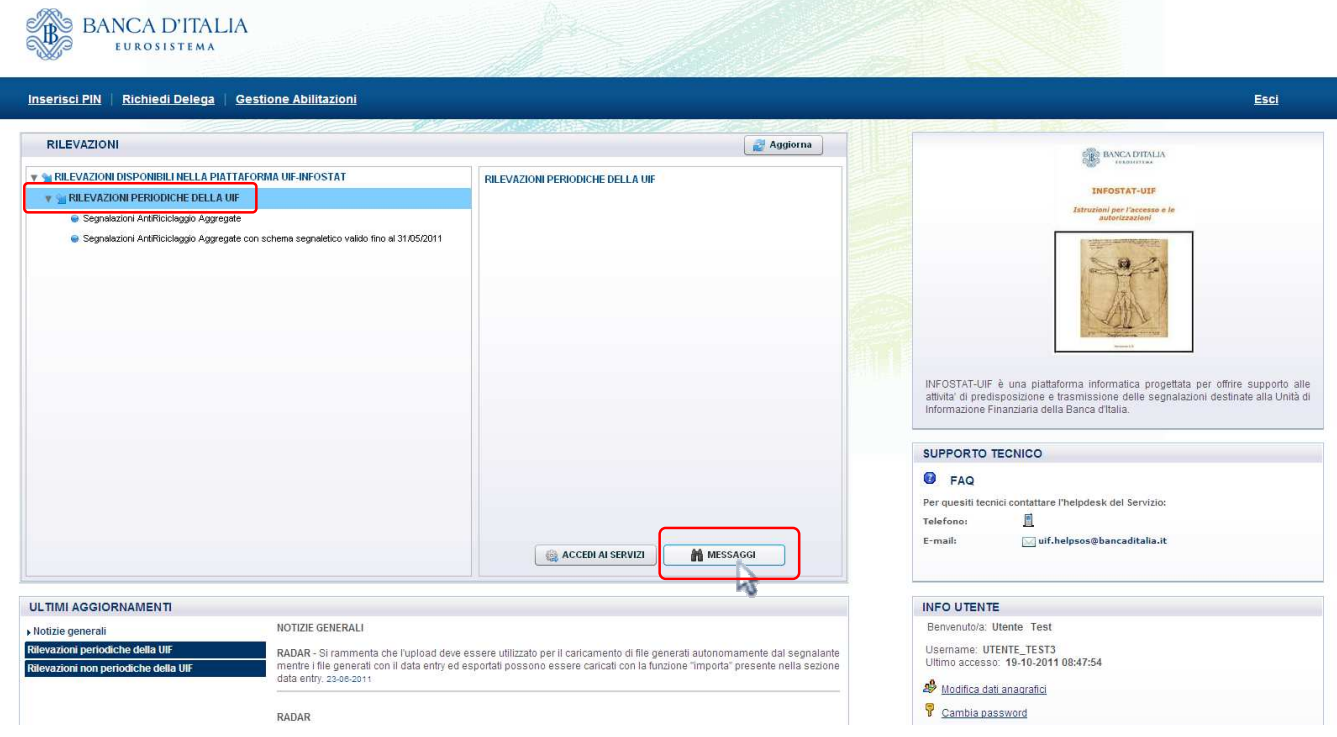

Sarà quindi visualizzata la maschera per la ricerca e visualizzazione di entrambe le tipologie di rilevazione:

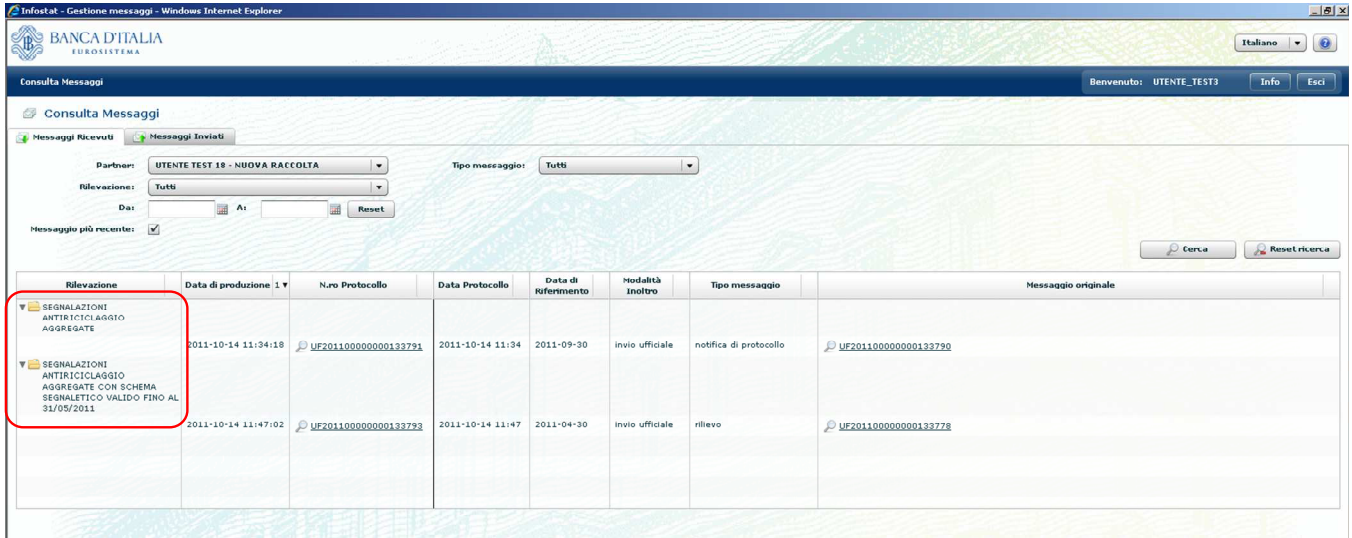

Tale maschera è costituita da 2 tab, da cui è possibile ricercare e visualizzare rispettivamente i messaggi inviati o ricevuti.

## *10.1.1. Messaggi Ricevuti*

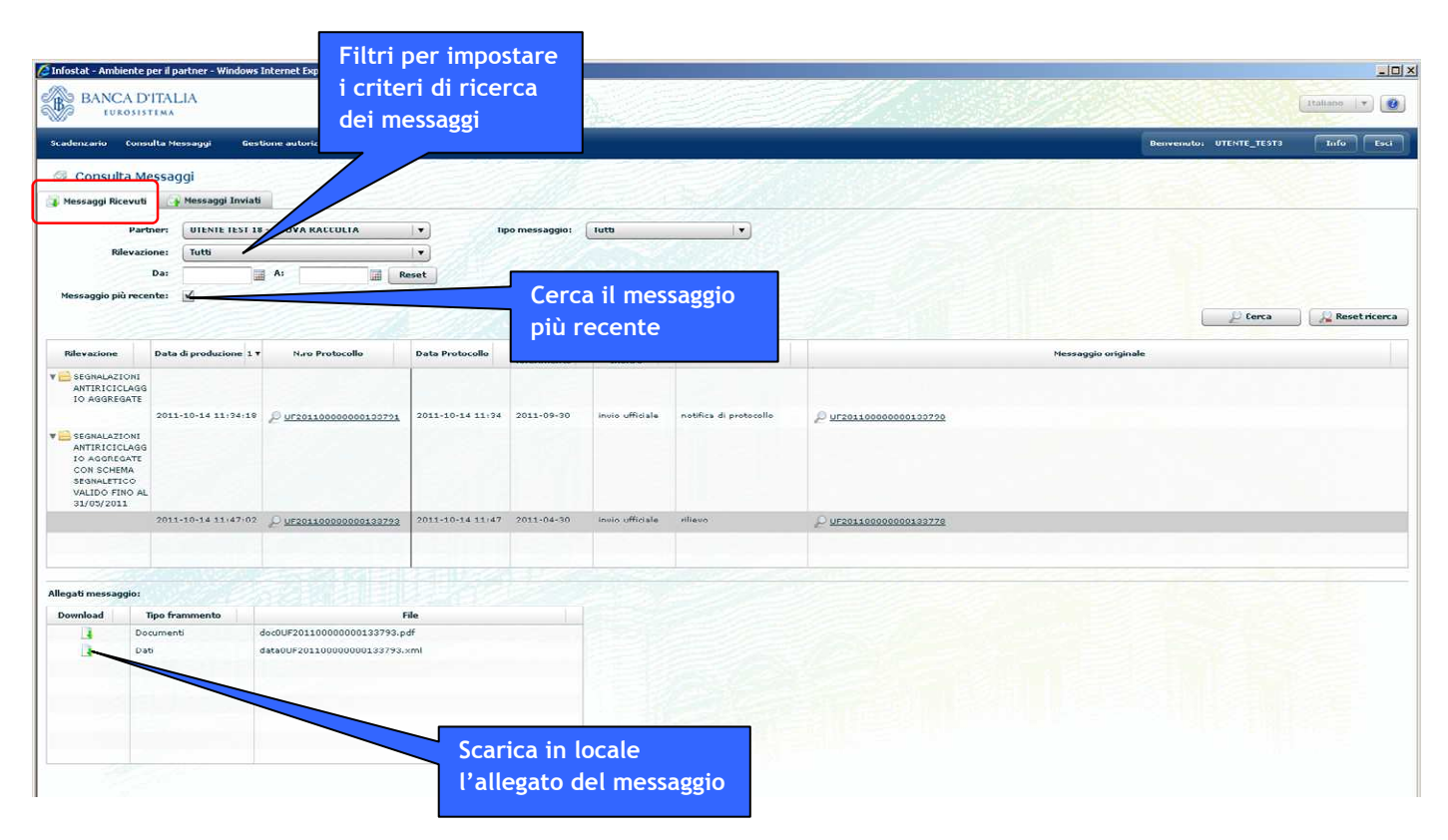

Sul tab "Messaggi Ricevuti" è possibile impostare i seguenti filtri di ricerca:

- **Partner**, nel caso in cui l'operatore connesso risulti abilitato ad operare per conto di diversi partner
- **Rilevazione**, che consente di restringere la ricerca ad una sola tipologia di rilevazione (SARA o SARV) oppure di estenderla ad entrambe le tipologie (opzione "Tutti")
- **Data del messaggio**: impostando i valori di data inizio e data fine (nei campi "Da" e "A" rispettivamente) è possibile definire un intervallo temporale su cui effettuare la ricerca
- **Tipo messaggio**, per effettuare la ricerca di una determinata tipologia di messaggio. Tale campo può assumere i seguenti valori:
	- o Tutti
- o Comunicazione
- o Notifica di diagnostico (che consente di visualizzare tutti i messaggi di "Diagnostica terminata con successo")
- o Notifica di protocollo
- o Rilievo
- o Scarto
- o Sollecito

La casella "**Messaggio più recente**" consente di visualizzare solo l'ultimo messaggio ricevuto per ogni tipologia di rilevazione. Questo campo risulta automaticamente abilitato quando si apre la maschera, in modo che all'apertura venga sempre presentato il messaggio più recente; se si desidera visualizzare altri messaggi occorre deselezionare tale campo.

Per ogni messaggio visualizzato sono riportate le seguenti informazioni:

- Tipo di rilevazione (SARA o SARV)
- Data di produzione del messaggio
- Numero di protocollo con il relativo link al messaggio ricevuto
- Data del protocollo
- Data di riferimento del messaggio
- Modalità di inoltro dei dati (diagnostico, invio ufficiale o test di canale)
- Tipo di messaggio
- Numero di protocollo con il link al messaggio originale inviato, a cui si riferisce il messaggio di risposta ricevuto

Selezionando dalla tabella un link relativo ad un messaggio (ricevuto o inviato) si apre una finestra in cui sono visualizzati i relativi dettagli:

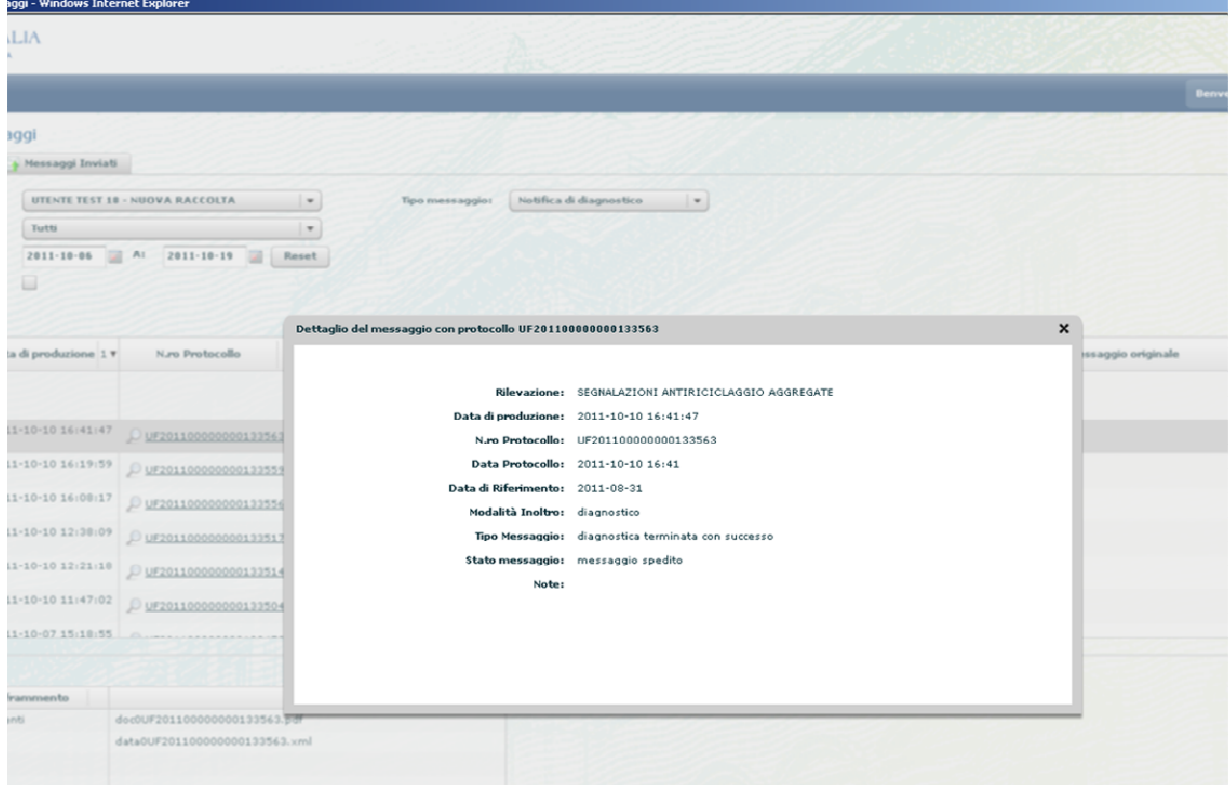

In corrispondenza di ogni allegato del messaggio è presente un'icona per effettuare il download dei relativi file:

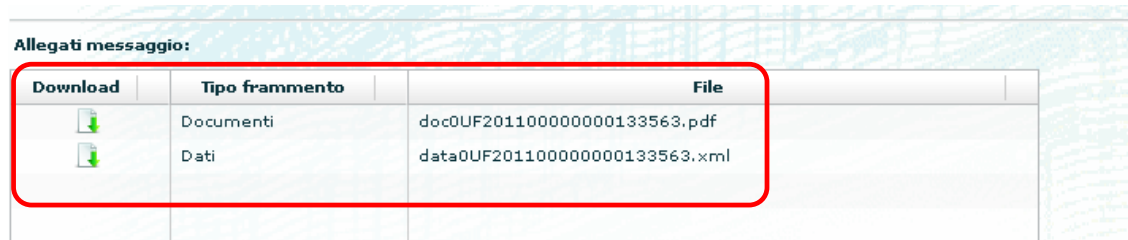

Per i messaggi inviati con il Data Entry, il download non è consentito in quanto i dati sono visibili tramite il Data Entry stesso (cfr. §. 8.1).

## *10.1.2. Messaggi Inviati*

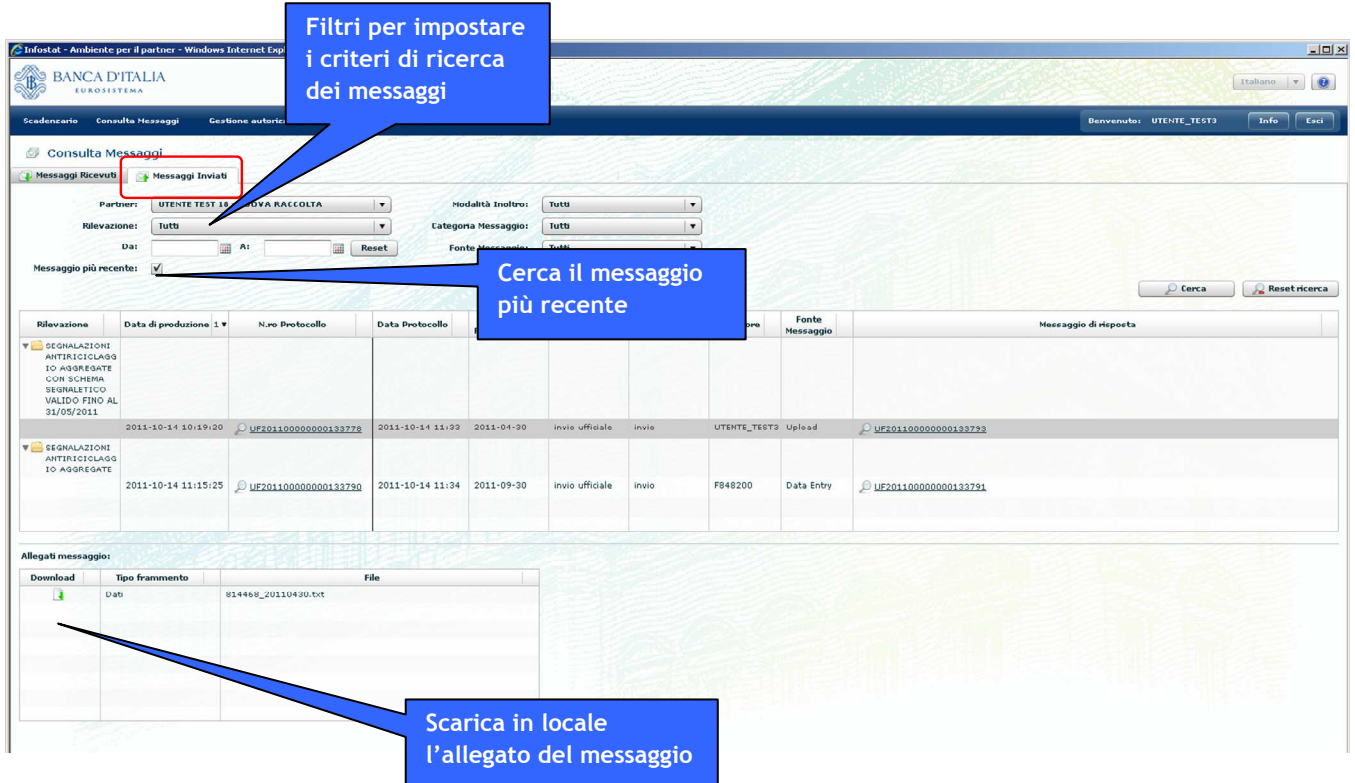

Sul tab "Messaggi Inviati" è possibile impostare i seguenti filtri di ricerca:

- **Partner**, nel caso in cui l'operatore connesso risulti abilitato ad operare per conto di diversi partner
- **Rilevazione**, che consente di restringere la ricerca ad una sola tipologia di rilevazione (SARA o SARV) oppure di estenderla ad entrambe le tipologie (opzione "Tutti")
- **Data del messaggio**: impostando i valori di data inizio e data fine (nei campi "Da" e "A" rispettivamente) è possibile definire un intervallo temporale su cui effettuare la ricerca
- **Modalità di Inoltro**, che consente di selezionare solo i messaggi inviati in una determinata modalità. Può assumere i seguenti valori:
	- o Tutti
	- o Diagnostico
	- o Invio ufficiale
	- $\circ$  Test di canale (si precisa che quest'ultima opzione non viene mai utilizzata per le segnalazioni SARA/SARV)
- **Categoria messaggio**, per effettuare la ricerca di una determinata tipologia di messaggio. Tale campo può assumere i seguenti valori:
	- o Tutti
	- o Conferma
	- o Invio
	- o Rettifica (opzione mai utilizzata per le segnalazioni SARA/SARV)
- **Fonte Messaggio**, che consente di filtrare i messaggi inviati utilizzando una particolare funzionalità. Tale campo può assumere i seguenti valori:
	- o Tutti
	- o Data Entry
	- o Upload
	- o A2A (Application to Application)

La casella "**Messaggio più recente**", analogamente a quanto descritto per il tab "Messaggi Ricevuti", consente di visualizzare solo l'ultimo messaggio inviato per ogni tipologia di rilevazione.

Per ogni messaggio visualizzato sono riportate le seguenti informazioni:

- Tipo di rilevazione (SARA o SARV)
- Data di produzione del messaggio
- Numero di protocollo con il relativo link al messaggio inviato
- Data del protocollo
- Data di riferimento del messaggio
- Modalità di inoltro dei dati
- Categoria di messaggio
- Operatore (utenza che ha effettuato l'invio del messaggio)
- Fonte messaggio
- Numero di protocollo con il link al messaggio di risposta relativo al messaggio inviato

Selezionando dalla tabella un link relativo ad un messaggio (inviato oppure ricevuto in risposta) si apre una finestra in cui sono visualizzati i relativi dettagli, in modalità analoga a quanto descritto per il tab "Messaggi Ricevuti".

## *10.1.3. Messaggi collegati*

I messaggi inviati/ricevuti sono spesso collegati tra loro.

I messaggi ricevuti possono mostrare un riferimento al messaggio originale che li ha determinati, ad esempio un messaggio di rilievo mostrerà un riferimento al messaggio che l'ha prodotto. I messaggi inviati possono avere invece un messaggio di risposta.

Se tale riferimento è presente, sarà possibile visualizzare il messaggio collegato cliccando sul link corrispondente: si aprirà una finestra contenente il riepilogo delle informazioni sul messaggio collegato e la possibilità di effettuare il download del relativo allegato (se presente).

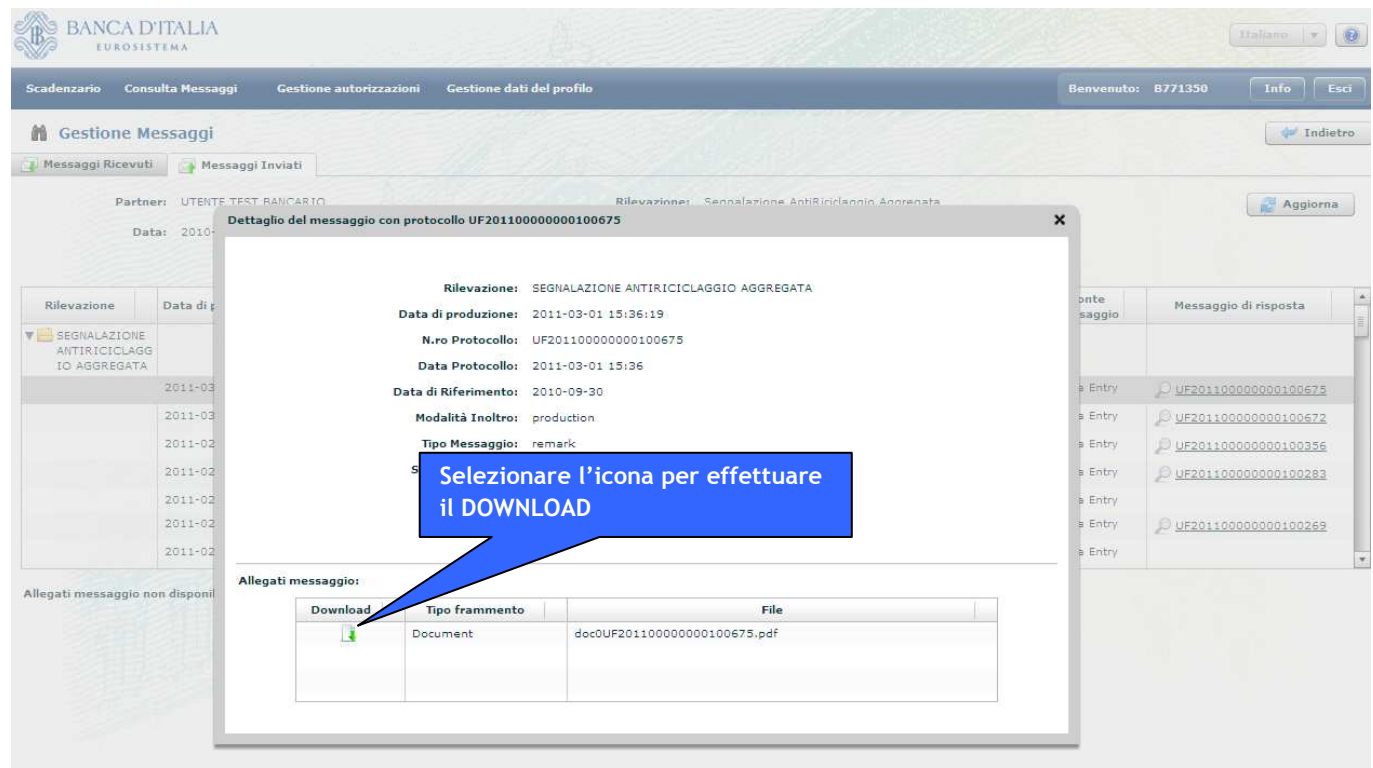

# *10.2.Attivazione dalla Home Page – Rilevazione specifica*

Se dalla Home Page di INFOSTAT si clicca sul pulsante "MESSAGGI" dopo aver selezionato una specifica tipologia di rilevazione, sarà visualizzata la maschera per la ricerca e visualizzazione dei soli messaggi della tipologia scelta:

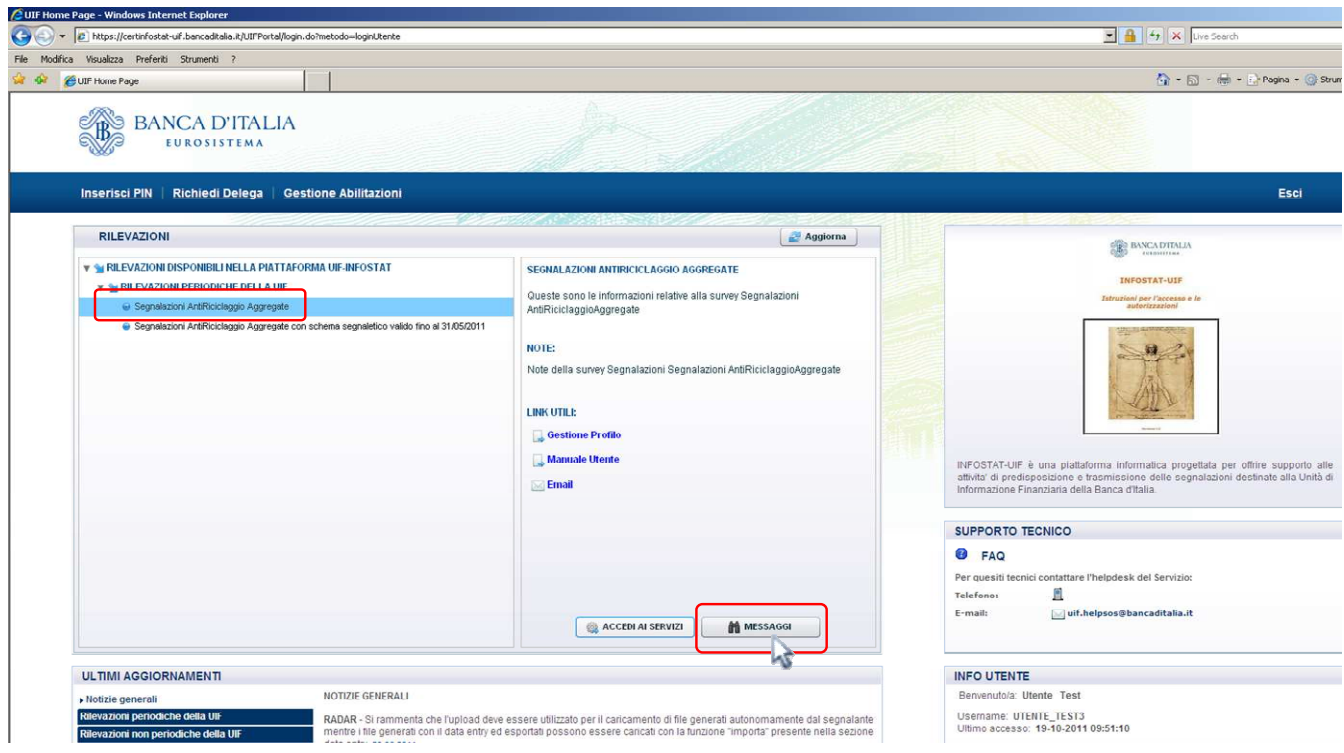

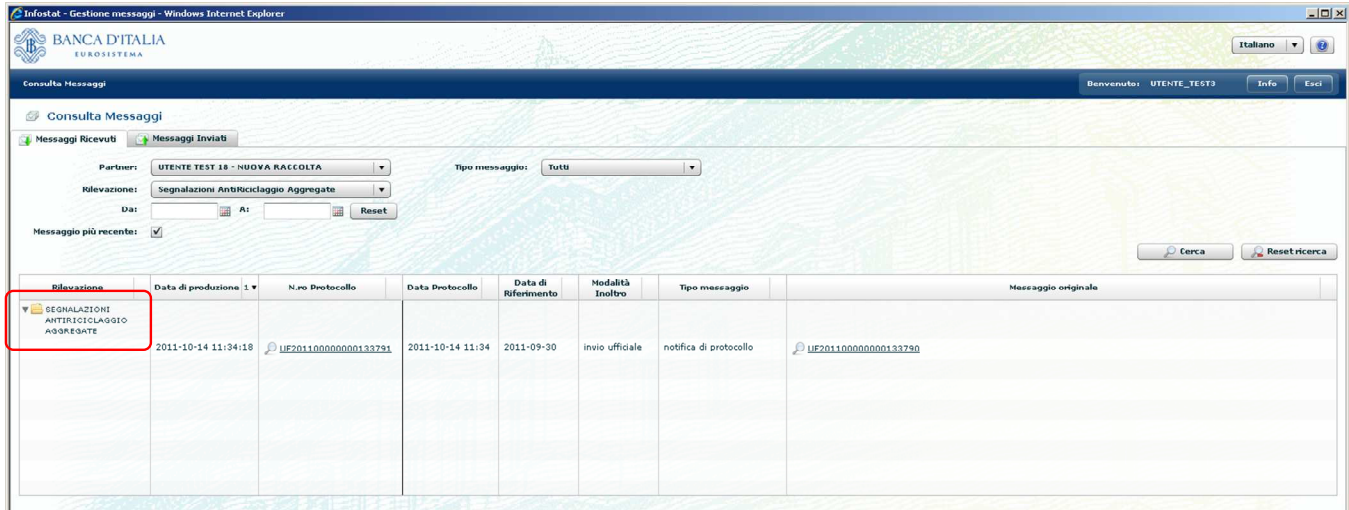

In tal caso il filtro "Rilevazione" risulterà prevalorizzato con la tipologia selezionata e non sarà modificabile. Per tutti gli altri aspetti, il comportamento della maschera è analogo a quanto descritto al §. 10.1.

## *10.3.Attivazione dallo Scadenzario*

La visualizzazione dei messaggi può essere attivata dalla maschera dello scadenzario selezionando l'opzione "Consulta Messaggi" presente nella barra dei comandi:

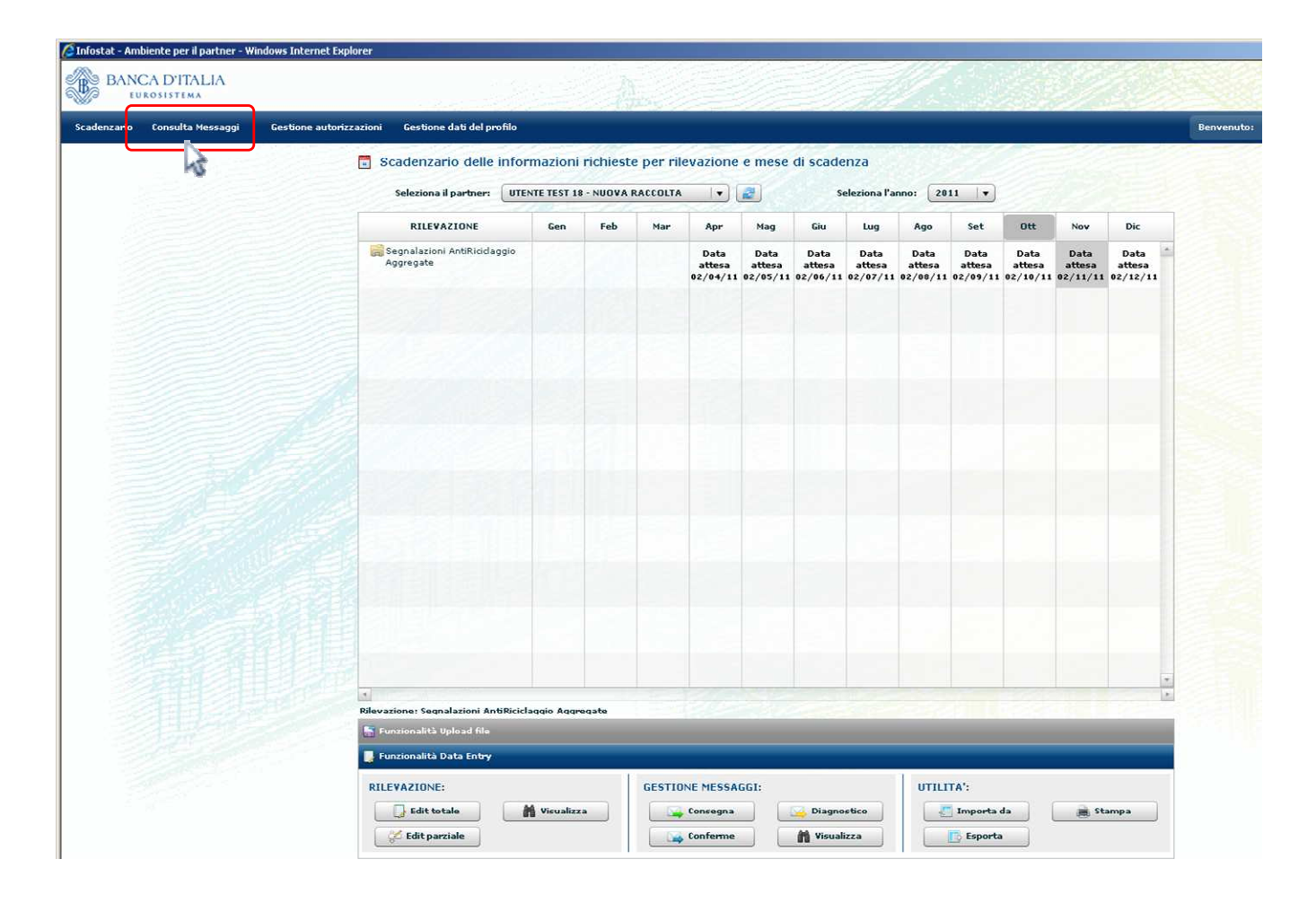

Viene quindi presentata la maschera per la consultazione dei messaggi inviati e ricevuti, secondo il comportamento descritto ai paragrafi precedenti. In particolare, se lo scadenzario è riferito ad entrambe le

rilevazioni, la maschera di ricerca sarà quella illustrata al §. 10.1 mentre se lo scadenzario fa riferimento ad una rilevazione specifica, la maschera sarà quella descritta al §. 10.2.

## *10.4.Attivazione dai menu "Funzionalità Data Entry" e "Funzionalità Upload file"*

La funzione di consultazione può altresì essere richiamata dalle sezioni "Gestione Messaggi" presenti nei menu "Funzionalità Data Entry" e "Funzionalità Upload file". In questo caso saranno visualizzati solo i messaggi riferiti al partner, al tipo di rilevazione e alla data contabile selezionati.

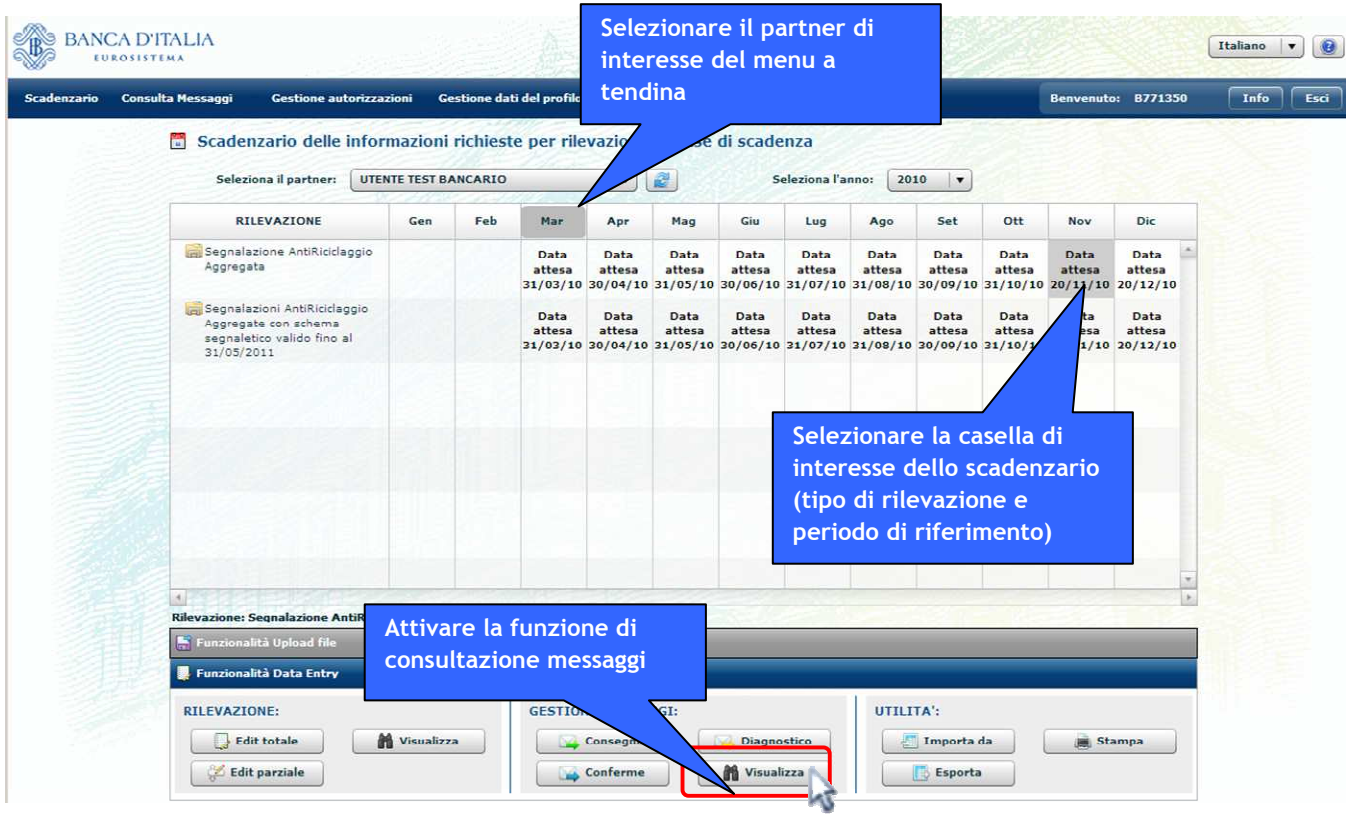

Sia accedendo tramite le funzionalità di Data Entry sia accedendo tramite le funzionalità di Upload file, viene visualizzato un pannello simile a quelli illustrati in precedenza, ma senza la possibilità di eseguire filtri, dato che il filtro è impostato dal partner e dalla cella dello scadenzario selezionati.

La visualizzazione dei messaggi si presenta dunque nel modo seguente:

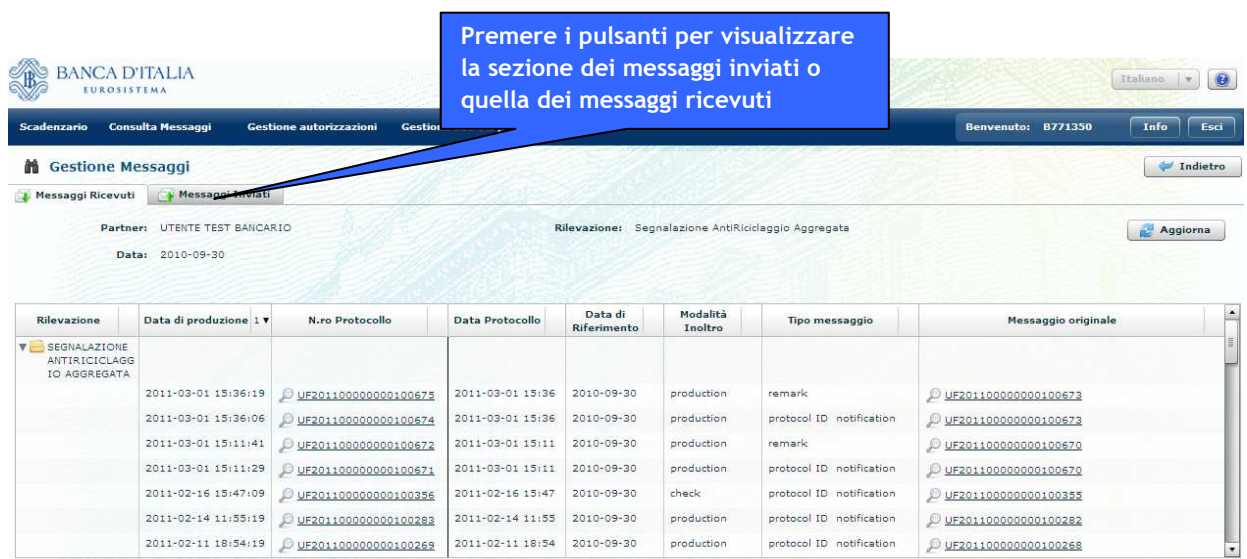
## **11.Guida alla consultazione degli errori**

I dati inviati dal partner (sia per richiedere una verifica preventiva mediante diagnostico sia per effettuare una consegna alla UIF in modalità ufficiale) vengono analizzati da una procedura di controllo che ne verifica l'attendibilità, individuando eventuali incongruenze tra le informazioni fornite.

Si precisa che i controlli effettuati in fase di diagnostico sono mirati a verificare la correttezza formale delle singole osservazioni (righe) della segnalazione, senza effettuare confronti con altre righe eventualmente presenti nella segnalazione stessa. Controlli tesi a verificare la correttezza di una singola riga mediante confronto con altre righe eventualmente inviate dall'intermediario stesso, nello stesso mese o in mesi precedenti oppure inviate dal sistema degli intermediari, saranno effettuate soltanto in modalità consegna ufficiale.

Le incongruenze rilevate sono notificate all'intermediario mediante un report disponibile in 2 diversi formati:

- In formato **PDF**, per effettuare l'analisi e la correzione degli errori in modalità manuale. Tale report viene inviato in allegato alla mail di notifica dei rilievi ed è possibile, inoltre, scaricarlo dalla sezione "Allegati Messaggio" della funzione di "Gestione Messaggi" (come indicato nella figura sottostante). Per evitare di appesantire le mail con allegati troppo grandi, il file PDF riporterà solo i primi 200 errori riscontrati: eventuali ulteriori errori presenti nella rilevazione saranno disponibili nel file XML.
- In formato **XML**, per consentire l'elaborazione e correzione degli errori in modalità automatica, mediante opportune procedure sviluppate dall'intermediario (le specifiche tecniche del file XML contenente i rilievi strutturati sono riportate nel documento "Specifiche Rilievi strutturati"). Tale file conterrà tutti gli errori rilevati nella segnalazione<sup>5</sup>, pertanto può raggiungere dimensioni non trascurabili. Per evitare quindi di aumentare eccessivamente la dimensione delle mail di risposta, il file XML non è riportato in allegato alla mail di notifica, ma è reso disponibile nella sezione "Allegati Messaggio" della funzione di "Gestione Messaggi" (come indicato nella figura sottostante).

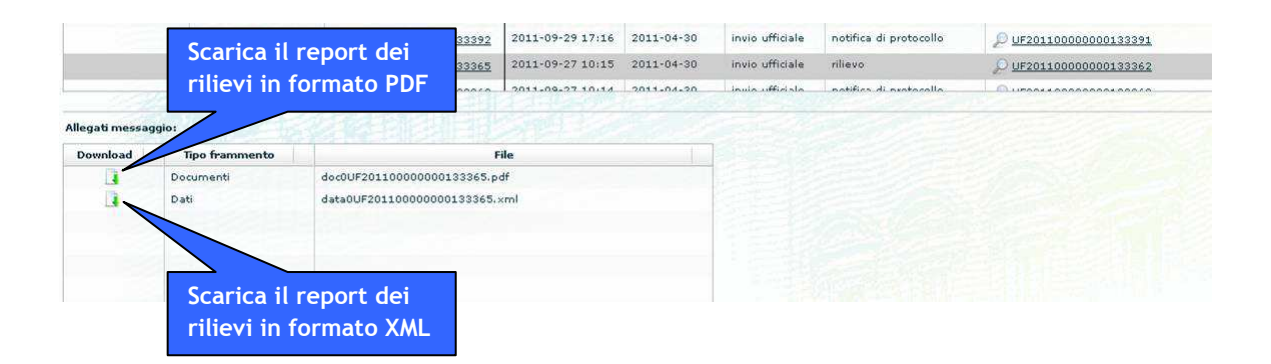

Le incongruenze rilevate dalla procedura di controllo possono dar luogo a due diversi riscontri:

- Scarto → le incongruenze sono tali da indurre lo scarto dell'intero set di dati<sup>6</sup>; in tal caso nessuna delle osservazioni presenti nella rilevazione sarà acquisita dalla UIF. In tal caso l'intermediario è tenuto ad inviare nuovamente la segnalazione per il periodo di riferimento dopo aver corretto opportunamente i dati.
- Rilievo → le incongruenze sono localizzate solo per alcune delle righe presenti nel set di dati; in tal caso la segnalazione viene acquisita dalla UIF, ma le singole osservazioni oggetto di rilievo saranno scartate (risulteranno acquisite, cioè, le sole osservazioni non oggetto di rilievo). In tal caso l'intermediario è tenuto a ricontrollare le singole osservazioni che hanno dato luogo al rilievo e a correggere gli errori evidenziati. A seguito della correzione occorrerà inviare nuovamente l'intero set di dati in modo che la UIF possa acquisire tutti i dati corretti. L'insieme di dati precedentemente inviato sarà quindi sovrascritto con le nuove informazioni fornite. Solo in caso di rilievi statistici (cfr. §. 11.2.2) l'utente potrà scegliere se correggere i dati ed inviare nuovamente l'intero set di dati,

 $^5$  La soglia massima di errori rilevabili è pari a 5.000; oltre tale soglia il file sarà scartato; i primi 5.000 errori riscontrati saranno comunque presenti nel file XML, anche in caso di scarto del file.

<sup>&</sup>lt;sup>6</sup> Per set di dati si intende l'insieme di tutti i record presenti nell'ambiente di lavorazione in caso di invio tramite Data Entry, oppure il file XBRL o ARI inviato in caso di invio tramite Upload.

oppure se confermare il primo set di dati inviato (utilizzando l'apposita funzione di Conferma dei rilievi statistici, cfr. §. 8.2.3).

## *11.1.Scarti*

Gli errori che portano ad uno scarto dell'intero scherma segnaletico sono presenti solo per invii effettuati in modalità di Upload.

Sia nel caso di XBRL che ARI il file inviato viene scartato se:

- il file non rispetta il formato previsto per la specifica rilevazione (XBRL per rilevazioni SARA e ARI per rilevazioni SARV);
- la data di riferimento presente nel file non coincide con la data contabile selezionata;
- il codice segnalante presente nel file non coincide con quello del partner selezionato;
- il numero di record in errore supera il limite massimo previsto, pari a 5.000 rilievi. Tutti i rilievi comunque trovati fino alla soglia vengono segnalati nel messaggio di scarto come esplicativi dello scarto stesso;
- la data di produzione del file è antecedente la data di riferimento della segnalazione (ad esempio, il file contenente la rilevazione del mese di giugno non può essere prodotto prima del 30 giugno);
- la data di produzione del file è antecedente la data di produzione dell'ultima consegna ufficiale acquisita, per la data di riferimento e l'intermediario in esame, indipendentemente dalla "fonte" del messaggio (upload o data entry; se l'ultima consegna ufficiale è stata effettuata in modalità data entry per data di produzione si intende la data di invio);
- la data di produzione del file è maggiore della data di sistema;
- il file ha dimensioni superiori alla soglia massima prevista, pari a 300MB (oltre tale soglia occorre inviare il file compresso in formato zip);
- il file risulta protetto da password;
- il file è stato compresso con una versione di zip non compatibile con quelle previste (cfr. §. 9.1).

### *11.1.1. Scarti per invio da Upload – file XBRL*

Per l'Upload di file XBRL è previsto lo scarto del file, oltre che nei casi precedentemente descritti, anche nelle seguenti casistiche:

- file XBRL contenente contesti con identificativo duplicato
- file XBRL in cui un Primary Item referenzia un identificativo di contesto inesistente
- file XBRL in cui ad un identificativo di contesto vengono associati più volte Primary Item con stesso identificativo
- file XBRL in cui i Primary Item si trovano prima dei contesti. I Primary Item devono essere presenti sempre dopo tutti i contesti

### *11.1.2. Scarti per invio da Upload – file ARI*

Per l'Upload di file ARI per segnalazioni SARV è previsto lo scarto del file per tutte le casistiche per cui era previsto lo scarto nella vecchia procedura di raccolta delle segnalazioni (controlli di archiviazione). Un file ARI viene quindi scartato, oltre che nei casi descritti al §. 11.1, anche nelle seguenti casistiche:

- record di testa o di coda non validi
- record con lunghezza non conforme
- numero di righe presenti nel file non congruente con il numero di righe dichiarato nei record di testa e di coda
- record di coda non congruente con il record di testa

## *11.2.Rilievi*

Gli errori che danno luogo a rilievi possono essere classificati nelle seguenti tipologie:

- rilievi formali;
- rilievi statistici (solo per le rilevazioni SARA e solo per consegne ufficiali).

Nel report dei rilievi restituito all'utente è riportata la lista di tutte le osservazioni errate presenti nella segnalazione inviata. Per ogni osservazione presente nel report è riportato l'elenco di tutte le variabili del record. In corrispondenza dei valori errati sarà poi indicata puntualmente la descrizione dell'errore. Ogni record in errore sarà poi associato ad un codice identificativo univoco (Identificativo del Rilievo, IDRIL).

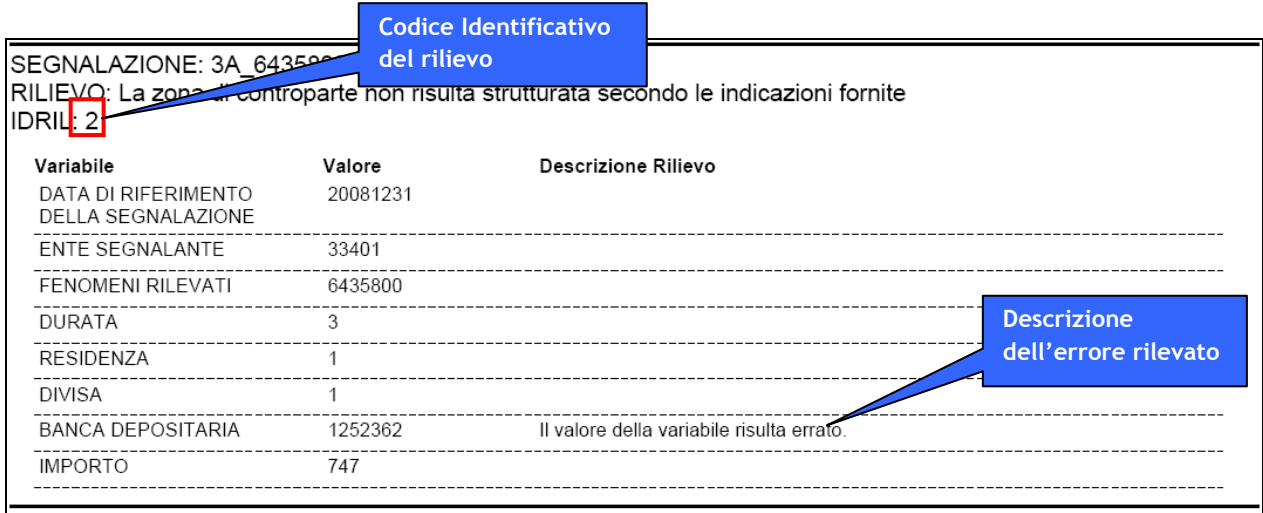

### *11.2.1. Rilievi Formali*

I Rilievi Formali sono deputati a verificare la correttezza del formato del valore delle variabili medesime, la sua appartenenza all'elenco dei valori ammessi (riportati nelle istruzioni amministrative che descrivono la rilevazione), la sua eventuale incompatibilità con i valori attribuiti ad altre variabili di classificazione connesse. In particolare tali controlli mirano a garantire la:

- Completezza del record, per verificare che siano stati inseriti tutti i valori obbligatori della segnalazione (ad es. per una segnalazione SARA il campo Settorizzazione Sintetica Economica deve essere obbligatoriamente valorizzato).
- Appartenenza al corrispondente dominio, per verificare che ciascun valore inserito appartenga al dominio dei valori consentiti (ad es. il codice del comune della controparte deve appartenere al dominio relativo dell'AUI).
- Compatibilità tra i valori degli attributi, per verificare se i diversi valori inseriti per i campi di una stessa riga sono coerenti tra loro (ad es. se il codice paese della controparte è "086", cioè Italia, allora deve essere valorizzato anche il comune della controparte; se invece il paese della controparte è estero, il comune della controparte non deve essere inserito).

I controlli formali sui dati inviati vengono sempre effettuati, sia in caso di diagnostico che in consegna ufficiale e per entrambe le modalità di invio, Data Entry ed Upload.

### *11.2.2. Rilievi Statistici (o Deterministici)*

Per le rilevazioni SARA con il nuovo schema segnaletico, i dati inviati in modalità ufficiale alla UIF saranno sottoposti ad un ulteriore insieme di controlli, tesi a verificare la presenza di eventuali anomalie statistiche presenti nella segnalazione, effettuando confronti tra dati contenuti in una o più unità informative.

Nel report dei rilievi, per ogni Rilievo Statistico individuato, viene fornita l'indicazione relativa all'identificativo del rilievo, la riga dei dati su cui insiste tale rilievo e gli importi interessati. Nel caso sia

stata riscontrata la presenza di un rilievo analogo nella precedente consegna ufficiale sono anche indicati, tra parentesi, gli importi già comunicati con il precedente report.

A differenza delle altre tipologie di rilievi, per cui si richiede la correzione del dato ed il rinvio dell'intera segnalazione, a fronte di un rilievo di tipo statistico l'intermediario può procede in due modalità alternative:

- Correggere il dato e inviare nuovamente l'intera segnalazione, nel caso in cui l'anomalia statistica sia stata generata da un effettivo errore nei dati.
- Confermare il dato fornito, con relativa motivazione, mediante l'apposita funzione di conferma (cfr. §. 8.2.3), nel caso in cui il dato inizialmente fornito sia effettivamente corretto.

I Rilievi Statistici sono tipicamente inviati in momenti successivi rispetto all'invio della segnalazione.

Al momento sono implementati i controlli statistici riportati nel documento presente al link: http://uif.bancaditalia.it/adempimenti-operatori/segnalazioni-sara/Allegato\_metodologico.pdf .

Ovviamente questo non esclude implementazioni nel tempo di altri controlli o modifica degli esistenti.

# **12.Trasmissione dati in modalità Application to Application (A2A)**

Per gli intermediari che desiderano trasmettere le segnalazioni aggregate mediante l'invio di file (in formato XBRL per SARA o ARI per SARV), è disponibile anche un'altra modalità di invio, oltre alla già descritta modalità di Upload del file: la cosiddetta modalità Application to Application (A2A) oppure Upload Segmentato. Questa consente di inviare alla UIF il file della segnalazione, strutturato secondo quanto descritto al §. 9, in modalità automatica, senza l'intervento manuale dell'operatore sul portale INFOSTAT-UIF. A tal proposito la piattaforma esporrà un Web Service che dovrà essere richiamato dal partner mediante procedure applicative proprie, sviluppate secondo quanto riportato nelle "Specifiche A2A - Upload Segmentato - SPECIFICHE SEGNALANTE".

Tutti gli invii effettuati in modalità A2A e le relative risposte con gli esiti degli invii vengono tracciati sul portale INFOSTAT-UIF nella sezione di gestione messaggi (in modalità analoghe a quanto in essere per gli altri invii effettuati da portale).